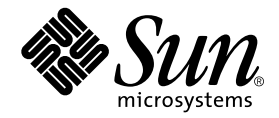

# Suplemento de Sun<sup>™</sup> Management Center 3.0 para sistemas Sun Fire<sup>™</sup> 6800/4810/4800/3800

Sun Microsystems, Inc. 901 San Antonio Road Palo Alto, CA 94303-4900 U.S.A. 650-960-1300

Referencia 816-0741-10 Abril de 2001, revisión A Copyright 2001 Sun Microsystems, Inc., 901 San Antonio Road, Palo Alto, CA 94303-4900 U.S.A. Quedan reservados todos los derechos.

Este producto o documento se distribuye bajo licencias que restringen su uso, copia, distribución y descompilación. Ninguna parte de este producto o documento puede ser reproducida en ninguna forma ni por cualquier medio sin la autorización previa por escrito de Sun y sus concesionarios, si los hubiera. El software de terceros, incluida la tecnología de fuentes, tiene copyright y está concedido bajo licencia por proveedores de Sun.

Partes de este producto pueden derivarse de sistemas Berkeley BSD, obtenidos bajo licencia de la Universidad de California. UNIX es una marca registrada en los Estados Unidos y otros países, bajo licencia exclusiva de X/Open Company, Ltd.

Sun, Sun Microsystems, el logotipo de Sun, AnswerBook2, docs.sun.com, Sun Fire y Solaris son marcas comerciales, marcas comerciales registradas o marcas de servicio de Sun Microsystems, Inc. en los EE.UU. y otros países. Todas las marcas comerciales SPARC se utilizan bajo licencia y son marcas comerciales o marcas comerciales registradas de SPARC International, Inc. en EE.UU. y otros países. Los productos con marcas comerciales SPARC están basados en una arquitectura desarrollada por Sun Microsystems, Inc.

OPEN LOOK y las Interfaces Gráficas de Usuario de Sun™ fueron desarrollados por Sun Microsystems, Inc. para sus usuarios y licenciatarios. Sun reconoce los esfuerzos pioneros de Xerox en la investigación y desarrollo del concepto de interfaces gráficas o visuales de usuario para el sector informático. Sun mantiene una licencia no exclusiva de Xerox para Xerox Graphical User Interface, que también cubre a los concesionarios de Sun que implanten la GUI de OPEN LOOK y que por otra parte cumplan con los acuerdos de licencia por escrito de Sun.

ESTA DOCUMENTACIÓN SE PROPORCIONA "TAL CUAL" SIN GARANTÍA DE NINGUNA CLASE, EXPRESA O IMPLÍCITA, INCLUYENDO A LAS GARANTÍAS IMPLÍCITAS DE COMERCIALIZACIÓN O DE IDONEIDAD PARA UN PROPÓSITO PARTICULAR O LA NO INFRACCIÓN, HASTA EL LÍMITE DE EXENCIÓN PERMITIDO POR LA LEY.

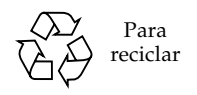

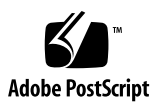

## Índice

#### **[Prólogo](#page-12-0) xiii**

**1. [Administración de plataformas y dominios en sistemas Sun Fire](#page-16-0) 1** [Software suplementario para sistemas Sun Fire](#page-16-1) 1 [Términos usados en este manual 3](#page-18-0) [Identificación de las plataformas y los dominios de hardware](#page-21-0) 6 [Ejemplos usados en este manual](#page-23-0) 8

#### **2. [Instalación y configuración](#page-26-0) 11**

[Instalación del software 1](#page-26-1)1

- [Para actualizar las versiones beta 1](#page-26-2)1
- [Para instalar el software suplementario 1](#page-27-0)2

[Configuración del módulo de administración de la plataforma Sun Fire](#page-29-0) 14

[Configuración de SNMP en el controlador del sistema](#page-29-1) 14

- [Para configurar SNMP en la plataforma 1](#page-29-2)4
- [Para configurar SNMP en un dominio](#page-31-0) 16

[Configuración de los niveles de agente y servidor](#page-32-0) 17

[Para configurar el módulo de administración de la plataforma Sun Fire en](#page-32-1) [una máquina agente](#page-32-1) 17

[Para configurar el nivel de servidor del módulo de administración de la](#page-33-0) [plataforma Sun Fire sólo en el servidor](#page-33-0) 18

[Creación y configuración de una copia del agente de plataforma Sun Fire 1](#page-34-0)9

- [Para crear una copia del agente de plataforma](#page-34-1) 19
- [Para configurar el módulo de administración de la plataforma Sun Fire para](#page-35-0) [una copia del agente de plataforma](#page-35-0) 20
- [Para asignar usuarios a los grupos de administradores y operadores 2](#page-36-0)1

[Inicio de los agentes de plataforma 2](#page-37-0)2

- [Para iniciar el agente de plataforma predeterminado](#page-37-1) 22
- [Para iniciar una copia del agente de plataforma 2](#page-37-2)2
- [Para iniciar todos los agentes 2](#page-38-0)3

[Detención de los agentes de plataforma](#page-38-1) 23

- [Para detener el agente de plataforma predeterminado 2](#page-38-2)3
- [Para detener una copia del agente de plataforma](#page-38-3) 23
- ▼ [Para detener todos los agentes](#page-39-0) 24

[Desconfiguración y eliminación de los agentes de plataforma](#page-39-1) 24

- [Para desconfigurar el módulo de administración de la plataforma Sun Fire](#page-39-2) [predeterminado](#page-39-2) 24
- [Para desconfigurar una copia del agente de plataforma Sun Fire 2](#page-40-0)5
- [Para eliminar un agente de plataforma](#page-40-1) 25

[Supervisión de la opción Capacity on Demand](#page-41-0) 26

[Para configurar la supervisión de la opción Capacity on Demand \(COD\) 2](#page-41-1)6

[Configuración de dominios](#page-42-0) 27

- [Para crear un dominio de hardware 2](#page-42-1)7
- [Para crear dominios de administración](#page-42-2) 27

#### **3. [Administración de plataformas y dominios a través del agente de](#page-44-0) [plataforma](#page-44-0) 29**

[Módulo de administración de la plataforma Sun Fire](#page-44-1) 29

[Para crear un objeto Sun Fire](#page-46-0) 31

[Acceso del administrador de dominios al dominio a través del agente de](#page-49-0) [plataforma 3](#page-49-0)4

- [Para cambiar la configuración del selector virtual del dominio](#page-52-0) 37
- ▼ [Para configurar los centros de registro del dominio](#page-53-0) 38
- [Para ver la información de FRU 3](#page-54-0)9
- [Para ver los datos del sistema 4](#page-55-0)0

[Acceso del administrador de plataformas a la plataforma a través del agente de](#page-56-0) [plataforma 4](#page-56-0)1

- [Para asignar las placas disponibles 4](#page-58-0)3
- [Para desasignar placas 4](#page-58-1)3
- [Para activar o desactivar la alimentación de las placas](#page-59-0) 44
- ▼ Para Comprobar una placa 45
- [Para configurar el controlador del sistema](#page-61-0) 46
- ▼ [Para configurar los centros de registro 4](#page-62-0)7
- [Para ver la información de FRU 4](#page-63-0)8
- [Para ver los datos del sistema 4](#page-64-0)9
- [Para cambiar la lista de control de acceso a un dominio](#page-65-0) 50

[Vistas física y lógica de un sistema Sun Fire](#page-66-0) 51

▼ [Para obtener las vistas física y lógica 5](#page-66-1)1

[Reglas de administración de la plataforma](#page-72-0) 57

**4. [Administración de dominios mediante el agente de dominio](#page-74-0) 59**

[Configuración de dominios de administración](#page-74-1) 59

[Inicio y detención de los agentes 5](#page-74-2)9

[Creación de nodos](#page-75-0) 60

[Módulo Lector de configuración 6](#page-75-1)0

▼ [Para usar el módulo Lector de configuración 6](#page-76-0)1 [Carga del módulo Lector de configuración](#page-80-0) 65 [Para cargar un módulo](#page-80-1) 65 [Tablas de propiedades de datos del módulo Lector de configuración 6](#page-82-0)7 [Sistema 6](#page-83-0)8 [Tabla de placas 6](#page-83-1)8 [Tabla de unidades de CPU 6](#page-84-0)9 [Tabla de Dimm](#page-85-0) 70 [Selector](#page-85-1) 70 [Tabla de fuentes de alimentación](#page-85-2) 70 [Tabla de 48 VCC](#page-86-0) 71 [Ventilador del rack 7](#page-86-1)1 [Tabla de la bandeja de ventiladores 7](#page-86-2)1 [Tabla de controladores de E/S](#page-87-0) 72

[Tabla de dispositivos de E/S](#page-87-1) 72

[Tabla de dispositivos de disco](#page-88-0) 73

[Tabla de dispositivos de cinta](#page-88-1) 73

[Tabla de dispositivos de red](#page-89-0) 74

[Tabla de repetidores de direcciones 7](#page-89-1)4

[Tabla de interconexión CrossBar de datos](#page-89-2) 74

[Tabla del controlador de datos de Sun Fire \(3800-6800\) 7](#page-90-0)5

[Tabla del controlador del bus de arranque de Sun Fire \(3800-6800\)](#page-90-1) 75

[Tabla del controlador de memoria](#page-90-2) 75

[Reglas del Lector de configuración 7](#page-91-0)6

[Reglas de hardware de Sun Fire 7](#page-92-0)7

[Vistas física y lógica de un dominio](#page-93-0) 78

#### **5. [Administración de Capacity on Demand 7](#page-94-0)9**

[Descripción de COD](#page-94-1) 79

[Requisitos de los números de referencia y las licencias de COD 8](#page-95-0)0

[Componentes del software de COD](#page-96-0) 81

[Supervisión de recursos](#page-98-0) 83

[Administración de COD desde la línea de comandos](#page-99-0) 84

- ▼ [Para desactivar componentes sin licencia desde el software del controlador](#page-99-1) [del sistema 8](#page-99-1)4
	- [Para activar nuevos procesadores de CPU con licencia de uso](#page-99-2) 84
- [Para desactivar componentes sin licencia mediante el entorno operativo](#page-100-0) [Solaris 8](#page-100-0)5
- [Para activar procesadores de CPU después de adquirir nuevas licencias](#page-101-0) [de uso 8](#page-101-0)6

[Administración de COD a través de la consola Sun Management Center 8](#page-101-1)6

- ▼ [Para ver el registro de uso de COD](#page-101-2) 86
- [Para enviar el registro de uso de COD a Sun 9](#page-106-0)1

**[Glosario](#page-110-0) 95**

**[Índice alfabético](#page-112-0) 97**

# Lista de Figuras

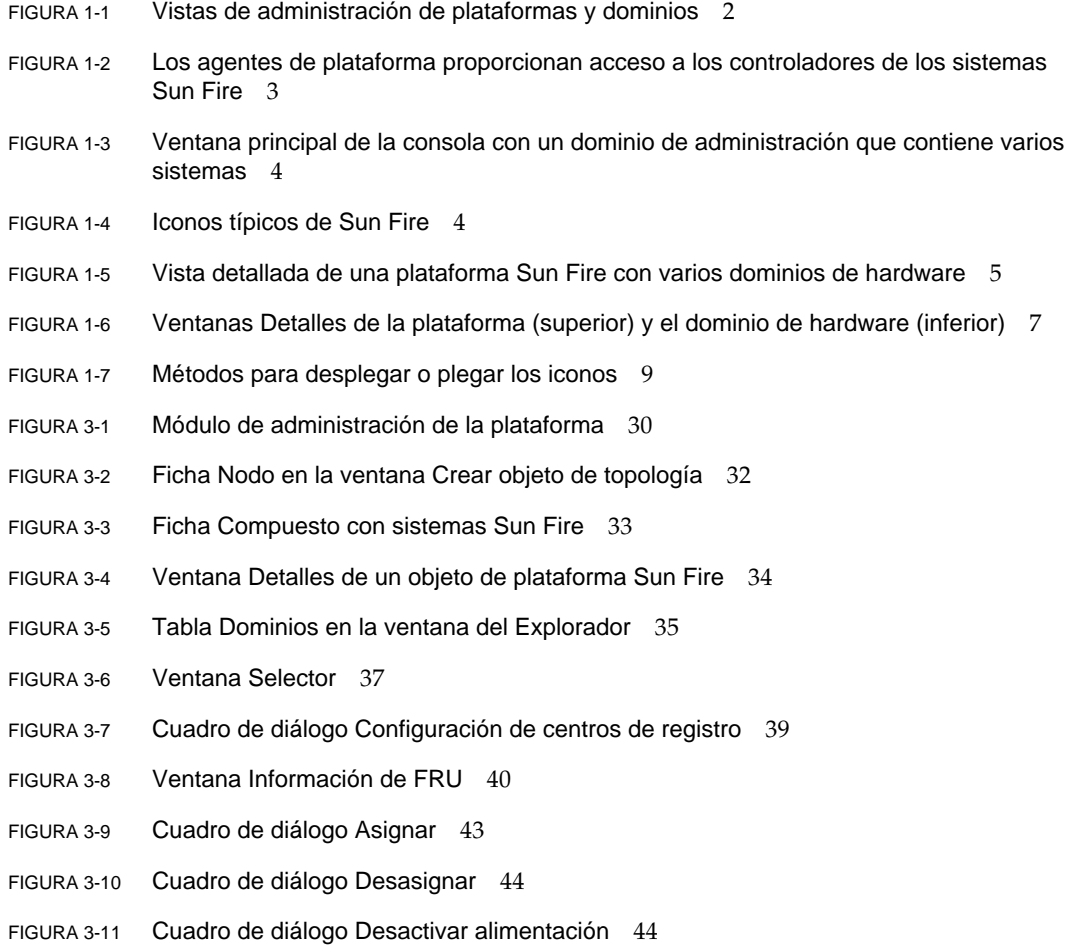

- FIGURA 3-12 Cuadro de diálogo Comprobar placa 45
- FIGURA 3-13 Cuadro de diálogo Configuración del controlador del sistema 46
- FIGURA 3-14 Cuadro de diálogo Configuración de centros de registro 47
- FIGURA 3-15 Cuadro de diálogo Información de FRU 49
- FIGURA 3-16 Cuadro de diálogo Lista de control de acceso 50
- FIGURA 3-17 Ventana Detalles 51
- FIGURA 3-18 Ficha Hardware y tabla Resumen de hardware 52
- FIGURA 3-19 Menú desplegable de vistas 53
- FIGURA 3-20 Vista física (vista trasera del sistema Sun Fire 6800) 54
- FIGURA 3-21 Vista lógica 55
- FIGURA 3-22 Botón Buscar en la vista lógica de la ventana Detalles 56
- FIGURA 4-1 Ventana Detalles 61
- FIGURA 4-2 Iconos del Lector de configuración y de Reglas 62
- FIGURA 4-3 Lector de configuración 63
- FIGURA 4-4 Tabla de reglas de Sun Fire 64
- FIGURA 4-5 Ficha Módulos en la ventana Detalles 66
- FIGURA 5-1 Ventana de la consola Sun Management Center 87
- FIGURA 5-2 Iconos de Sun Fire 87
- FIGURA 5-3 Ventana Detalles 88
- FIGURA 5-4 Icono de Supervisión de Capacity on Demand 89
- FIGURA 5-5 Iconos de Capacity on Demand 89
- FIGURA 5-6 La opción COD no está disponible 90
- FIGURA 5-7 Selección de la opción de visualización del registro de COD 90
- FIGURA 5-8 Registro típico de COD 91
- FIGURA 5-9 Menú emergente del icono de Recopilador de registro de COD 92
- FIGURA 5-10 Ventana Visualizador de sondeos 93

## Lista de tablas

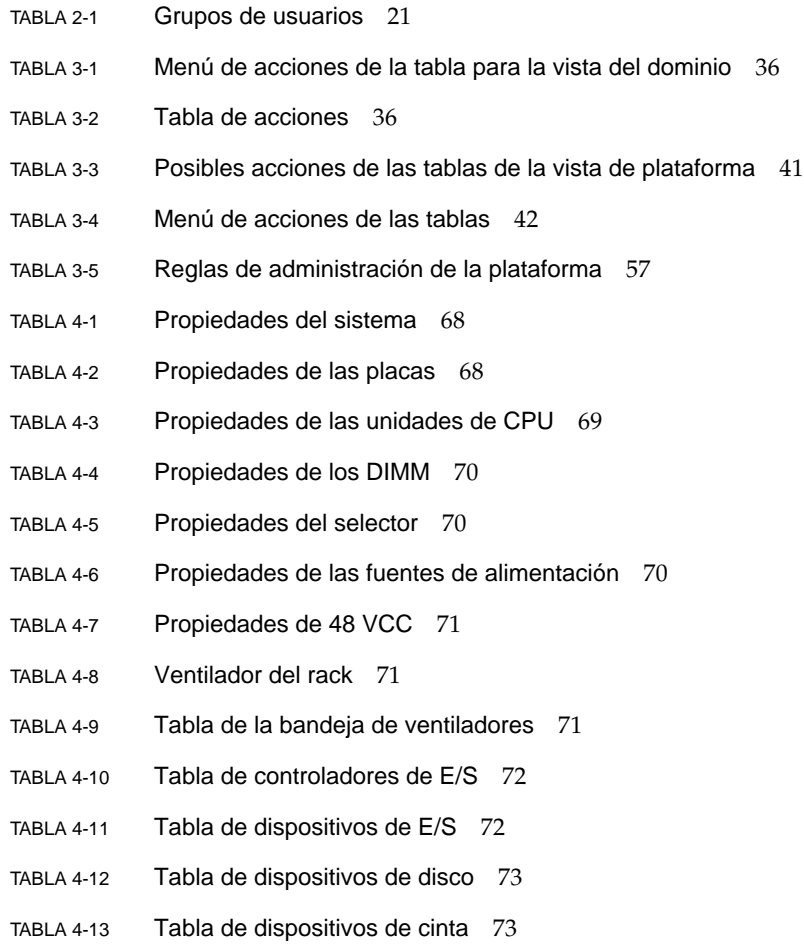

- TABLA 4-14 Tabla de dispositivos de red 74
- TABLA 4-15 Tabla de repetidores de direcciones 74
- TABLA 4-16 Tabla de interconexión CrossBar de datos 74
- TABLA 4-17 Tabla del controlador de datos de Sun Fire (3800-6800) 75
- TABLA 4-18 Tabla del controlador del bus de arranque de Sun Fire (3800-6800) 75
- TABLA 4-19 Tabla del controlador de memoria 75
- TABLA 4-20 Reglas del Lector de configuración 76
- TABLA 4-21 Reglas de hardware para la administración de dominios 77
- TABLA  $5-1$  Requisitos de los procesadores de CPU y licencias de uso  $81$
- TABLA 5-2 Comandos de administración de Capacity on Demand (COD) en el controlador del sistema 81
- TABLA 5-3 Comandos de administración de COD en el controlador del sistema de la estación de trabajo Sun Management Center 82

## <span id="page-12-0"></span>Prólogo

En este manual se describe el uso del software Sun™ Management Center 3.0 en sistemas Sun Fire™.

## Convenciones tipográficas

#### **TABLA P-1** Convenciones tipográficas

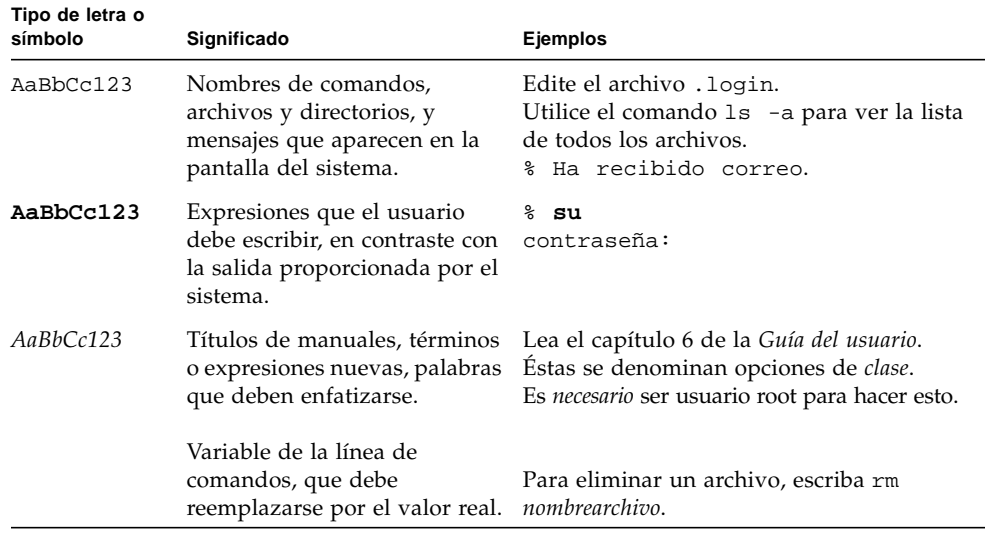

## Indicadores de shell

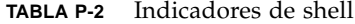

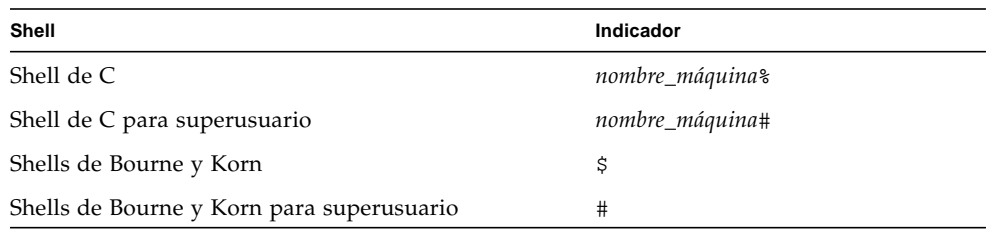

### Documentación relacionada

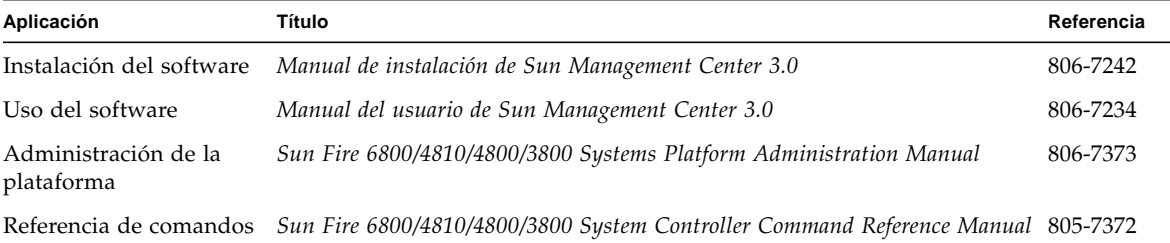

Para obtener la lista de otros documentos relacionados, consulte la *Notas sobre la versión de Sun Management Center 3.0* en las páginas Web de Sun Management Center:

http://www.sun.com/sunmanagementcenter

## Acceso a la documentación de Sun en Internet

Las páginas Web de docs.sun.com<sup>sm</sup> permiten acceder a la documentación técnica de Sun a través de Internet. Puede consultar el contenido de docs.sun.com o buscar un título o documento específico en la dirección:

http://docs.sun.com

### Pedidos de la documentación de Sun

Fatbrain.com, una librería para profesionales situada en Internet, tiene a su disposición una selección de la documentación de productos de Sun Microsystems, Inc.

Para obtener la lista de documentos disponibles y conocer la forma de solicitarlos, visite el centro de documentación de Sun (Sun Documentation Center) de Fatbrain.com en:

http://www.fatbrain.com/documentation/sun

### Sun agradece sus comentarios

En Sun tenemos el máximo interés por mejorar nuestra documentación, lo que significa que agradecemos los comentarios y sugerencias de los usuarios. Envíenos sus comentarios por correo electrónico a la dirección:

docfeedback@sun.com

Por favor, no olvide incluir el número de referencia (816-0741-10) del documento en el campo de asunto del mensaje.

**xvi** Suplemento de Sun Management Center 3.0 para sistemas Sun Fire 6800/4810/4800/3800 • abril de 2001

## <span id="page-16-0"></span>Administración de plataformas y dominios en sistemas Sun Fire

En este capítulo se explica la administración de plataformas y dominios realizada mediante el software Sun™ Management Center 3.0. La información de este manual sólo se aplica a los sistemas Sun Fire™ 6800, 4810, 4800 y 3800.

## <span id="page-16-1"></span>Software suplementario para sistemas Sun Fire

El software Sun Management Center 3.0 permite supervisar sistemas Sun desde una estación de trabajo o un servidor, aunque también se puede utilizar para administrar diversas operaciones y aplicaciones en remoto a través de la red. El software suplementario de Sun Fire adapta el software básico de Sun Management Center 3.0 para su funcionamiento con sistemas Sun Fire.

La opción Capacity on Demand (COD) está disponible en algunos sistemas Sun Fire. Si el sistema dispone de esta opción, Sun Management Center 3.0 debe ejecutarse de forma permanente para que el software COD puede comprobar automáticamente las licencias de uso correspondientes y enviar a Sun Microsystems™, Inc. informes sobre el uso de COD por correo electrónico.

Un sistema Sun Fire se divide en dominios de hardware, cada uno de los cuales ejecuta una copia distinta del entorno operativo Solaris™. Un sistema Sun Fire puede tener configurados un máximo de cuatro dominios (el mínimo es un dominio), en función de la capacidad del sistema y del número de recursos de hardware que contenga. Debido al uso de dominios, el software suplementario de Sun Fire tiene dos modos de funcionamiento ([FIGURA 1-1\)](#page-17-0):

- Los **administradores de dominios** sólo pueden acceder a las vistas de los dominios Solaris a través de un agente Sun Management Center ejecutado en un dominio Sun Fire, o bien a través del agente de plataforma Sun Management Center que esté efectuando la administración proxy del agente SNMP ejecutado en el controlador del sistema Sun Fire.
- Los **administradores de plataformas** pueden acceder a las vistas de la plataforma desde la consola del controlador del sistema a través del agente de plataforma Sun Management Center.

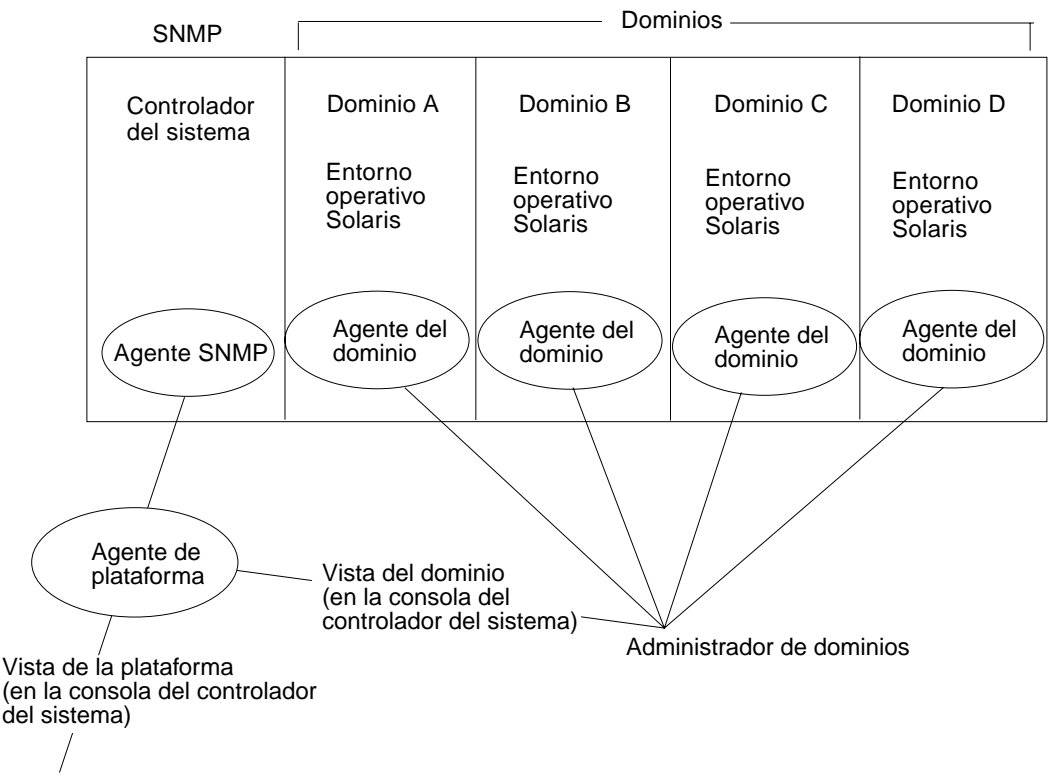

<span id="page-17-0"></span>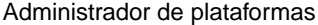

**FIGURA 1-1** Vistas de administración de plataformas y dominios

Una vez instalado el software suplementario en un sistema (estación de trabajo o servidor), se puede ejecutar el software de Sun Management Center 3.0 en ese sistema para acceder al controlador de un sistema Sun Fire.

La configuración inicial del suplemento crea un agente de plataforma que proporciona acceso a un controlador del sistema. Para acceder a otros controladores de otros sistemas Sun Fire, instale una copia de agente por cada controlador [\(FIGURA 1-2\)](#page-18-1).

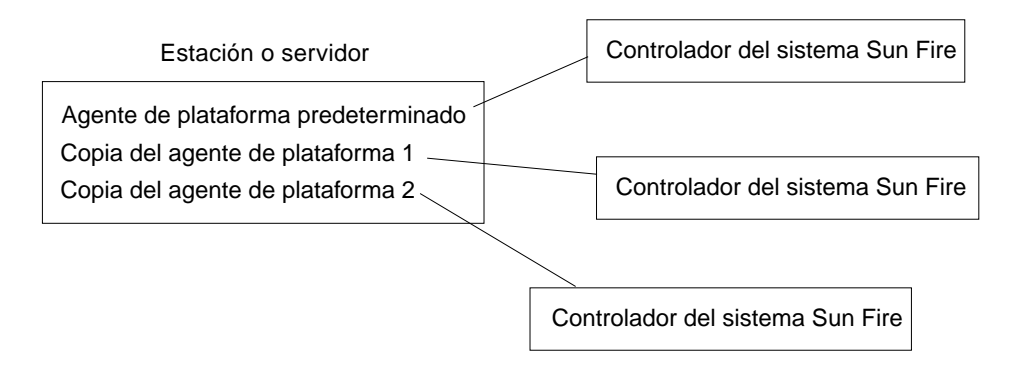

<span id="page-18-1"></span>**FIGURA 1-2** Los agentes de plataforma proporcionan acceso a los controladores de los sistemas Sun Fire

### <span id="page-18-0"></span>Términos usados en este manual

**Nota:** En este documento, "dominio de administración" se refiere a un dominio administrativo de Sun Management Center y no debe confundirse con otros usos del término "dominio" incluidos en otros productos o documentos de Sun.

**Dominio de administración:** consta de uno o varios sistemas principales.

**Plataforma:** término alternativo para designar un sistema completo. Un sistema Sun Fire 6800 es un ejemplo de plataforma, según lo descrito en este manual.

**Dominio** o **dominio de hardware:** dentro de una plataforma Sun Fire, un dominio puede componerse de segmentos lógicos e independientes dentro de una partición, de forma que cada dominio ejecuta una copia distinta del sistema operativo. Este tipo de dominio consta de placas del sistema y otros dispositivos, frente a los dominios de administración, que pueden componerse de varios dominios de hardware y diversas plataformas. Para mayor claridad, nos referiremos a este tipo de dominio como "dominio de hardware" a lo largo del manual.

La [FIGURA 1-3](#page-19-0) contiene un ejemplo de dominio de administración. Observe que este tipo de dominio incluye sistemas completos y dominios de hardware.

Por el contrario, en la [FIGURA 1-5](#page-20-0) se muestran los dominios de hardware contenidos en un sistema.

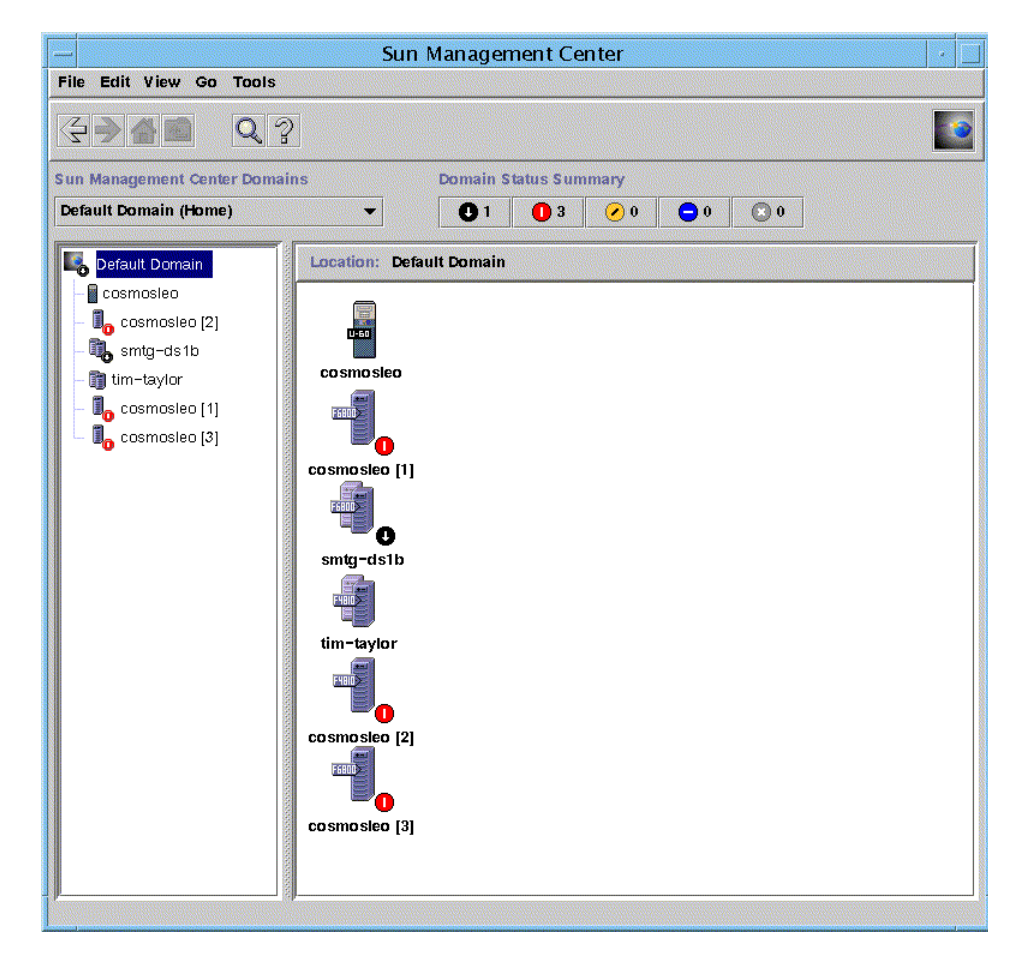

**FIGURA 1-3** Ventana principal de la consola con un dominio de administración que contiene varios sistemas

<span id="page-19-0"></span>La [FIGURA 1-3](#page-19-0) presenta los iconos típicos de un sistema Sun Fire 6800. Los iconos de otros tipos de sistemas Sun Fire aparecen con el número de modelo correspondiente.

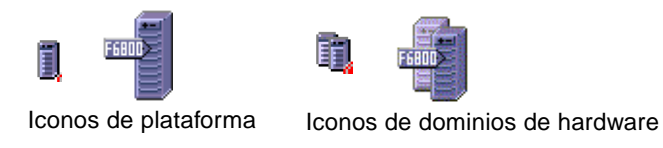

<span id="page-19-1"></span>**FIGURA 1-4** Iconos típicos de Sun Fire

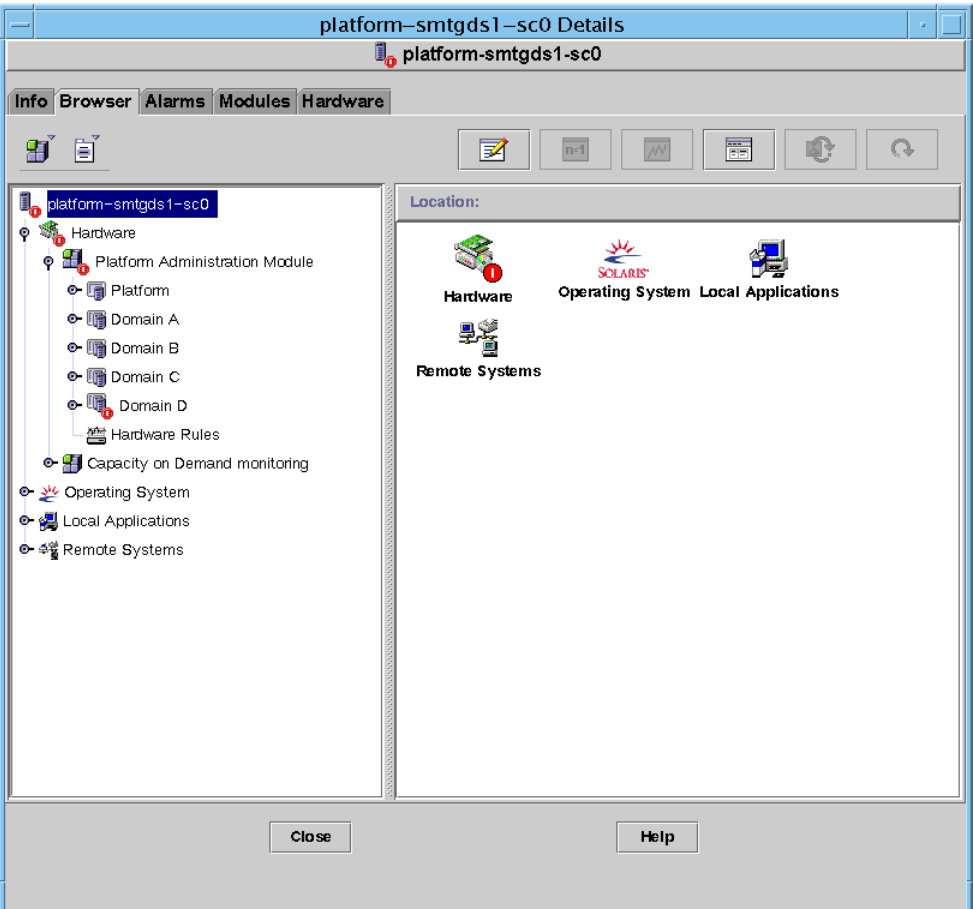

<span id="page-20-0"></span>**FIGURA 1-5** Vista detallada de una plataforma Sun Fire con varios dominios de hardware

## <span id="page-21-0"></span>Identificación de las plataformas y los dominios de hardware

Las ventanas Detalles de las plataformas y los dominios de hardware son muy similares cuando se abren por primera vez. Ambas muestran de manera predeterminada la ficha Explorador. En la [FIGURA 1-6](#page-22-0) se compara las ventanas Detalles de una plataforma y un dominio de hardware típicos.

- **Plataforma:** para identificar la ventana Detalles de una plataforma, busque el icono de plataforma [\(FIGURA 1-4\)](#page-19-1) y cinco fichas (Información, Explorador, Alarmas, Módulos y Hardware).
- **Dominio de hardware:** para identificar la ventana Detalles de un dominio de hardware, busque el icono de dominio de hardware [\(FIGURA 1-4\)](#page-19-1) y siete fichas. Contiene las fichas citadas anteriormente más las fichas Ver registro y Aplicaciones.

<span id="page-22-0"></span>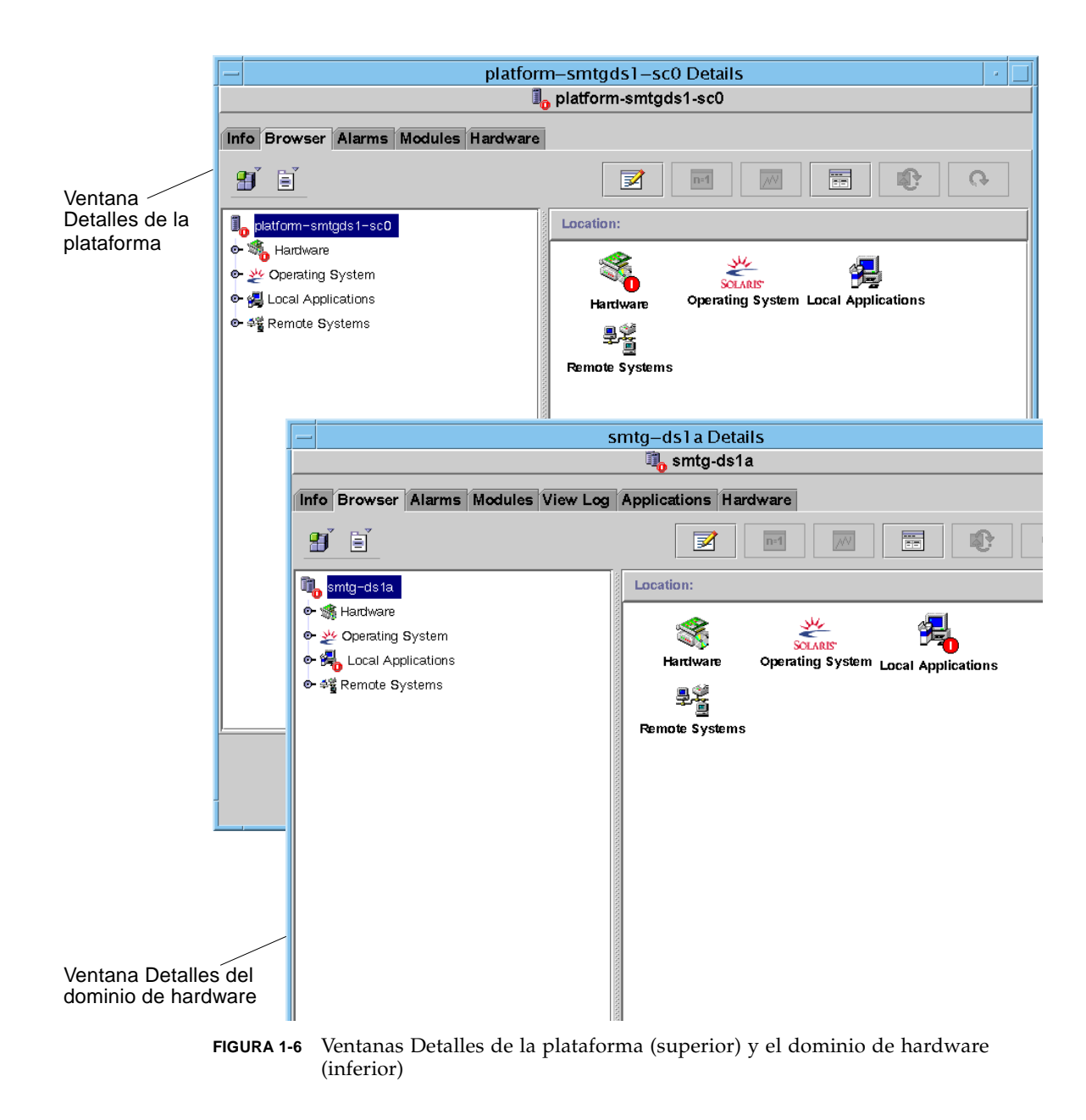

## <span id="page-23-0"></span>Ejemplos usados en este manual

Muchos de los procedimientos y operaciones efectuados en este manual pueden llevarse a cabo de varias formas. Para mayor brevedad, sólo indicaremos una de las formas en cada operación, normalmente la más sencilla o más rápida.

Por ejemplo, en la ventana principal de la consola ([FIGURA 1-3\)](#page-19-0), es posible utilizar cuatro formas posibles de abrir la vista detallada de un sistema Sun Fire:

- Hacer clic una vez en un icono de Sun Fire de la vista de jerarquía (lado izquierdo de la ventana), hacer clic en el menú Herramientas de la barra superior y seleccionar Detalles.
- Realizar esa misma operación en la vista de topología (lado derecho de la ventana).
- Hacer doble clic en el icono de Sun Fire de la vista de jerarquía.
- Hacer doble clic en el icono de Sun Fire de la vista de topología.

Igualmente, existen varias formas de desplegar (o plegar) un icono. Como se muestra en la [FIGURA 1-7](#page-24-0), es posible:

- Hacer clic en el botón Desplegar todo (no está disponible en algunas ventanas).
- Hacer clic en el símbolo de expansión situado junto al icono.
- Hacer doble clic en el icono de las vistas de jerarquía o topología.

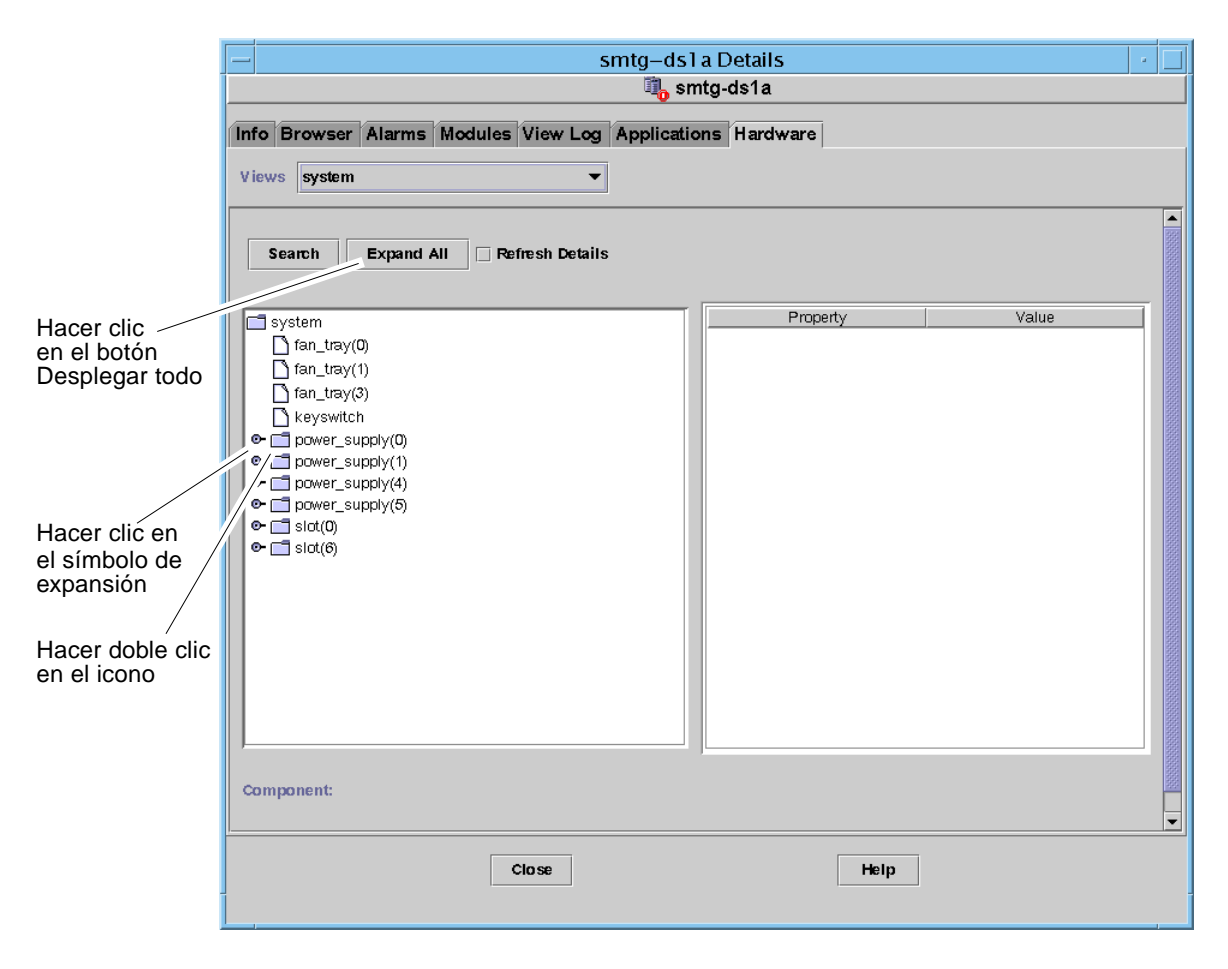

<span id="page-24-0"></span>**FIGURA 1-7** Métodos para desplegar o plegar los iconos

## <span id="page-26-0"></span>Instalación y configuración

Este capítulo contiene instrucciones para realizar los siguientes procedimientos:

- ["Instalación del software" en la página 11](#page-26-1)
- ["Configuración del módulo de administración de la plataforma Sun Fire" en la](#page-29-0) [página 14](#page-29-0)
- ["Inicio de los agentes de plataforma" en la página 22](#page-37-0)
- ["Detención de los agentes de plataforma" en la página 23](#page-38-1)
- ["Desconfiguración y eliminación de los agentes de plataforma" en la página 24](#page-39-1)
- ["Supervisión de la opción Capacity on Demand" en la página 26](#page-41-0)
- ["Configuración de dominios" en la página 27](#page-42-0)

### <span id="page-26-1"></span>Instalación del software

#### <span id="page-26-2"></span>▼ Para actualizar las versiones beta

Si el sistema tiene instaladas las versiones Beta 1.0 o Beta 2.0 de Sun Management Center 3.0, es preciso desinstalarlas de la forma que se indica a continuación.

**Nota:** Los datos creados por la versión Beta 1.0 no se pueden conservar durante la actualización. Para la versión Beta 2.0 existe una opción que permite conservar los datos existentes.

**1. Desinstale el software Beta 2.0 ejecutando el siguiente archivo** es-uninst**:**

#### # **/***\$DIRBASE***/SUNWsymon/sbin/es-uninst**

Donde *\$DIRBASE* es el directorio en el que se encuentra instalado Sun Management Center.

Si, por ejemplo, Sun Management Center está instalado en /opt/SUNWsymon, sitúese en el directorio /opt/SUNWsymon/addons/SunFirePltAdmin/sbin.

- **2. Durante el proceso de desinstalación, responda a la pregunta "**¿Desea conservar los datos existentes [y|n|q]**".**
	- **Usuarios de Beta 1.0:** seleccione "n" para eliminarlos datos existentes o "q" para abandonar el proceso de desinstalación. Los datos de Beta 1.0 no se pueden conservar.
	- **Usuarios de Beta 2.0:** seleccione "y" para conservar los datos existentes, "n" para suprimirlos o "q" para abandonar el proceso de desinstalación.
- **3. Vaya a la siguiente sección para terminar el proceso de actualización con la instalación del software Sun Management Center 3.0 Platform Update 1.**

#### <span id="page-27-0"></span>▼ Para instalar el software suplementario

El software suplementario se incluye en dos CD que contienen el software completo de Sun Management Center 3.0. Los CD están etiquetados como:

- *Sun Management Center 3.0 Platform Update 1, disk 1 of 2*
- *Sun Management Center 3.0 Platform Update 1, disk 2 of 2*

#### <span id="page-27-1"></span>**1. Instale el paquete de software de Sun Management Center 3.0 en los dominios de los sistemas Sun Fire 6800/4810/4800/3800.**

- Si el paquete de software general de Sun Management Center 3.0 aún *no* está instalado, esta operación lo instala junto con el software suplementario de Sun Fire. Para obtener instrucciones de instalación, consulte el *Manual de instalación de Sun Management Center 3.0*, referencia 806-7242-10. Los CD incluyen una copia de este manual en formato electrónico.
- Si el paquete de software general de Sun Management Center 3.0 ya está instalado, instale sólo el software suplementario de Sun Fire mediante el siguiente procedimiento.
- **a. Para instalar sólo el software suplementario, ejecute el archivo** es-inst **situado en el directorio** sbin **del CD de actualización o en el directorio donde esté instalado el software de Sun Management Center 3.0.**

El archivo es-inst solicita un directorio de origen.

#### **b. Especifique el directorio de origen.**

Si ejecuta el comando es-inst desde el directorio de instalación y el CD está montado en /cdrom/cdrom0, especifique /cdrom/cdrom0/image como directorio de origen.

Consulte el *Manual de instalación de Sun Management Center 3.0*, referencia 806-7242-10, si precisa más información sobre el comando es-inst y sus opciones.

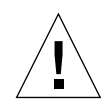

**Precaución:** Si el paquete de software general de Sun Management Center 3.0 ya está instalado y *sólo* va a instalar el software suplementario de Sun Fire, responda n (no) cuando el proceso le pregunte si desea iniciar el proceso de configuración. Si responde y (sí) puede perder la información de configuración personalizada, por ejemplo, las claves de seguridad.

El procedimiento de configuración correcto para el software suplementario se explica en ["Configuración del módulo de administración de la plataforma Sun Fire"](#page-29-0) [en la página 14](#page-29-0).

**Nota:** Si va a instalar el software completo de Sun Management Center 3.0, tiene la opción de ejecutar el archivo de configuración al final de la instalación. Si elige no ejecutar el archivo de configuración en ese momento, puede hacerlo más adelante. El archivo de configuración (es-setup) se encuentra en *\$DIRBASE*/sbin, donde *\$DIRBASE* es el directorio en el que está instalado Sun Management Center. Este paso configura todos los agentes Sun Management Center, incluido el agente de plataforma.

Si sólo va a configurar el agente de plataforma, debe ejecutar otro archivo de comandos, es-setup.sh (observe el sufijo .sh). Consulte ["Para configurar el](#page-32-1) [módulo de administración de la plataforma Sun Fire en una máquina agente" en la](#page-32-1) [página 17.](#page-32-1)

**2. Instale el paquete de software de Sun Management Center 3.0 en todos los sistemas (máquinas agente) que vaya a utilizar para la administración de plataformas en el sistema Sun Fire 6800/4810/4800/3800. Lea los comentarios de Precaución y Nota del [paso 1.](#page-27-1)**

Si las máquinas agente ya tienen instalado el software de Sun Management Center, actualícelo a la versión 3.0.

**Nota:** Las instrucciones siguientes sustituyen a cualquier instrucción contenida en el *Manual de instalación Sun Management Center 3.0* en referencia a los "productos adicionales".

## <span id="page-29-0"></span>Configuración del módulo de administración de la plataforma Sun Fire

La configuración consta de tres partes:

- Configuración del controlador del sistema: consulte ["Configuración de SNMP en](#page-29-1) [el controlador del sistema" en la página 14](#page-29-1).
- Configuración del nivel de agente: consulte ["Para configurar el módulo de](#page-32-1) [administración de la plataforma Sun Fire en una máquina agente" en la página 17.](#page-32-1)
- Configuración del nivel de servidor: consulte ["Para configurar el nivel de](#page-33-0) [servidor del módulo de administración de la plataforma Sun Fire sólo en el](#page-33-0) [servidor" en la página 18](#page-33-0).

### <span id="page-29-1"></span>Configuración de SNMP en el controlador del sistema

Esta sección se divide en dos partes: la configuración de SNMP en la plataforma y en el dominio. Ambas deben llevarse a cabo.

### <span id="page-29-2"></span>▼ Para configurar SNMP en la plataforma

**Nota:** No configure varios agentes de plataforma para administrar el mismo controlador de sistema Sun Fire. Si lo hace así, el sistema funcionará con lentitud o incluso se bloqueará.

**1. Acceda al controlador del sistema mediante el comando** telnet(1) **(**[EJEMPLO](#page-30-0) [DE CÓDIGO 2-1](#page-30-0)**).**

**2. En el menú principal del controlador del sistema, escriba** 0 **(o bien** P **o** p**) para acceder al shell de la plataforma.**

Aparece el indicador del shell de la plataforma, *nombresistemacs*:SC.

<span id="page-30-0"></span>**EJEMPLO DE CÓDIGO 2-1** Acceso al controlador del sistema con telnet e introducción del shell de la plataforma

```
% telnet nombresistemacs
System Controller nombresistemacs:SC>
Type 0 for Platform Shell
Type 1 for domain A
Type 2 for domain B
Type 3 for domain C
Type 4 for domain D
Input: 0
nombresistemacs:SC>
```
**Nota:** *nombresistemacs* es el nombre de sistema del controlador.

- <span id="page-30-1"></span>**3. Escriba setupplatform -p snmp y responda a las preguntas según se muestra en el** [EJEMPLO DE CÓDIGO 2-2](#page-30-1)**.**
	- **EJEMPLO DE CÓDIGO 2-2** Configuración de un agente SNMP en una plataforma

```
nombresistemacs:SC> setupplatform -p snmp
SNMP
----
Platform Description [descripción]: su_descripción
Platform Contact [nombrecontacto]: nombre_contacto
Platform Location [ubicación]: su_ubicación_de_plataforma
Enable SNMP Agent? [no]: yes
Trap Hosts [nombresistema]: nombre_servidor
Public Community String [cadena]: su_cadena1
Private Community String [cadena]: su_cadena2
```
En la entrada Trap Hosts, introduzca el nombre de sistema del servidor Sun Management Center desde el cual se administrará la plataforma.

- **4. Mantenga presionada la tecla CTRL mientras presiona la tecla ] para obtener el indicador** telnet>**.**
- **5. Escriba q para salir de** telnet**.**

#### <span id="page-31-0"></span>▼ Para configurar SNMP en un dominio

- **1. Acceda al controlador del sistema escribiendo el comando** telnet **(**[EJEMPLO](#page-31-1) [DE CÓDIGO 2-3](#page-31-1)**).**
- <span id="page-31-2"></span>**2. Especifique un dominio. Escriba** 1**,** 2**,** 3 **o** 4 **(o bien,** a**,** b**,** c**,** d **o** A**,** B**,** C**,** D**) para introducir el shell del dominio adecuado.**

Aparece el indicador de shell del dominio, *nombresistemacs*:*X*, donde *X* es el dominio seleccionado.

<span id="page-31-1"></span>**EJEMPLO DE CÓDIGO 2-3** Acceso al controlador del sistema con telnet e introducción del shell de dominio

```
% telnet nombresistemacs
System Controller nombresistemacs:SC>
Type 0 for Platform Shell
Type 1 for domain A
Type 2 for domain B
Type 3 for domain C
Type 4 for domain D
Input: 1
nombresistemacs:A>
```
**Nota:** *nombresistemacs* es el nombre de sistema del controlador. En el [EJEMPLO](#page-31-1) [DE CÓDIGO 2-3](#page-31-1), se indica el dominio A como ejemplo.

- **3. Si el dominio está activo y el selector del dominio está en la posición de encendido, diagnóstico o seguridad (se está ejecutando el entorno operativo Solaris, el sistema está en modo de PROM OpenBoot, o se está ejecutando POST), lleve a cabo el procedimiento siguiente:**
	- **a. Mantenga presionada la tecla CTRL mientras presiona la tecla ] para acceder al indicador** telnet>**.**
	- **b. En el indicador** telnet>**, escriba** send break**.**

El [EJEMPLO DE CÓDIGO 2-3](#page-31-1) muestra una conexión con el dominio A.

<span id="page-32-2"></span>**4. Escriba setupdomain -p snmp y responda a las preguntas según se indica en el** [EJEMPLO DE CÓDIGO 2-4](#page-32-2).

**EJEMPLO DE CÓDIGO 2-4** Configuración de un agente SNMP en un dominio

```
nombresistemacs:A> setupdomain -p snmp
SNMP
----
Domain Description [descripción]: su_descripción
Domain Contact [nombrecontacto]: nombre_contacto
Trap Hosts [nombresistema]: nombre_servidor
Public Community String [cadena1]: su_cadena1
Private Community String [cadena2]: su_cadena2
```
En la entrada Trap Hosts introduzca el nombre de sistema del servidor Sun Management Center desde donde se vaya a administrar la plataforma.

En Public y Private Community Strings, introduzca una cadena distinta por cada dominio y plataforma.

- <span id="page-32-3"></span>**5. Escriba disconnect para salir del shell de dominio.**
- **6. Repita desde el [paso 2](#page-31-2) al [paso 5](#page-32-3) por cada dominio adicional, si existe.**
- **7. Mantenga presionada la tecla CTRL mientras presiona la tecla ] para acceder al indicador** telnet>**.**
- <span id="page-32-0"></span>**8. Escriba q para salir de** telnet**.**

Configuración de los niveles de agente y servidor

#### <span id="page-32-1"></span>▼ Para configurar el módulo de administración de la plataforma Sun Fire en una máquina agente

Si la máquina agente tiene instalados los niveles de servidor y agente, este procedimiento configura automáticamente ambos niveles.

- **1. Acceda como superusuario con el comando** su -**.**
- **2. Vaya al directorio** *\$DIRBASE*/addons/SunFirePltAdmin/sbin**, donde** *\$DIRBASE* **es el directorio en el que está instalado Sun Management Center.**

Por ejemplo, si Sun Management Center está instalado en /opt/SUNWsymon, sitúese en /opt/SUNWsymon/addons/SunFirePltAdmin/sbin.

**3. Ejecute el archivo** es-setup.sh**:**

Para configurar este módulo para la copia del agente de plataforma predeterminado, escriba:

# **./es-setup.sh**

Este archivo de comandos solicitará la siguiente información:

- La dirección IP del controlador del sistema Sun Fire.
- Las cadenas de comunidad de lectura y escritura del controlador del sistema y de todos los dominios. Si el archivo no puede obtener la dirección del dominio a través del controlador del sistema, preguntará también la dirección IP de todos los dominios.
- El número de puerto de los agentes Sun Management Center de todos los dominios.

**Sugerencia:** El archivo se puede ejecutar otra vez para cambiar la información suministrada en la configuración anterior.

El software Sun Management Center 3.0 se entrega con un agente de plataforma denominado "platform".

Una vez configurado el módulo, se puede iniciar el agente apropiado. Si necesita más información sobre la forma de iniciarlo, consulte ["Inicio de los agentes de](#page-37-0) [plataforma" en la página 22](#page-37-0).

### <span id="page-33-0"></span>▼ Para configurar el nivel de servidor del módulo de administración de la plataforma Sun Fire sólo en el servidor

Este procedimiento configura únicamente el nivel de servidor. Para configurar los niveles de servidor, agente y consola en un servidor, consulte ["Para configurar el](#page-32-1) [módulo de administración de la plataforma Sun Fire en una máquina agente" en la](#page-32-1) [página 17.](#page-32-1)

**Nota:** Si elige configurar únicamente el nivel de servidor (sin la consola o el agente), los grupos de usuarios no se agregan automáticamente al archivo /etc/group, a menos que utilice la opción -S según se indica en este procedimiento. Para ver la lista de grupos de usuarios, consulte la [TABLA 2-1.](#page-36-1)

- **1. Acceda como superusuario mediante el comando** su -**.**
- **2. Vaya al directorio** *\$DIRBASE*/addons/SunFirePltAdmin/sbin**, donde** *\$DIRBASE* **es el directorio en el que está instalado Sun Management Center.**

Por ejemplo, si Sun Management Center está instalado en /opt/SUNWsymon, vaya al directorio /opt/SUNWsymon/addons/SunFirePltAdmin/sbin.

**3. Ejecute el archivo** es-setup.sh **con la opción** -S**:**

# **./es-setup.sh -S**

Una vez configurado el módulo, se puede iniciar el agente apropiado. El software Sun Management Center 3.0 se entrega con un agente de plataforma denominado "platform". Si necesita más información sobre la forma de iniciarlo, consulte ["Inicio](#page-37-0) [de los agentes de plataforma" en la página 22](#page-37-0).

### <span id="page-34-0"></span>Creación y configuración de una copia del agente de plataforma Sun Fire

El módulo de administración de la plataforma predeterminado sólo puede supervisar un sistema Sun Fire. Para supervisar varios de estos sistemas, es preciso crear una copia del agente de plataforma por cada uno de ellos.

#### <span id="page-34-1"></span>▼ Para crear una copia del agente de plataforma

- **1. Acceda como superusuario mediante el comando** su -**.**
- **2. Vaya al directorio** *\$DIRBASE*/sbin**, donde** *\$DIRBASE* **es el directorio en el que está instalado Sun Management Center.**

Si, por ejemplo, Sun Management Center está instalado en /opt/SUNWsymon, vaya al directorio /opt/SUNWsymon/sbin.

**3. Ejecute el archivo** es-platform**:**

# **./es-platform -a** *nombrecopia*

Donde *nombrecopia* es el nombre de la copia del agente de plataforma.

Este archivo preguntará el número de puerto del nuevo agente y la clave de seguridad. Si ha utilizado una clave distinta de la predeterminada al configurar el servidor Sun Management Center, proporcione esa misma clave para el agente.

<span id="page-35-0"></span>▼ Para configurar el módulo de administración de la plataforma Sun Fire para una copia del agente de plataforma

- **1. Acceda como superusuario mediante el comando** su -**.**
- **2. Vaya al directorio** *\$DIRBASE*/addons/SunFirePltAdmin/sbin**, donde** *\$DIRBASE* **es el directorio en el que está instalado Sun Management Center.**

Si, por ejemplo, Sun Management Center está instalado en /opt/SUNWsymon, vaya al directorio /opt/SUNWsymon/addons/SunFirePltAdmin/sbin.

**3. Escriba:**

# **./es-setup.sh -I** *nombrecopia*

Donde *nombrecopia* es el nombre de la copia del agente de plataforma.

El archivo es-setup. sh solicitará la siguiente información:

- La dirección IP del controlador del sistema Sun Fire.
- Las cadenas de comunidad de lectura y escritura del controlador del sistema y de todos los dominios. Si el archivo no puede obtener la dirección de los dominios a través del controlador, solicitará también las direcciones IP de todos los dominios.
- El número de puerto de los agentes Sun Management Center en todos los dominios.

**Nota:** Este archivo se puede volver a ejecutar para cambiar la información suministrada en la configuración anterior.

Una vez configurado el módulo, puede iniciar el agente adecuado. Si precisa información sobre la forma de iniciarlo, consulte ["Inicio de los agentes de](#page-37-0) [plataforma" en la página 22](#page-37-0).
▼ Para asignar usuarios a los grupos de administradores y operadores

Si un nombre de usuario está incluido en el archivo esusers, ese usuario puede entrar en el sistema Sun Fire con derechos de sólo lectura sobre los agentes de administración del dominio. Para poder leer y/o escribir información de plataforma o de dominio bajo el agente de plataforma, ese nombre de usuario debe estar incluido también en el archivo group del servidor.

El procedimiento de configuración crea hasta 10 grupos en la máquina del servidor Sun Fire. Son los siguientes:

| Nombre del grupo | Categoría de usuario | Tipo de acceso |
|------------------|----------------------|----------------|
| spltadm          | Administrador        | Plataforma     |
| sdaadm           | Administrador        | Dominio A      |
| sdbadm           | Administrador        | Dominio B      |
| sdcadm           | Administrador        | Dominio C      |
| sddadm           | Administrador        | Dominio D      |
| spltop           | Operador             | Plataforma     |
| sdaop            | Operador             | Dominio A      |
| sdbop            | Operador             | Dominio B      |
| sdcop            | Operador             | Dominio C      |
| sddop            | Operador             | Dominio D      |

**TABLA 2-1** Grupos de usuarios

- **1. Acceda como superusuario mediante el comando** su -**.**
- **2. Agregue cada usuario al grupo apropiado del archivo** /etc/group**.**
	- Agregue los administradores de la *plataforma* Sun Fire a sp1tadm para que puedan administrarla a través de la vista de plataforma del agente de plataforma.
	- Agregue los administradores de dominios de Sun Fire al grupo de administradores del dominio adecuado. Por ejemplo, si agrega el nombre de un administrador de dominio a sdaadm, este usuario podrá administrar el dominio A a través del agente de plataforma.
- **3. Agregue cada usuario al archivo** /var/opt/SUNWsymon/cfg/esusers**.**

# Inicio de los agentes de plataforma

El archivo es-start tiene tres opciones:

- La opción –A inicia todos los agentes.
- La opción -1 inicia el agente de plataforma predeterminado.
- La opción -y inicia sólo el agente especificado.

## ▼ Para iniciar el agente de plataforma predeterminado

- **1. Acceda como superusuario mediante el comando** su -**.**
- **2. Vaya al directorio** *\$DIRBASE*/sbin**, donde** *\$DIRBASE* **es el directorio en el que está instalado Sun Management Center.**
- **3. Inicie el agente de plataforma predeterminado escribiendo:**

# **./es-start -l**

## ▼ Para iniciar una copia del agente de plataforma

- **1. Acceda como superusuario mediante el comando** su -**.**
- **2. Vaya al directorio** *\$DIRBASE*/sbin**, donde** *\$DIRBASE* **es el directorio en el que está instalado Sun Management Center.**
- **3. Inicie una copia específica del agente de plataforma escribiendo:**

# **./es-start -y** *nombrecopia*

Por ejemplo, si P1 es el nombre de la copia del agente, escriba:

# **./es-start -y P1**

### ▼ Para iniciar todos los agentes

- **1. Acceda como superusuario mediante el comando** su -**.**
- **2. Vaya al directorio** *\$DIRBASE*/sbin**, donde** *\$DIRBASE* **es el directorio en el que está instalado Sun Management Center.**
- **3. Inicie todos los agentes escribiendo:**

# **./es-start -A**

# Detención de los agentes de plataforma

El archivo es-stop tiene tres opciones:

- La opción –A detiene todos los agentes.
- La opción -1 detiene el agente de plataforma predeterminado.
- La opción -y detiene sólo el agente especificado.

## ▼ Para detener el agente de plataforma predeterminado

- **1. Acceda como superusuario mediante el comando** su -**.**
- **2. Vaya al directorio** *\$DIRBASE*/sbin**, donde** *\$DIRBASE* **es el directorio en el que está instalado Sun Management Center.**
- **3. Detenga el agente de plataforma predeterminado escribiendo:**

# **./es-stop -l**

### ▼ Para detener una copia del agente de plataforma

- **1. Acceda como superusuario mediante el comando** su -**.**
- **2. Vaya al directorio** *\$DIRBASE*/sbin**, donde** *\$DIRBASE* **es el directorio en el que está instalado Sun Management Center.**

**3. Detenga una copia determinada del agente de plataforma escribiendo:**

```
# ./es-stop -y nombrecopia
```
Por ejemplo, si P1 es el nombre de la copia del agente, escriba:

# **./es-stop -y P1**

### ▼ Para detener todos los agentes

- **1. Acceda como superusuario mediante el comando** su -**.**
- **2. Vaya al directorio** *\$DIRBASE*/sbin**, donde** *\$DIRBASE* **es el directorio en el que se encuentra instalado Sun Management Center.**
- **3. Detenga la ejecución de los agentes escribiendo:**

# **./es-stop -A**

# Desconfiguración y eliminación de los agentes de plataforma

Si no se necesita seguir supervisando un servidor Sun Fire, es posible ahorrar recursos del sistema mediante la desconfiguración y eliminación del agente de plataforma (o la copia) correspondiente.

# ▼ Para desconfigurar el módulo de administración de la plataforma Sun Fire predeterminado

**1. Vaya al directorio** *\$DIRBASE*/addons/SunFirePltAdmin/sbin**, donde** *\$DIRBASE* **es el directorio en el que está instalado Sun Management Center.**

Si, por ejemplo, Sun Management Center está instalado en /opt/SUNWsymon, vaya al directorio /opt/SUNWsymon/addons/SunFirePltAdmin/sbin.

**2. Desconfigure el agente de plataforma predeterminado escribiendo:**

```
# ./es-setup.sh -u
```
## ▼ Para desconfigurar una copia del agente de plataforma Sun Fire

- **1. Acceda como superusuario mediante el comando** su -**.**
- **2. Vaya al directorio** *\$DIRBASE*/addons/SunFirePltAdmin/sbin**, donde** *\$DIRBASE* **es el directorio en el que está instalado Sun Management Center.**

Si, por ejemplo, Sun Management Center está instalado en /opt/SUNWsymon, vaya al directorio /opt/SUNWsymon/addons/SunFirePltAdmin/sbin.

**3. Desconfigure la copia del agente de plataforma escribiendo:**

# **./es-setup.sh -u -I** *nombrecopia*

**Nota:** Al desconfigurar la copia, se detiene el agente Sun Management Center. Reinicie este agente.

### ▼ Para eliminar un agente de plataforma

- **1. Acceda como superusuario mediante el comando** su -**.**
- **2. Vaya al directorio** *\$DIRBASE*/sbin**, donde** *\$DIRBASE* **es el directorio en el que está instalado Sun Management Center.**

Si, por ejemplo, Sun Management Center está instalado en /opt/SUNWsymon, vaya al directorio /opt/SUNWsymon/sbin.

**3. Elimine la copia del agente de plataforma escribiendo:**

# **./es-platform -d** *nombrecopia*

# Supervisión de la opción Capacity on Demand

▼ Para configurar la supervisión de la opción Capacity on Demand (COD)

**Nota:** No se precisa ninguna configuración específica para COD.

Para supervisar la opción Capacity on Demand (COD), es preciso seguir estas instrucciones:

- **1. Conecte el controlador del sistema al sistema mediante el puerto Ethernet (conexión de red).**
- **2. Asegúrese de que la estación de trabajo Sun Management Center puede acceder al controlador del sistema para realizar la administración.**
- **3. Ejecute el servidor y los agentes Sun Management Center sin interrupción y asegúrese de que se pueden comunicar permanentemente con el controlador del sistema.**
- **4. Compruebe si la estación de trabajo Sun Management Center puede enviar los informes a Sun Microsystems, Inc. por correo electrónico.**

Para efectuar la supervisión de COD, el software de COD se comunica con el controlador del sistema, y crea y actualiza un archivo de registro de COD que debe enviarse por correo electrónico a Sun.

# Configuración de dominios

Las instrucciones de este documento se refieren a dos tipos de dominios:

- Dominio de administración de Sun Management Center: un grupo de uno o más sistemas principales. Por ejemplo, un dominio de administración podría incluir todos los servidores y estaciones de trabajo de un laboratorio de sistemas informáticos.
- Dominio de hardware: subconjunto de componentes de una plataforma Sun Fire. Por ejemplo, una plataforma con varias placas de CPU y de E/S puede dividirse en varios dominios, cada uno de ellos con una o varias placas de CPU y una o varias conexiones de red. Cada dominio de hardware ejecuta una copia distinta del entorno operativo Solaris.

## ▼ Para crear un dominio de hardware

El sistema Sun Fire se entrega configurado de fábrica con un dominio de hardware, el dominio A, aunque el administrador del sistema tiene la posibilidad de crear algunos más. Un sistema Sun Fire 6800 puede tener un máximo de cuatro dominios de hardware y los sistemas Sun Fire 4810/4800/3800 pueden tener un máximo de dos.

● **Para crear más dominios de hardware en un sistema Sun Fire, consulte el** *Sun Fire 6800/4810/4800/3800 Systems Platform Administration Manual***, referencia 805-7373.**

## ▼ Para crear dominios de administración

● **Para crear y llenar un dominio de administración, consulte el** *Manual del usuario de Sun Management Center 3.0***, referencia 806-7234.**

# Administración de plataformas y dominios a través del agente de plataforma

En este capítulo se describen los procedimientos de administración de las plataformas y las características de los servidores Sun Fire 6800/4810/4800/3800.

Contiene los temas siguientes:

- ["Módulo de administración de la plataforma Sun Fire" en la página 29](#page-44-0)
- ["Acceso del administrador de dominios al dominio a través del agente de](#page-49-0) [plataforma" en la página 34](#page-49-0)
- ["Acceso del administrador de plataformas a la plataforma a través del agente de](#page-56-0) [plataforma" en la página 41](#page-56-0)
- ["Vistas física y lógica de un sistema Sun Fire" en la página 51](#page-66-0)

# <span id="page-44-0"></span>Módulo de administración de la plataforma Sun Fire

Para los sistemas Sun Fire, los procedimientos de administración de plataforma utilizan el módulo de administración de la plataforma Sun Fire, que se carga mediante la categoría Hardware de la ficha Explorador, contenida en la ventana Detalles de los objetos.

Sólo los usuarios con los privilegios de acceso adecuados pueden ver los datos de las vistas correspondientes. Por ejemplo, un usuario con privilegios de acceso a la plataforma y al Dominio A puede ver la plataforma y el Dominio A, pero no el Dominio B, el Dominio C ni el Dominio D.

En la [FIGURA 3-1](#page-45-0) se muestra la jerarquía de módulos una vez que el usuario ha accedido al módulo de administración de la plataforma.

<span id="page-45-0"></span>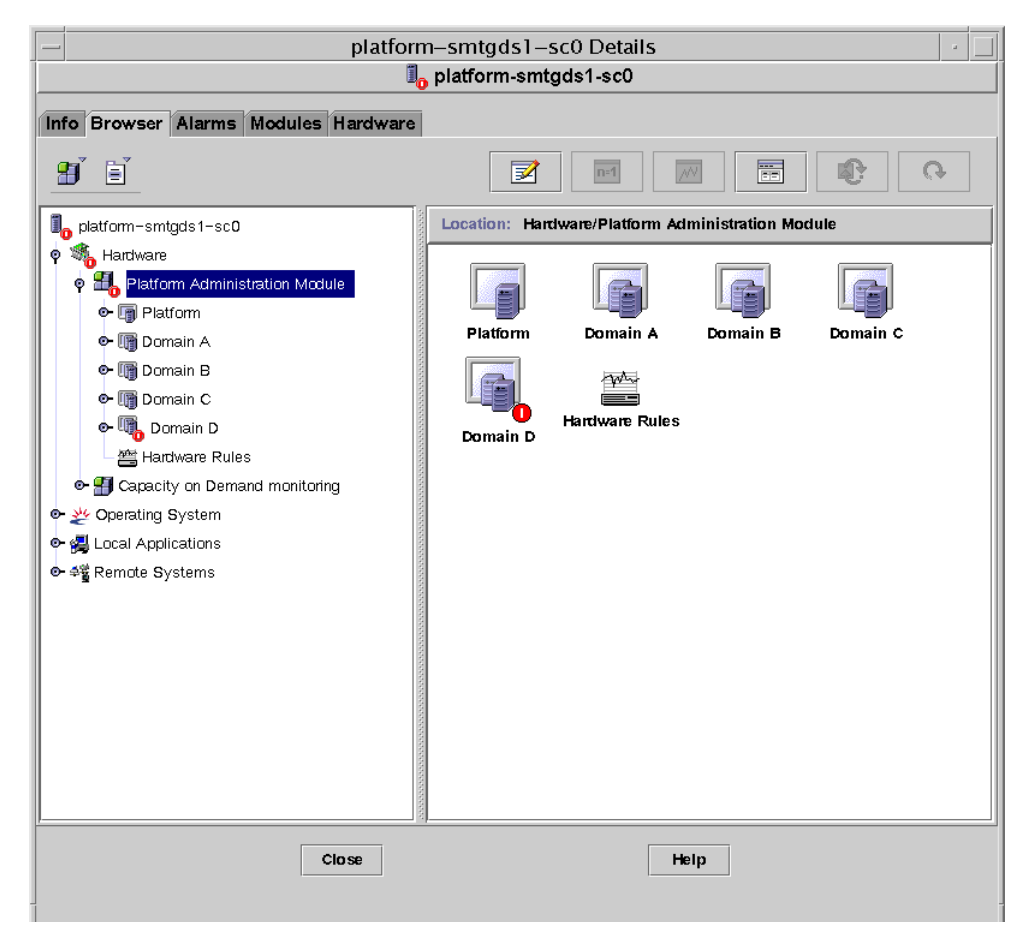

**FIGURA 3-1** Módulo de administración de la plataforma

### ▼ Para crear un objeto Sun Fire

**1. Seleccione Editar** ➤ **Crear objeto.... en la barra de menús de la ventana principal de la consola.**

Se abre la ventana Crear objeto de topología con la ficha Nodo abierta ([FIGURA 3-2](#page-47-0)).

**Nota:** En el ejemplo siguiente, las figuras muestran sólo un objeto Sun Fire. En entornos reales es posible que aparezcan otros tipos de objetos.

En la [FIGURA 3-3](#page-48-0) se muestra la ficha Compuesto con todas las plataformas.

**2. Haga clic en la clase de objeto, Nodo o Compuesto, y seleccione un tipo de objeto en Lista de objetos.**

Junto a la lista de objetos aparece un icono que corresponde al objeto seleccionado.

- **3. Introduzca los datos necesarios.**
- **4. Finalice el procedimiento con una de estas acciones:**
	- Haga clic en Aceptar para aplicar los cambios realizados y cerrar la ventana.
	- Haga clic en Aplicar para ver los cambios sin cerrar la ventana.
	- Haga clic en Ayuda para ver la página de ayuda sobre esta ventana en el navegador de ayuda.
	- Haga clic en Cancelar para anular los cambios.

<span id="page-46-0"></span>Si se produce un error, aparece un mensaje en el campo de mensajes de estado.

**Nota:** Al hacer clic en el botón Ayuda, aparece la página de ayuda correspondiente a la creación de objetos en Sun Management Center.

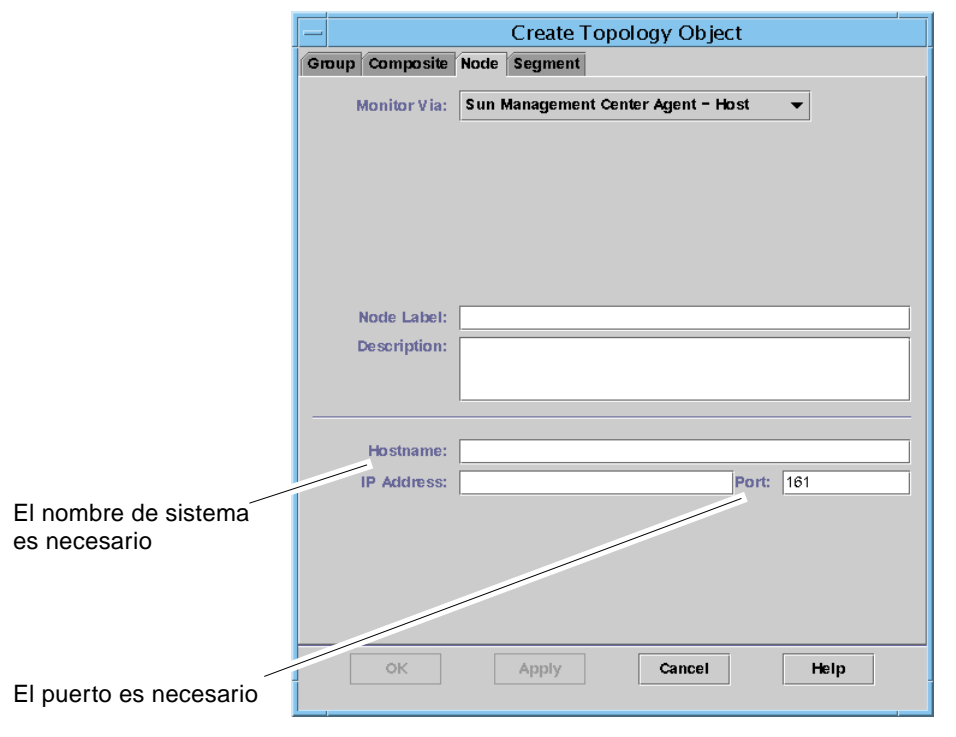

<span id="page-47-0"></span>**FIGURA 3-2** Ficha Nodo en la ventana Crear objeto de topología

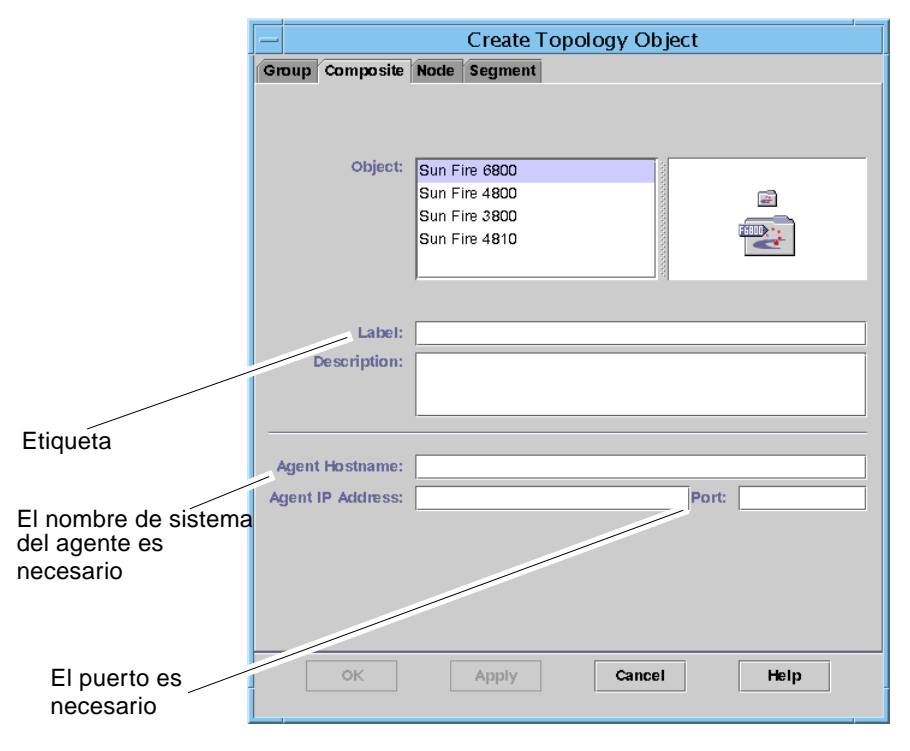

<span id="page-48-0"></span>**FIGURA 3-3** Ficha Compuesto con sistemas Sun Fire

# <span id="page-49-0"></span>Acceso del administrador de dominios al dominio a través del agente de plataforma

Un administrador de dominios puede ver todas las tablas correspondientes al nodo de los dominios que administra. Por ejemplo, si administra el Dominio A, puede ver todas las tablas pertenecientes al Dominio A ([FIGURA 3-4\)](#page-49-1).

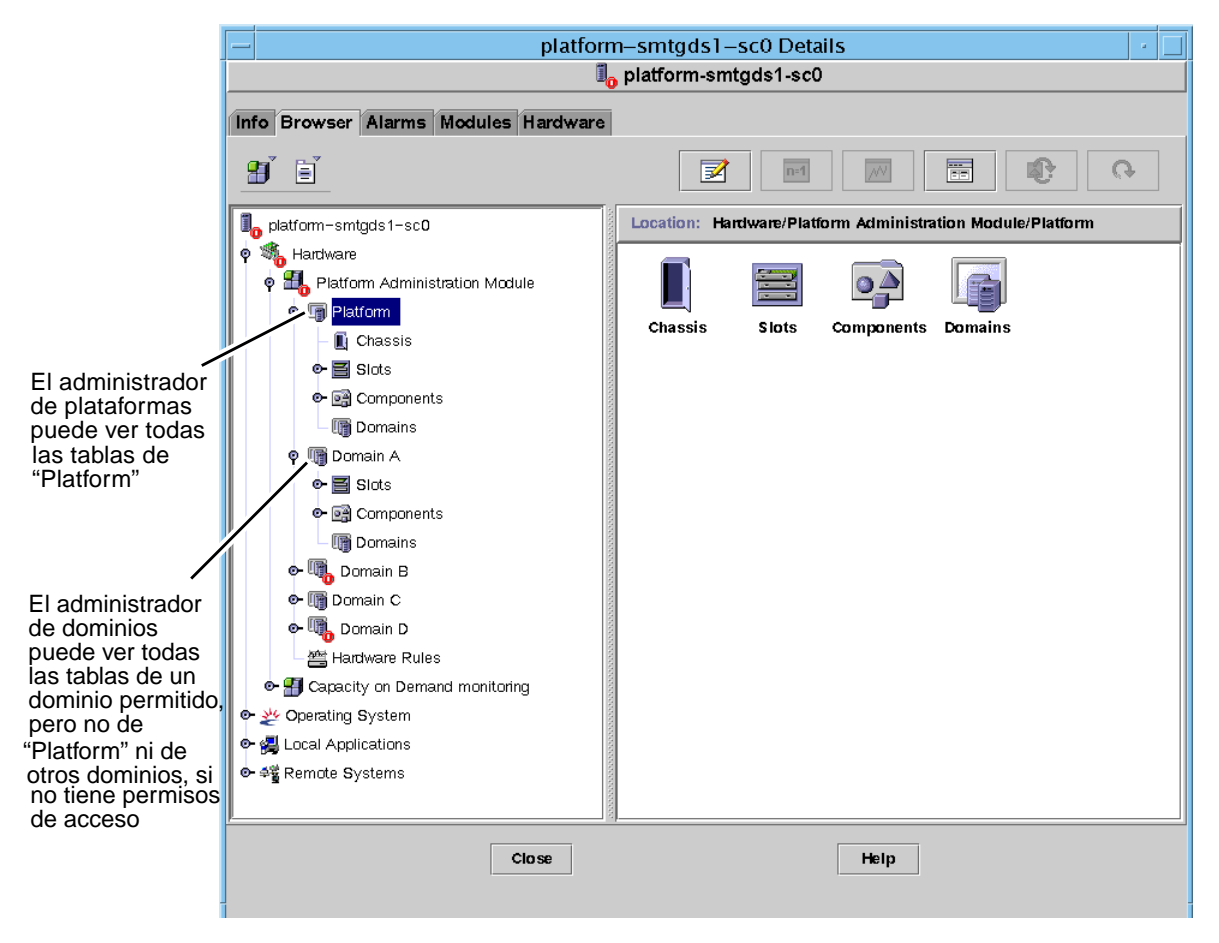

<span id="page-49-1"></span>**FIGURA 3-4** Ventana Detalles de un objeto de plataforma Sun Fire

Si se hace clic con el botón derecho del ratón sobre una celda de la tabla de datos, se abre un menú emergente con una serie de acciones [\(FIGURA 3-5\)](#page-50-0). La lista de acciones del menú puede variar en función de los valores de la columna seleccionada y del tipo de datos.

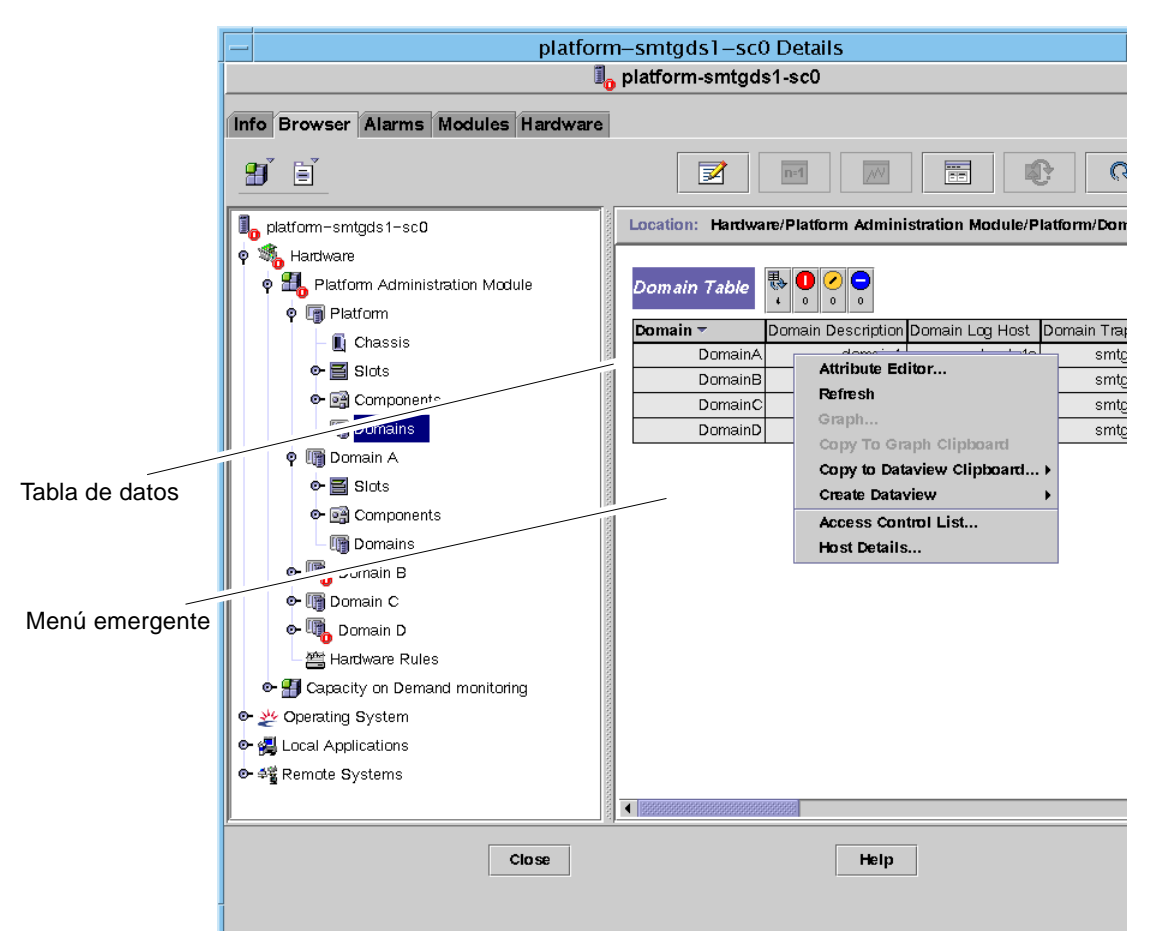

<span id="page-50-0"></span>**FIGURA 3-5** Tabla Dominios en la ventana del Explorador

La [TABLA 3-1](#page-51-1) contiene los tipos de entradas que pueden aparecer en los menús y las acciones que pueden efectuarse con ellas.

<span id="page-51-1"></span>

| Tabla                                                                                                    | <b>Acción</b>                                                                                                    |
|----------------------------------------------------------------------------------------------------|----------------------------------------------------------------------------------------------------|
| Tablas Ranuras y Componentes que<br>tienen entradas de índice de unidades<br>sustituibles en la instalación (FRU) | Ver la información de FRU.                                                                                            |
| Dominios                                                                                                    | Ver y modificar las entradas del selector, la<br>configuración de los centros de registro y los datos<br>del sistema. |

**TABLA 3-1** Menú de acciones de la tabla para la vista del dominio

La [TABLA 3-2](#page-51-0) contiene algunas acciones comunes y sus funciones correspondientes.

| Acción                            | <b>Función</b>                                                                                                    |
|-----------------------------------|----------------------------------------------------------------------------------------------------|
| Selector                          | Permite cambiar la posición del selector virtual de un dominio.<br>En la FIGURA 3-6 se muestra el cuadro de diálogo que aparece al<br>seleccionar Selector                                                                                                    |
| Configurar centros<br>de registro | Permite configurar los sistemas a los que se enviarán los mensajes<br>SNMP y los registros del sistema de un dominio. En la FIGURA 3-7<br>se muestra el cuadro de diálogo que aparece al seleccionar<br>Configurar centros de registro                                                                                                    |
| Información de FRU                | Permite ver la información de las unidades FRU del componente<br>elegido. En la FIGURA 3-15 se muestra el cuadro de diálogo que<br>aparece.                                                                                                    |
| Ordenar la tabla                  | Permite ordenar la tabla del dominio según distintos criterios.<br>Al hacer clic en la cabecera de una columna, la tabla se ordena con<br>ese criterio. Por ejemplo, si se hace clic en la columna Estado, se<br>ordena por esa columna. El orden puede ser ascendente o<br>descendente y, para cambiarlo, basta volver a hacer clic en la misma<br>cabecera de columna. La cabecera de la columna que sirve como<br>criterio de orden aparece en negrita y el tipo de orden se muestra<br>mediante una flecha hacia arriba o abajo. Inicialmente, la tabla de<br>dominios se presenta clasificada por identificadores (ID) y colocada<br>en orden ascendente. |
| Datos del sistema                 | Presenta la ventana de detalles del sistema del dominio<br>correspondiente.                                                                                                    |

<span id="page-51-0"></span>**TABLA 3-2** Tabla de acciones

En las secciones siguientes se explica la forma de efectuar estas acciones.

## ▼ Para cambiar la configuración del selector virtual del dominio

La opción Selector se puede utilizar para cada dominio por separado (Dominio A, B, C o D).

#### **1. Haga clic con el botón derecho del ratón en la tabla de datos para abrir el menú emergente.**

#### **2. Seleccione Selector...**

En la vista de jerarquía, la forma de llegar a este comando es seleccionar Hardware ➤ Módulo de administración de la plataforma ➤ Dominio *X* ➤ Dominios ➤ *menú de la tabla de datos* ➤ Selector....

Se abre el cuadro de diálogo Selector [\(FIGURA 3-6](#page-52-0)), que muestra la posición actual del selector virtual.

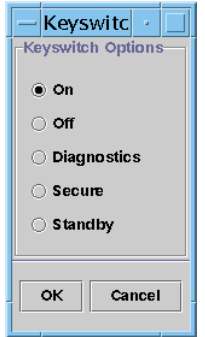

<span id="page-52-0"></span>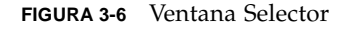

Si el controlador del sistema está conectado a red, el selector se puede poner en cinco posiciones o modos. Si el controlador no está conectado a red, no se puede seleccionar ninguna opción.

Los cinco modos son:

■ **Activado**

Si el dominio ya está activado, al hacer clic en el botón Activado, sólo se cambia la posición del selector virtual.

■ **Desactivado**

Si el dominio está ejecutando el entorno operativo Solaris, aparece una ventana de confirmación al seleccionar Desactivado. Al seleccionar este modo, cambia el estado de todas las placas del dominio por el de Desactivado y las pone en modo de alimentación mínima, lo que permite extraerlas físicamente del chasis.

#### ■ **Diagnóstico**

Si el dominio ya está activado, la opción Diagnóstico sólo cambia la posición del selector virtual.

#### ■ **Seguridad**

Si el dominio ya está activado, esta opción sólo cambia la posición del selector virtual.

■ **Espera**

Si el dominio está ejecutando el entorno operativo Solaris, aparece un cuadro de diálogo al seleccionar esta opción. Al elegir este modo, pone todas las placas del dominio seleccionado en estado de Espera, pero no pone las placas en modo de alimentación mínima.

#### **3. Finalice el procedimiento con una de estas acciones:**

- Haga clic en Aceptar para aceptar los cambios realizados y cerrar la ventana.
- Haga clic en Cancelar para anular los cambios.

Si se produce algún error, se indicará en el campo de mensajes de estado de la ventana.

## ▼ Para configurar los centros de registro del dominio

- **1. Haga clic con el botón derecho del ratón en la tabla de datos para abrir el menú emergente.**
- **2. Seleccione Configurar centros de registro...**

En la vista de jerarquía, las formas de llegar a este comando son:

- Seleccionar Hardware ➤ Módulo de administración de la plataforma ➤ Dominio *X* ➤ Dominios ➤ *menú de la tabla de datos* ➤ Configurar centros de registro....
- Seleccionar Hardware ► Módulo de administración de la plataforma ► Plataforma ➤ Chasis ➤ *menú de la tabla de datos* ➤ Configurar centros de registro....

Se abre el cuadro de diálogo Configuración de centros de registro ([FIGURA 3-7](#page-54-0)).

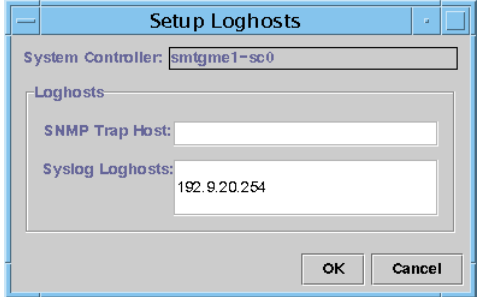

**FIGURA 3-7** Cuadro de diálogo Configuración de centros de registro

<span id="page-54-0"></span>**3. En esta ventana, puede cambiar los valores de Centro de mensajes SNMP y Centros de registros del sistema.**

Es posible especificar varios centros de registro introduciendo una dirección IP o un nombre de nodo por línea.

#### **4. Finalice el procedimiento con una de estas acciones:**

- Haga clic en Aceptar para aceptar los cambios realizados y cerrar la ventana.
- Haga clic en Cancelar para anular los cambios.

Si se produce un error, aparece un mensaje en el campo de mensajes de estado.

### ▼ Para ver la información de FRU

Este cuadro de diálogo muestra la información sobre las unidades FRU correspondientes a un determinado componente.

No permite cambiar la información; es un cuadro de diálogo de lectura exclusivamente.

#### **1. Haga clic con el botón derecho del ratón en la tabla de datos para abrir el menú emergente.**

**2. Seleccione Información de FRU...**

En la vista de jerarquía, la forma de llegar a este comando es seleccionar Hardware ➤ Módulo de administración de la plataforma ➤ Plataforma (o Dominio X) ➤ Ranuras (o Componentes) ➤ *categoría* ➤ *menú de la tabla de datos* ➤ Información de FRU....

Se abre la ventana Información de FRU ([FIGURA 3-15](#page-64-0)).

**3. Haga clic en Aceptar para cerrar la ventana.**

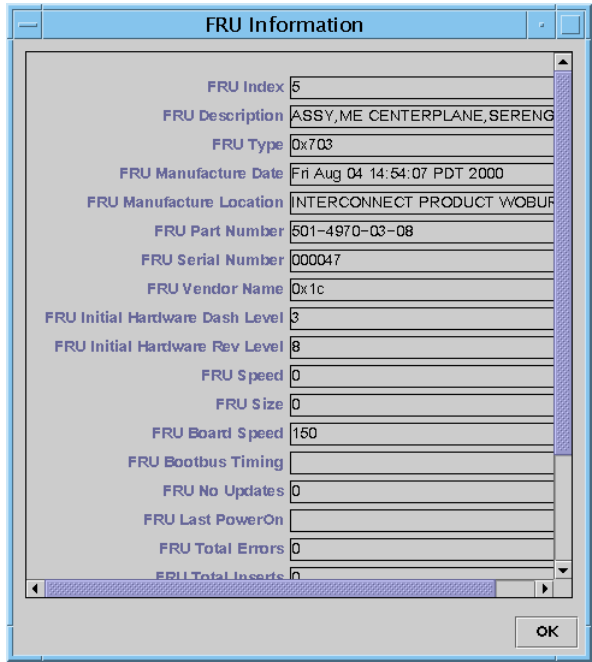

**FIGURA 3-8** Ventana Información de FRU

### ▼ Para ver los datos del sistema

#### **1. Haga clic con el botón derecho del ratón en la tabla de datos para abrir el menú emergente.**

#### **2. Seleccione Datos del sistema...**

En la vista de jerarquía, la forma de llegar a este comando es seleccionar Hardware ➤ Módulo de administración de la plataforma ➤ Plataforma (o Dominio *X*) ➤ Dominios ➤ *menú de la tabla de datos* ➤ Datos del sistema....

Se abre la ventana Datos del sistema del dominio de hardware correspondiente.

#### **3. Haga clic en Aceptar para cerrar la ventana.**

# <span id="page-56-0"></span>Acceso del administrador de plataformas a la plataforma a través del agente de plataforma

El administrador de plataformas puede ver todas las tablas bajo el Módulo de administración de la plataforma ➤ Plataforma.

Al hacer clic con el botón derecho del ratón en una entrada de la tabla, se abre un menú emergente con una serie de acciones. Estas acciones pueden variar en función de los valores de la columna seleccionada y del tipo de entidad.

La [TABLA 3-3](#page-56-1) contiene las distintas entradas y acciones que se pueden realizar.

<span id="page-56-1"></span>

| Tabla                                                   | Acción                                                                                               |
|---------------------------------------------------------|----------------------------------------------------------------------------------------------------|
| Chasis                                                  | • Configurar centros de registro<br>· Información de FRU                                             |
| Ranuras $\blacktriangleright$ Ranuras<br>vacías         | • Ninguna, si no hay una placa disponible.<br>• Asignar o desasignar, si hay una placa disponible.   |
| Ranuras ► Placas de CPU • Comprobar                     | • Información de FRU<br>• Activar/desactivar<br>• Asignar o desasignar, si hay una placa disponible. |
| Ranuras $\triangleright$ Placas de E/S                  | • Información de FRU<br>• Activar/desactivar<br>• Asignar o desasignar, si hay una placa disponible. |
| Ranuras $\triangleright$ Repetidor L2                   | • Información de FRU                                                                                 |
| Ranuras $\blacktriangleright$ Ventilador                | • Activar/desactivar<br>• Información de FRU                                                         |
| Ranuras $\blacktriangleright$ Fuente de<br>alimentación | • Activar/desactivar<br>• Información de FRU                                                         |
| Ranuras $\triangleright$ CS                             | • Configuración de red del controlador del sistema<br>· Información de FRU                           |
| Dominios                                                | • Lista de control de acceso (ACL)<br>• Datos del sistema                                            |
| Componentes $\blacktriangleright$ todas las<br>tablas   | Ninguna                                                                                              |

**TABLA 3-3** Posibles acciones de las tablas de la vista de plataforma

La [TABLA 3-4](#page-57-0) contiene todas las acciones disponibles y sus correspondientes funciones.

<span id="page-57-0"></span>

| Acción                                          | <b>Función</b>                                                                                                    |
|-------------------------------------------------|----------------------------------------------------------------------------------------------------|
| Asignar/<br>Desasignar                          | Permite asignar o desasignar una placa. En la FIGURA 3-9 se muestra el cuadro de<br>diálogo que aparece al seleccionar la opción Asignar. Al elegir la opción Desasignar,<br>se abre una ventana de confirmación. La disponibilidad de las opciones Asignar y<br>Desasignar depende del estado de la placa. Si ésta se encuentra ya asignada, la opción<br>Asignar no está disponible y si se encuentra activa, tampoco.                                                                                                    |
| Activar/Desactivar<br>alimentación              | Permite activar o desactivar la alimentación de la placa. Aparece un cuadro de<br>confirmación para confirmar la acción. Si la placa se encuentra activa, la opción no está<br>disponible.                                                                                                    |
| Prueba                                          | Permite comprobar el estado de una placa. Aparece un cuadro de confirmación<br>(FIGURA 3-12) para confirmar la acción. Si la placa se encuentra activa, la opción no<br>está disponible.                                                                                                    |
| ACL                                             | Permite manipular la lista de control de acceso (ACL). La FIGURA 3-13 muestra la<br>ventana que se abre.                                                                                                    |
| Datos del sistema                               | Se abre la ventana de datos del sistema del dominio correspondiente.                                                                                                    |
| Configuración del<br>controlador del<br>sistema | Permite ver/modificar la información de configuración del controlador del sistema.<br>La FIGURA 3-13 muestra la ventana que aparece al seleccionar esta opción.                                                                                                    |
| Configurar centros<br>de registro               | Permite configurar los centros de envío de mensajes y registros del sistema de un<br>chasis. La FIGURA 3-14 muestra la ventana que se abre al seleccionar esta opción.                                                                                                    |
| Información de<br>FRU                           | Permite ver la información de la unidad FRU correspondiente al componente<br>seleccionado. La FIGURA 3-15 muestra la ventana que se abre al seleccionar esta<br>opción.                                                                                                    |
| Ordenar la tabla                                | Permite ordenar las filas de la tabla; sólo afecta a las columnas de la tabla. Si se<br>selecciona la cabecera de una columna de la tabla de ranuras, las filas se colocan en<br>orden ascendente con respecto a esa columna. Por ejemplo, al seleccionar la columna<br>Alimentación, la tabla muestra las placas que tienen la alimentación desactivada al<br>principio y las que la tienen activada al final. El orden se puede cambiar (ascendente o<br>descendente) volviendo a hacer clic en la cabecera de la misma columna. La cabecera<br>de la columna utilizada como criterio de orden aparece en negrita y una flecha hacia<br>arriba o abajo indica si el orden es ascendente o descendente. El orden predeterminado<br>es ascendente y la columna utilizada como criterio es la del número de ranura. |

**TABLA 3-4** Menú de acciones de las tablas

Si se produce un error, aparece un mensaje en el campo de mensajes de estado de la ventana Explorador de Detalles del objeto.

## ▼ Para asignar las placas disponibles

- **1. Haga clic con el botón derecho del ratón en una entrada de placa de la tabla de datos para abrir el menú emergente.**
- **2. Seleccione Asignar.**

**Nota:** Una placa sólo se puede asignar a un dominio.

Se abre el cuadro de diálogo Asignar ([FIGURA 3-9](#page-58-0)).

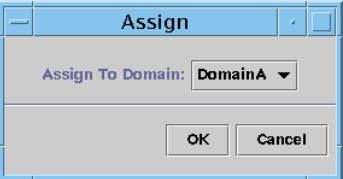

**FIGURA 3-9** Cuadro de diálogo Asignar

- <span id="page-58-0"></span>**3. Haga clic con el botón derecho del ratón en el botón Asignar a dominio para desplegar la lista de dominios.**
- **4. Seleccione un dominio de la lista y haga clic en el botón Aceptar para asignar la placa elegida a ese dominio.**
- **5. Finalice el procedimiento con una de estas acciones:**
	- Haga clic en Aceptar para asignar la placa seleccionara al dominio y cerrar esta ventana.
	- Haga clic en Cancelar para anular los cambios.

Si esta acción falla, aparece un mensaje de error en el campo de mensajes de estado de la ventana.

### ▼ Para desasignar placas

**1. Haga clic con el botón derecho del ratón en una entrada de la tabla de datos para abrir el menú emergente.**

#### **2. Seleccione Desasignar.**

Se abre el cuadro de diálogo Desasignar [\(FIGURA 3-10\)](#page-59-0).

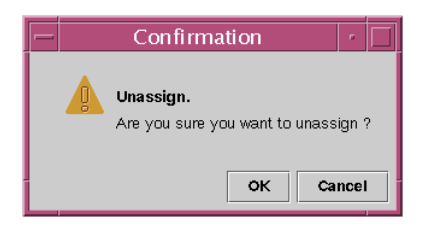

**FIGURA 3-10** Cuadro de diálogo Desasignar

#### <span id="page-59-0"></span>**3. Finalice el procedimiento con una de estas acciones:**

- Haga clic en Aceptar para desasignar la placa seleccionada y cerrar la ventana.
- Haga clic en Cancelar para anular los cambios.

Si esta acción no se realiza correctamente, aparece un mensaje de error en el campo de mensajes de estado del cuadro de diálogo Desasignar.

# ▼ Para activar o desactivar la alimentación de las placas

**1. Haga clic con el botón derecho del ratón en una entrada de placa de la tabla de datos para abrir el menú emergente.**

El estado de la alimentación de las placas puede ser Activada o Desactivada, y se puede cambiar de un estado a otro.

**2. Seleccione Desactivar alimentación (o Activar alimentación).**

Se abre el cuadro de diálogo adecuado. La [FIGURA 3-11](#page-59-1) muestra la ventana de confirmación de Desactivar alimentación.

<span id="page-59-1"></span>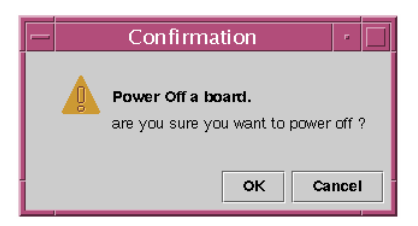

**FIGURA 3-11** Cuadro de diálogo Desactivar alimentación

- **3. Finalice el procedimiento con una de estas acciones:**
	- Haga clic en Aceptar para desactivar (o activar) la alimentación de la placa seleccionada y cerrar la ventana.
	- Haga clic en Cancelar para anular los cambios.

Si esta acción no se realiza correctamente, aparece un mensaje de error en el campo de mensajes de estado del cuadro de diálogo de activación o desactivación.

## ▼ Para Comprobar una placa

- **1. Haga clic con el botón derecho del ratón en la tabla de datos para abrir el menú emergente.**
- **2. Seleccione Prueba.**

Se abre el cuadro de diálogo de comprobación. En la [FIGURA 3-12](#page-60-0) se muestra la ventana Comprobar placa correspondiente a la placa seleccionada y un mensaje sobre el tiempo de duración de la prueba.

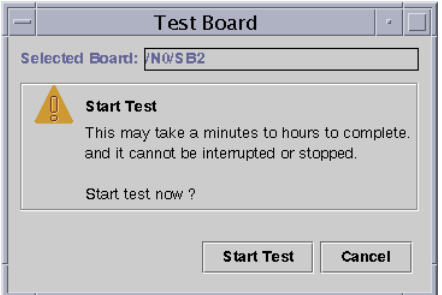

<span id="page-60-0"></span>**FIGURA 3-12** Cuadro de diálogo Comprobar placa

**Nota:** Este cuadro de diálogo sólo aparece para placas que están asignadas pero desconectadas o para placas que se encuentran disponibles.

Si hace clic en el botón Cancelar, la ventana se cierra sin efectuar ninguna acción.

#### **3. Para ejecutar la prueba, haga clic en el botón Iniciar.**

Es posible elegir el tipo de prueba que se va a realizar. El estado de la prueba aparece en el campo de mensajes situado en la parte inferior de la ventana y la duración de la prueba puede ser larga. Mientras se ejecuta, la ventana muestra el cursor de ocupado.

Si la prueba no se realiza correctamente, aparece un mensaje de error en el campo de mensajes de estado.

- **4. Finalice el procedimiento con una de estas acciones:**
	- Haga clic en Aceptar para cerrar la ventana.
	- Haga clic en Interrumpir para cancelar la petición. Una vez iniciada la prueba, el botón Interrumpir aparece desactivado hasta que termina de ejecutarse o hasta que se produce un error.
- ▼ Para configurar el controlador del sistema
	- **1. Haga clic con el botón derecho del ratón en la tabla de datos para abrir el menú emergente.**
	- **2. Seleccione Configuración del controlador del sistema.**

Se abre el cuadro de diálogo Configuración del controlador del sistema ([FIGURA 3-13](#page-61-0)).

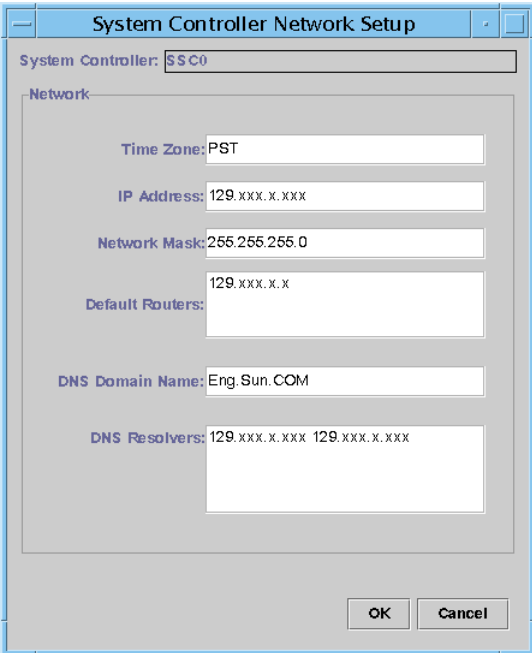

**FIGURA 3-13** Cuadro de diálogo Configuración del controlador del sistema

#### <span id="page-61-0"></span>**3. Modifique la información que necesite en cada uno de los campos.**

**Nota:** No se pueden ver los cambios antes de aceptarlos.

- **4. Realice una de estas acciones:**
	- Haga clic en Aceptar para aceptar los cambios realizados y cerrar la ventana.
	- Haga clic en Cancelar para anular los cambios.
	- Haga clic en Ayuda para ver la página de ayuda sobre esta ventana en el navegador de ayuda.

Si se produce algún error al recuperar algún dato, aparece un mensaje de error en el campo de mensajes de estado.

#### **5. Si ha cambiado una dirección IP:**

**a. Reinicie el controlador del sistema.**

El cambio de dirección no tiene efecto hasta que se reinicia el controlador.

**b. Vuelva a ejecutar el procedimiento de configuración del módulo de administración de la plataforma Sun Fire en la máquina agente.**

Consulte ["Para configurar el módulo de administración de la plataforma Sun Fire](#page-32-0) [en una máquina agente" en la página 17.](#page-32-0)

## ▼ Para configurar los centros de registro

El cuadro de diálogo Configuración de centros de registro permite definir los sistemas donde se enviarán los mensajes SNMP y los registros del sistema.

- **1. Haga clic con el botón derecho del ratón en la tabla de datos para abrir el menú emergente.**
- **2. Seleccione Configurar centros de registro.**

Se abre el cuadro de diálogo Configuración de centros de registro ([FIGURA 3-14](#page-62-0)).

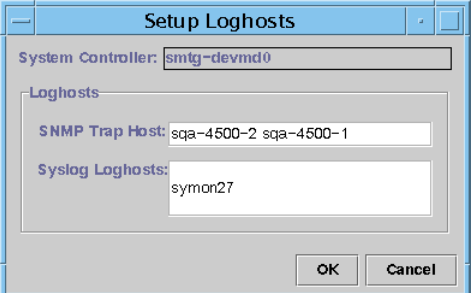

<span id="page-62-0"></span>**FIGURA 3-14** Cuadro de diálogo Configuración de centros de registro

#### **3. Haga clic con el botón derecho del ratón en el botón Controlador del sistema para ver la lista de controladores.**

**4. Seleccione un controlador del sistema.**

El cuadro muestra información sobre el Centro de mensajes SNMP y los Centros de registros del sistema correspondientes al sistema seleccionado.

#### **5. Puede agregar o cambiar los datos de Centros de registros del sistema.**

Puede introducir varios centros de registros, uno por línea.

#### **6. Finalice el procedimiento con una de estas acciones:**

- Haga clic en Aceptar para aceptar los cambios realizados y cerrar la ventana.
- Haga clic en Cancelar para anular los cambios.

Si una acción no se realiza correctamente, aparece un mensaje de error en el campo de mensajes de estado situado en la parte inferior de la ventana.

### ▼ Para ver la información de FRU

Este cuadro de diálogo muestra la información sobre la unidad sustituible en la instalación de un determinado componente.

No es posible cambiar su contenido, ya que es una ventana de lectura exclusivamente.

#### **1. Seleccione Información de FRU...**

Se abre el cuadro de diálogo Información de FRU ([FIGURA 3-15\)](#page-64-0).

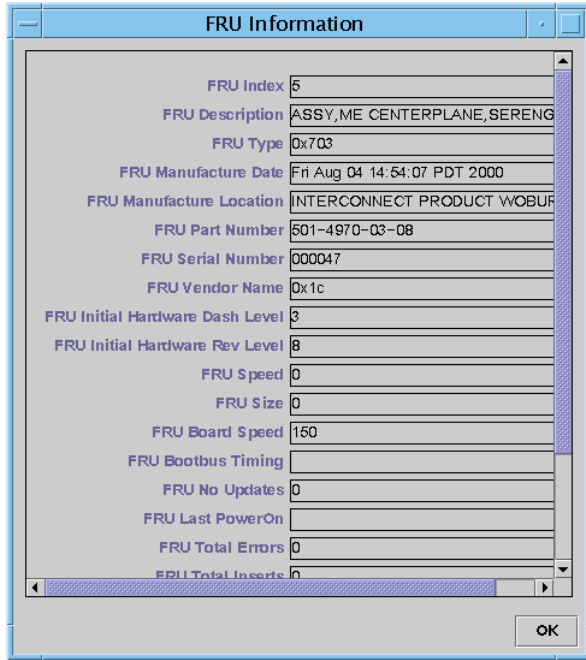

**FIGURA 3-15** Cuadro de diálogo Información de FRU

<span id="page-64-0"></span>**2. Haga clic en Aceptar para cerrar la ventana.**

### ▼ Para ver los datos del sistema

- **1. Haga clic con el botón derecho del ratón en la tabla de datos para abrir el menú emergente.**
- **2. Seleccione Datos del sistema.**

Se abre la ventana Datos del sistema del dominio de hardware correspondiente.

**3. Haga clic en Aceptar para cerrar la ventana.**

## ▼ Para cambiar la lista de control de acceso a un dominio

#### **1. Seleccione ACL...**

Se abre el cuadro de diálogo Lista de control de acceso ([FIGURA 3-16\)](#page-65-0).

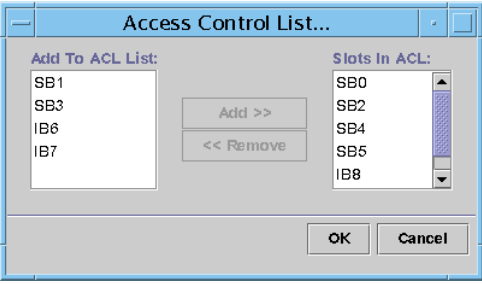

<span id="page-65-0"></span>**FIGURA 3-16** Cuadro de diálogo Lista de control de acceso

En el panel Agregar a la lista de control de acceso aparece una lista de ranuras que no están presentes en la ACL del dominio seleccionado, mientras que el panel Ranuras en la ACL contiene la lista de ranuras que sí están presentes en la ACL del dominio seleccionado.

**2. Seleccione una o varias entradas del panel Agregar a la lista de control de acceso y haga clic en el botón Agregar >>.**

Las placas seleccionadas se agregan a la lista Ranuras en la ACL.

**3. Seleccione una o varias entradas del panel Ranuras en la ACL y haga clic en el botón << Suprimir.**

Las placas seleccionadas desaparecen de la lista Ranuras en la ACL.

- **4. Finalice el procedimiento con una de estas acciones:**
	- Haga clic en Aceptar para aceptar los cambios realizados y cerrar la ventana.
	- Haga clic en Cancelar para anular los cambios.

Si una operación no se realiza correctamente, aparece un mensaje de error en el campo de mensajes de estado.

Al hacer clic con el botón derecho en una fila de la tabla, se abre un menú emergente.

# <span id="page-66-0"></span>Vistas física y lógica de un sistema Sun Fire

Tanto el administrador de dominios como el de plataformas pueden acceder a estas vistas.

# ▼ Para obtener las vistas física y lógica

**1. En la consola Sun Management Center, haga doble clic en el icono de un sistema Sun Fire.**

Se abre la ventana Detalles ([FIGURA 3-17](#page-66-1)).

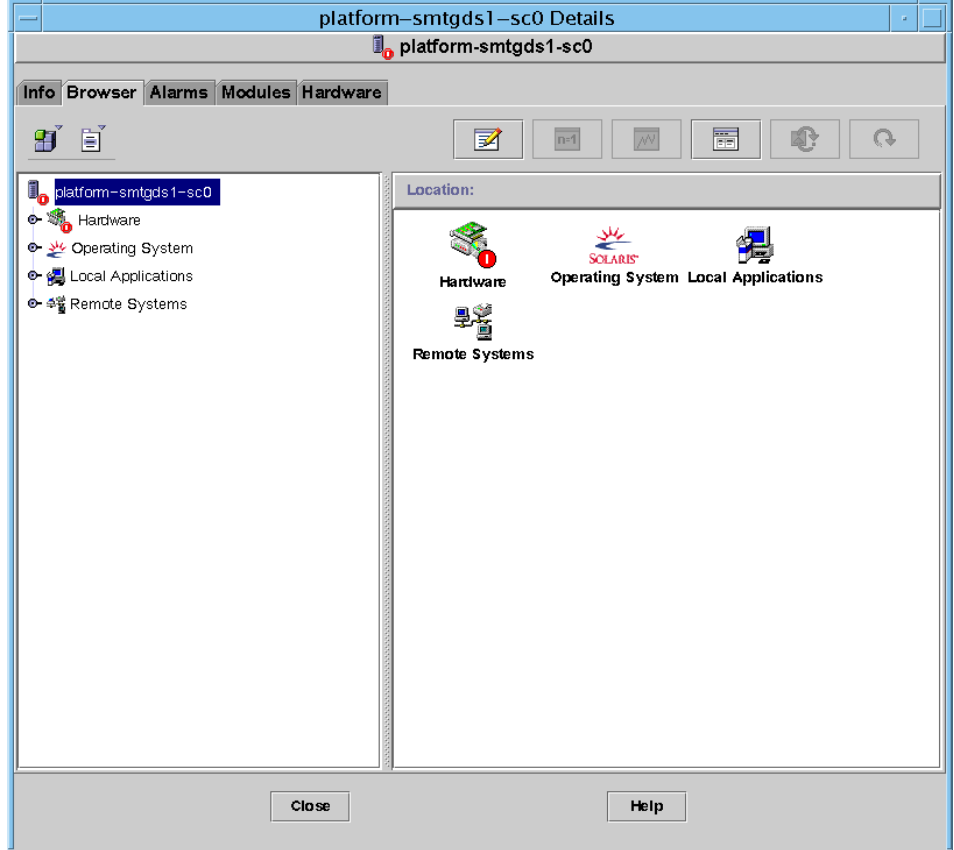

#### <span id="page-66-1"></span>**FIGURA 3-17** Ventana Detalles

#### **2. Seleccione la ficha Hardware en la ventana Detalles.**

Se abre la tabla Resumen de hardware ([FIGURA 3-18](#page-67-0)).

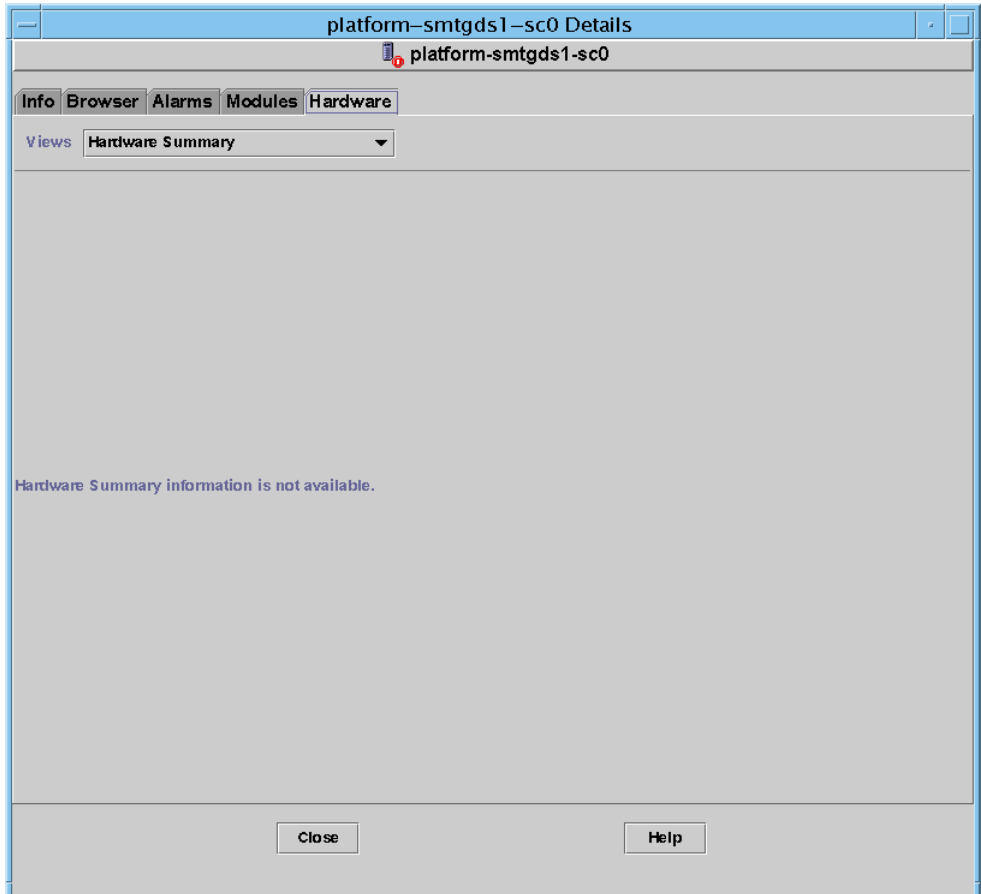

**FIGURA 3-18** Ficha Hardware y tabla Resumen de hardware

<span id="page-67-0"></span>**3. En el menú desplegable Vistas, seleccione "Sistema" bajo "Vista física" o "Vista lógica" (**[FIGURA 3-19](#page-68-0)**).**

Se abre la vista seleccionada.

■ Si ha seleccionado Vista física ([FIGURA 3-20](#page-69-0)), mueva el cursor lentamente sobre la imagen que representa el sistema. Las unidades sustituibles en la instalación (FRU) se van resaltando a medida que el cursor pasa por encima de ellas y, si se mantiene el cursor encima durante varios segundos, la ventana Propiedades muestra las propiedades y valores correspondientes.

■ Si ha seleccionado Vista lógica ([FIGURA 3-21\)](#page-70-0), haga clic en un icono para ver sus propiedades en la ventana Propiedades. Puede hacer doble clic en algunos iconos para ver algunos componentes o hacer clic en el botón Desplegar todo para ver todos los componentes del sistema. La ventana Propiedades muestra diversas propiedades y valores.

Las propiedades y valores que aparecen en las vistas física y lógica se obtienen a través del Lector de configuración. Para ver las tablas de propiedades y valores disponibles, consulte ["Tablas de propiedades de datos del módulo Lector de](#page-82-0) [configuración" en la página 67](#page-82-0). Si desea ver la lista de reglas de alarmas de administración, consulte la [TABLA 3-1.](#page-51-1)

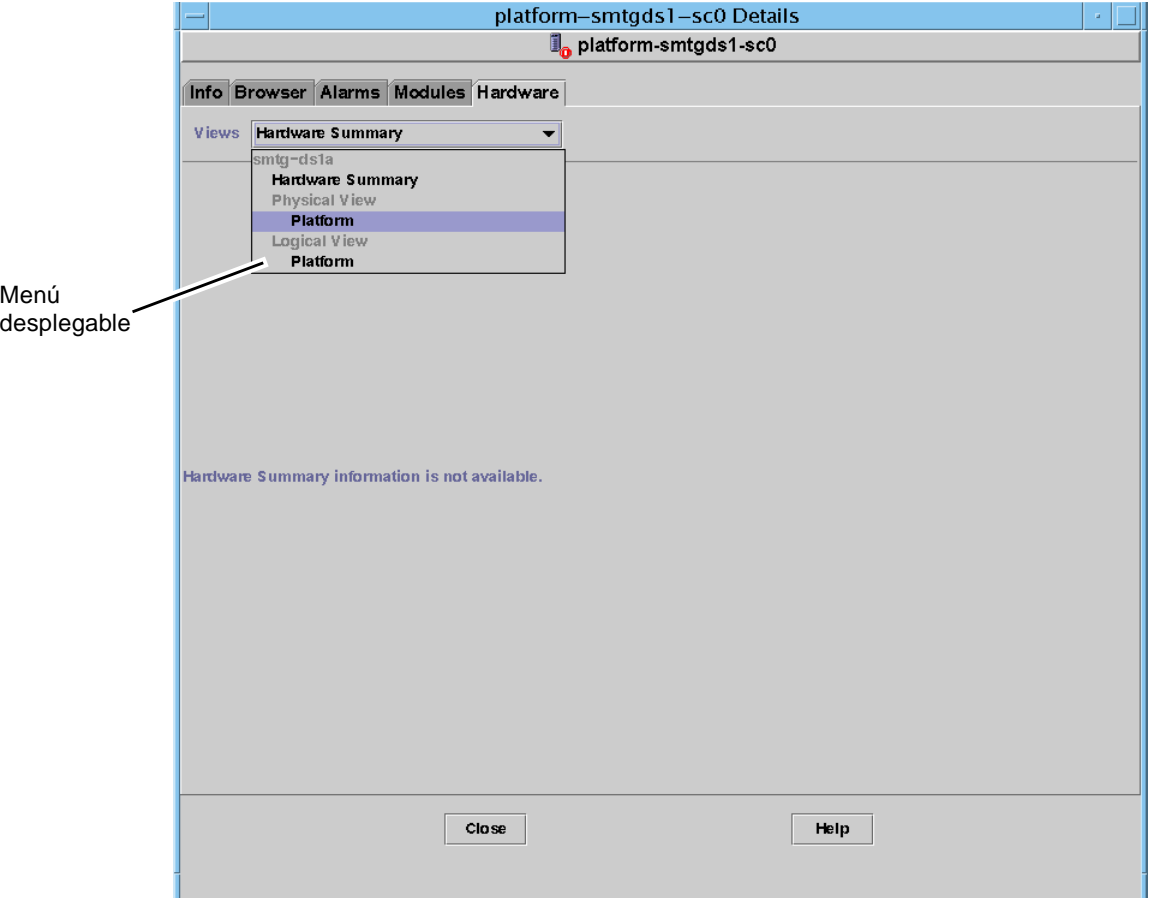

<span id="page-68-0"></span>**FIGURA 3-19** Menú desplegable de vistas

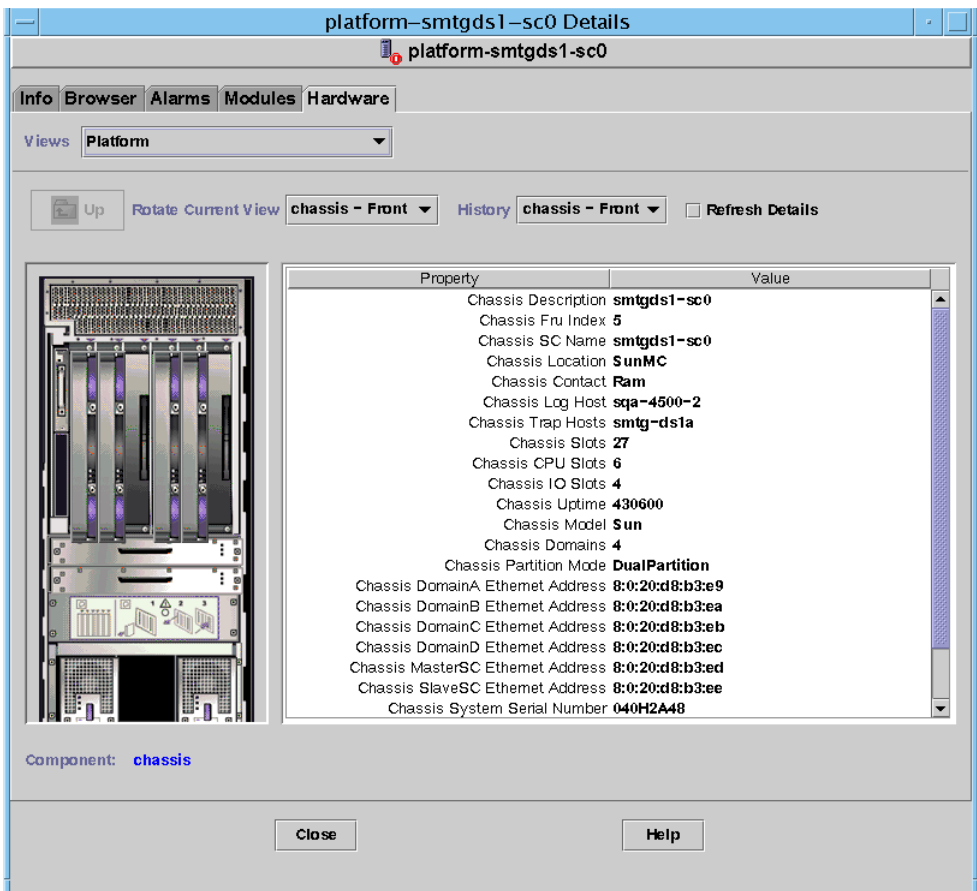

<span id="page-69-0"></span>**FIGURA 3-20** Vista física (vista trasera del sistema Sun Fire 6800)

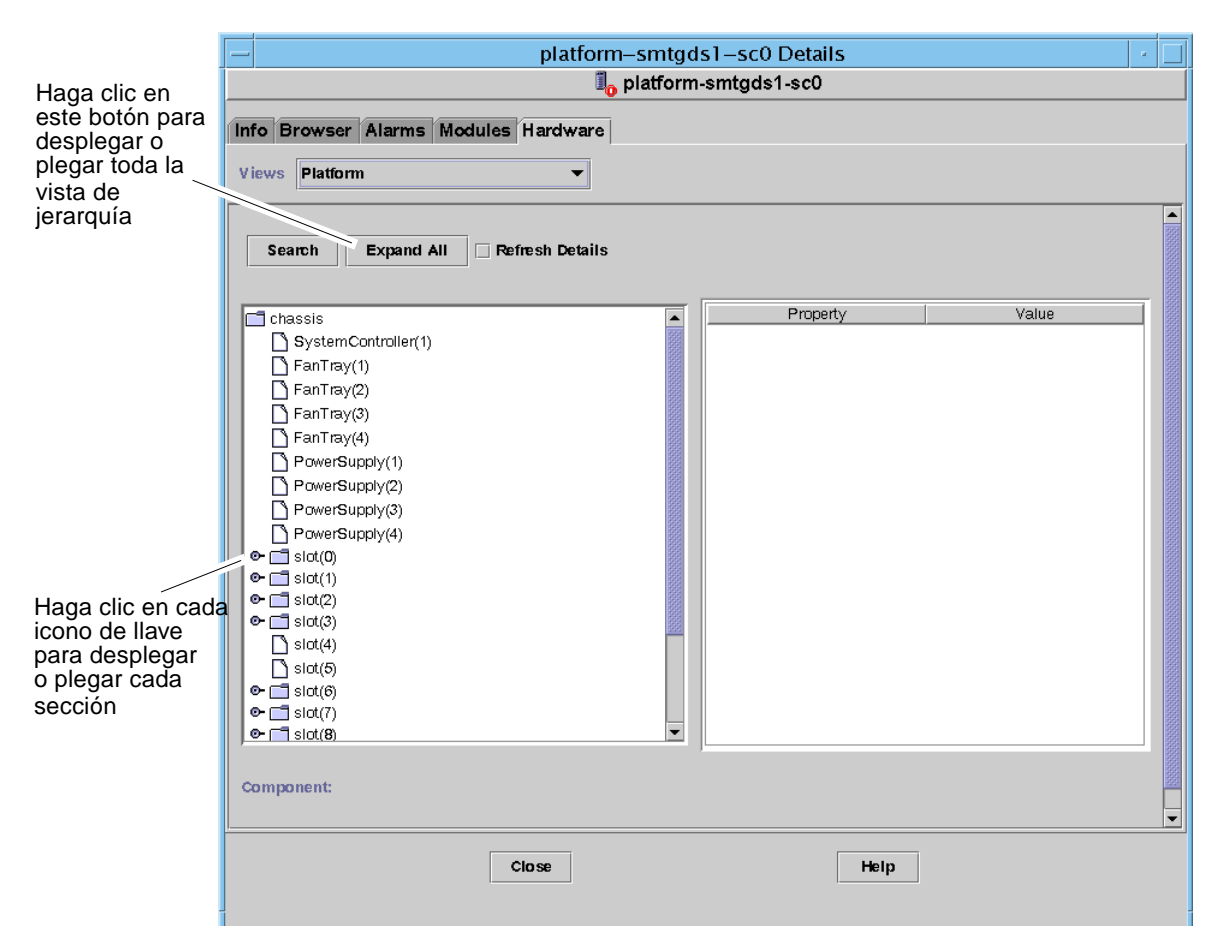

<span id="page-70-0"></span>**FIGURA 3-21** Vista lógica

La vista lógica tiene tres botones adicionales denominados Buscar, Desplegar todo y Actualizar detalles.

- El botón Buscar abre una ventana emergente del mismo nombre ([FIGURA 3-22](#page-71-0)). Para usar esta ventana, introduzca el nombre o la ruta de un componente y haga clic en el botón Buscar para localizar la primera aparición de un término. La función de búsqueda amplía la vista física si es necesario y resalta el término localizado. Para buscar las siguientes apariciones del mismo término, haga clic en el botón Siguiente. Para cerrar la ventana Buscar, haga clic en el botón Cancelar.
- El botón Desplegar todo expande todos los iconos de la vista lógica para mostrar todos los componentes y subcomponentes. El nombre del botón se transforma en "Recuperar predeterminados", que permite volver a comprimir la visualización de los iconos.

■ El botón Actualizar detalles actualiza la tabla de Propiedades/valores (a la derecha de la ventana de la vista).

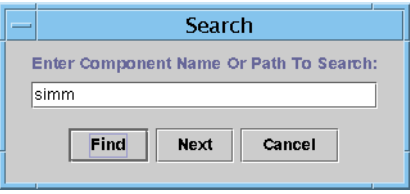

<span id="page-71-0"></span>**FIGURA 3-22** Botón Buscar en la vista lógica de la ventana Detalles

**Sugerencia:** La función Buscar hace distinción entre mayúsculas y minúsculas. El mensaje de error "No se ha encontrado el nodo" aparece en la parte inferior de la ventana Detalles si la función no localiza el componente buscado en el sistema.

La función Buscar detiene la búsqueda cuando llega al final de la ventana Vista lógica y presenta el mensaje "No se ha encontrado el nodo" en la parte inferior de la ventana Detalles.

**Sugerencia:** La ficha Explorador se puede utilizar para comparar los datos de todos los componentes similares, mientras que las vistas física y lógica de la ficha Hardware permiten ver los datos de un determinado componente del sistema. Por ejemplo, al hacer doble clic en el icono de la tabla DIMM de la ficha Explorador, aparece una tabla con las propiedades de todos los módulos DIMM del sistema. Para ver las propiedades del dimm(0), se utiliza el botón Buscar de la vista lógica.

Para obtener información general sobre las vistas física y lógica, consulte el *Manual del usuario de Sun Management Center 3.0*.
## Reglas de administración de la plataforma

En la [TABLA 3-5](#page-72-0) figuran las condiciones de alarma generadas por las reglas de hardware de administración de plataformas Sun Fire.

<span id="page-72-0"></span>

| ID de la regla | Gravedad              | Descripción                                                                                                    |
|----------------|-----------------------|----------------------------------------------------------------------------------------------------|
| rspa1000       | Error/<br>Información | Esta regla genera:<br>• Una alarma de error cuando el estado de cualquier ranura es incorrecto<br>• Una alarma de información cuando el estado de una ranura es de temperatura<br>excesiva o baja. |
| rspa1001       | Información           | El reloj de frecuencia del sistema ha fallado y se sustituye por otro alternativo.                                                                                                    |
| rspa1002       | Información           | El dominio de Solaris se encuentra en estado incorrecto.                                                                                                    |
| rspa1003       | Información           | Cambia el estado del selector.                                                                                                    |
| rspa1004       | Información           | El controlador de sistema principal ha fallado y se sustituye por otro alternativo.                                                                                                    |
| rspa1005       | Información           | Esta regla genera una alarma de información cuando:<br>• Se activa el controlador del sistema o<br>• Cambia una dirección IP del controlador del sistema.                                          |
| rspa1006       | Información           | Se efectúa un cambio en domainloghost, domaintraphost, chassisloghost<br>o chassistraphost.                                                                                                    |
| rspa1007       | Información           | No responde el controlador del sistema o su agente SNMP.                                                                                                    |

**TABLA 3-5** Reglas de administración de la plataforma

Para conocer las reglas de administración de dominios, consulte la [TABLA 4-20](#page-91-0) y la [TABLA 4-21](#page-92-0).

## Administración de dominios mediante el agente de dominio

En este capítulo se explica la administración de los dominios de Sun Management Center 3.0 a través del agente de dominio para servidores Sun Fire 6800/4810/4800/ 3800.

Contiene los temas siguientes.

- ["Configuración de dominios de administración" en la página 59](#page-74-0)
- ["Inicio y detención de los agentes" en la página 59](#page-74-1)
- ["Creación de nodos" en la página 60](#page-75-0)
- ["Módulo Lector de configuración" en la página 60](#page-75-1)
- ["Tablas de propiedades de datos del módulo Lector de configuración" en la](#page-82-0) [página 67](#page-82-0)
- ["Reglas del Lector de configuración" en la página 76](#page-91-1)
- ["Reglas de hardware de Sun Fire" en la página 77](#page-92-1)
- ["Vistas física y lógica de un dominio" en la página 78](#page-93-0)

## <span id="page-74-0"></span>Configuración de dominios de administración

Éste es un procedimiento general que se describe en el manual del usuario. Para obtener las instrucciones correspondientes, consulte el *Manual del usuario de Sun Management Center 3.0*, referencia 806-7234.

## <span id="page-74-1"></span>Inicio y detención de los agentes

Consulte el *Manual del usuario de Sun Management Center 3.0*, referencia 806-7234.

## <span id="page-75-0"></span>Creación de nodos

Éste es un procedimiento general que se describe en el manual del usuario. Para obtener instrucciones al respecto, consulte el *Manual del usuario de Sun Management Center 3.0*, referencia 806-7234.

## <span id="page-75-1"></span>Módulo Lector de configuración

El módulo Lector de configuración de Sun Fire (3600-6800) se carga automáticamente durante la instalación y puede utilizarse para obtener las vistas física y lógica del sistema.

Además, el Lector de configuración supervisa el hardware y avisa cuando se producen problemas. Por ejemplo, este módulo comprueba si existen errores en los módulos DIMM, controla la temperatura de las placas, el estado de la fuente de alimentación y otros componentes.

El icono del Lector de configuración se sitúa bajo el icono de Hardware en la ventana Detalles ([FIGURA 4-3](#page-78-0)).

### ▼ Para usar el módulo Lector de configuración

**1. En la consola Sun Management Center, haga doble clic en el icono de un sistema Sun Fire.**

Se abre la ventana Detalles ([FIGURA 4-2](#page-77-0)).

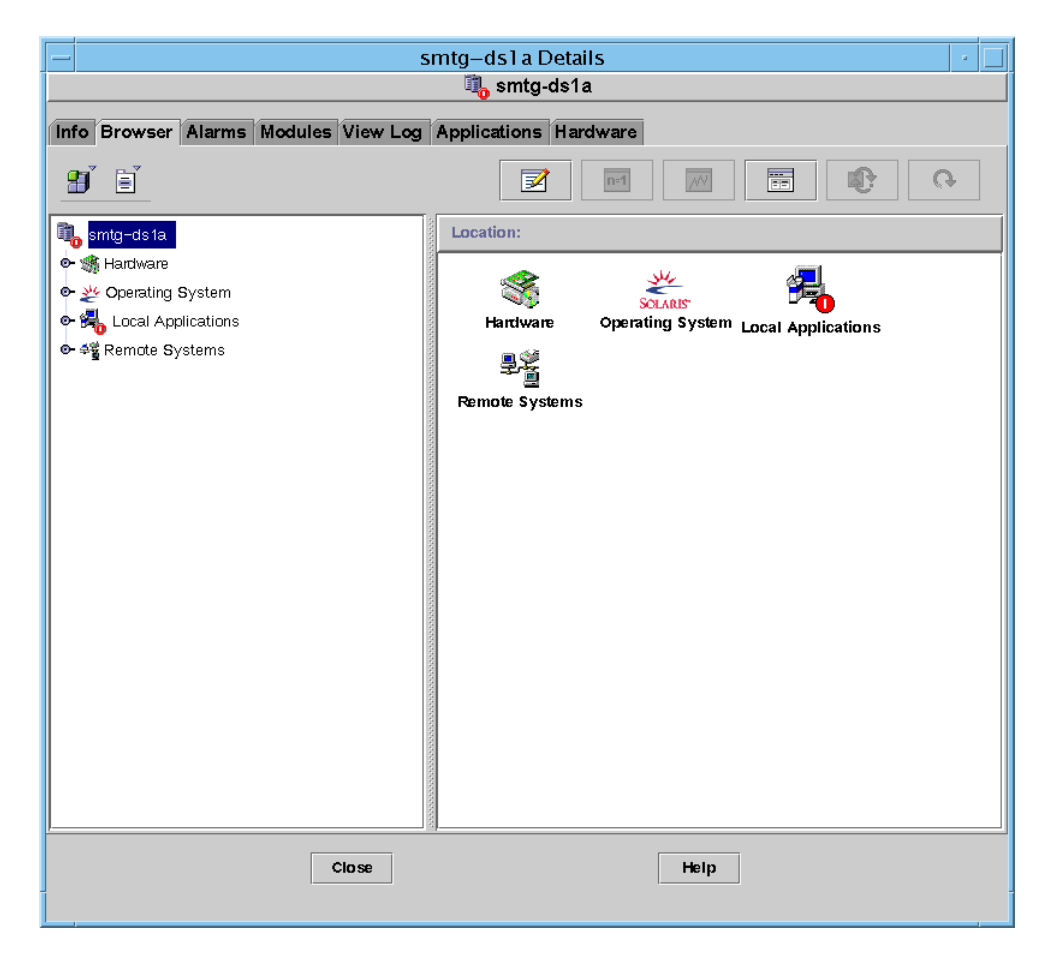

**FIGURA 4-1** Ventana Detalles

#### **2. Haga doble clic en el icono de Hardware de la ventana Detalles.**

Aparecen los iconos del Lector de configuración de Sun Fire (3800-6800) y de Reglas de Sun Fire (3800-6800), ([FIGURA 4-2](#page-77-0)).

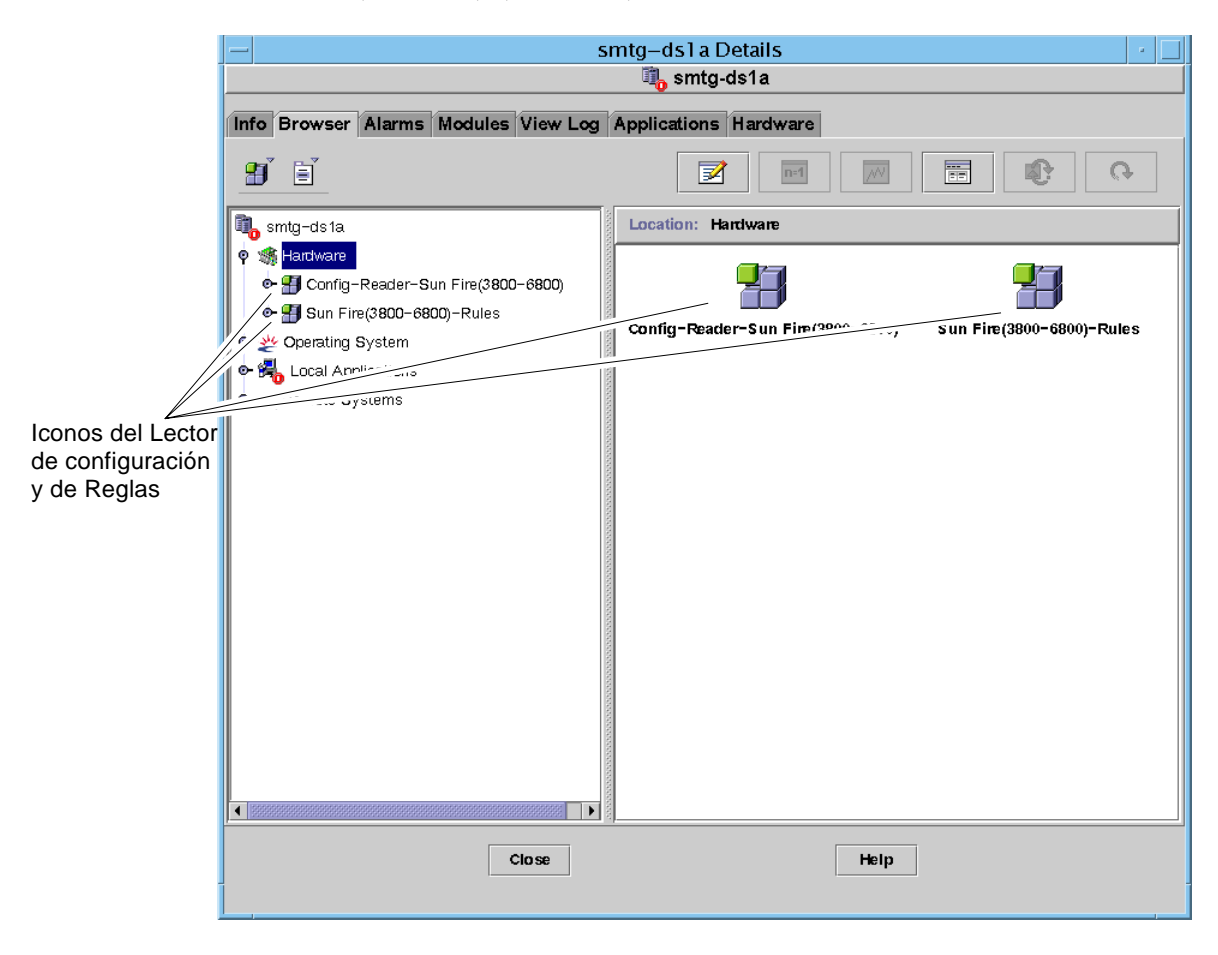

<span id="page-77-0"></span>**FIGURA 4-2** Iconos del Lector de configuración y de Reglas

- **3. Ahora puede optar por:**
	- Hacer doble clic en el icono del Lector de configuración de Sun Fire (3800-6800) para ver todos los dispositivos del sistema [\(FIGURA 4-3\)](#page-78-0) y volver a hacer doble clic en un icono de dispositivo para ver los valores de ese dispositivo.
	- Hacer doble clic en el icono de Reglas de Sun Fire (3800-6800) para ver los iconos de reglas ([FIGURA 4-4](#page-79-0)) y volver a hacer doble clic en el icono de una regla para ver sus propiedades y valores.

Para conocer las propiedades y valores disponibles, consulte ["Tablas de propiedades](#page-82-0) [de datos del módulo Lector de configuración" en la página 67.](#page-82-0) Si desea conocer la lista de errores que activan las alarmas del Lector de configuración, consulte ["Reglas](#page-92-1) [de hardware de Sun Fire" en la página 77](#page-92-1).

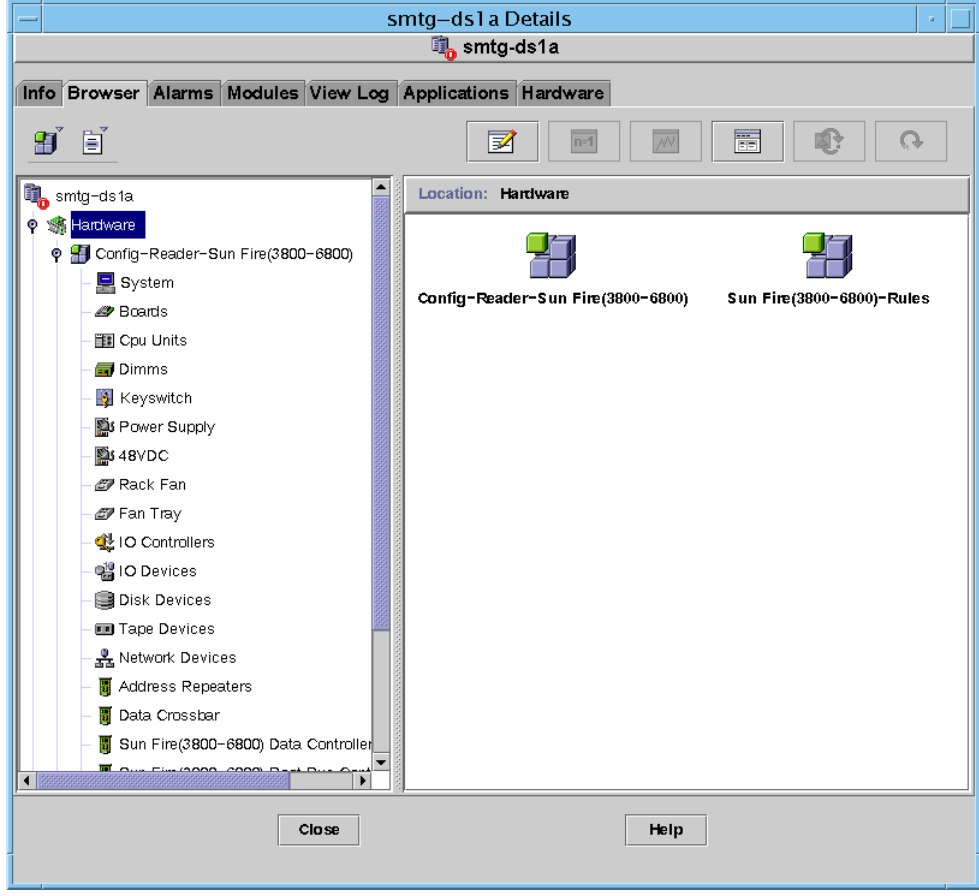

<span id="page-78-0"></span>**FIGURA 4-3** Lector de configuración

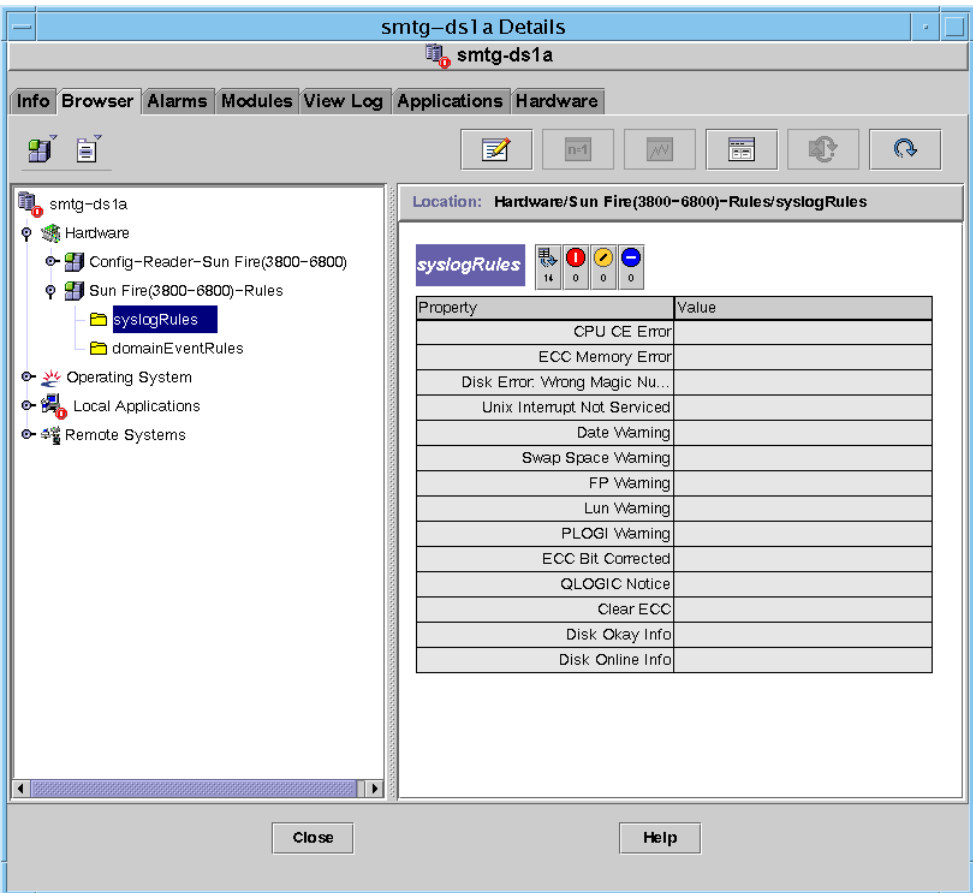

<span id="page-79-0"></span>**FIGURA 4-4** Tabla de reglas de Sun Fire

### Carga del módulo Lector de configuración

Si el icono de los módulos Lector de configuración de Sun Fire (3800-6800) o Reglas de Sun Fire (3800-6800) no aparece en la ficha Explorador de la ventana Detalles del sistema Sun Fire, significa que el módulo correspondiente no está cargado. En este caso, puede cargarlo manualmente como se explica a continuación.

#### ▼ Para cargar un módulo

**1. En la consola Sun Management Center, haga doble clic en el icono del sistema Sun Fire.**

Se abre la ventana Detalles ([FIGURA 4-2](#page-77-0)).

**2. Haga clic en la ficha Módulos de la ventana Detalles.**

Aparecen los datos de Módulos ([FIGURA 4-5](#page-81-0)).

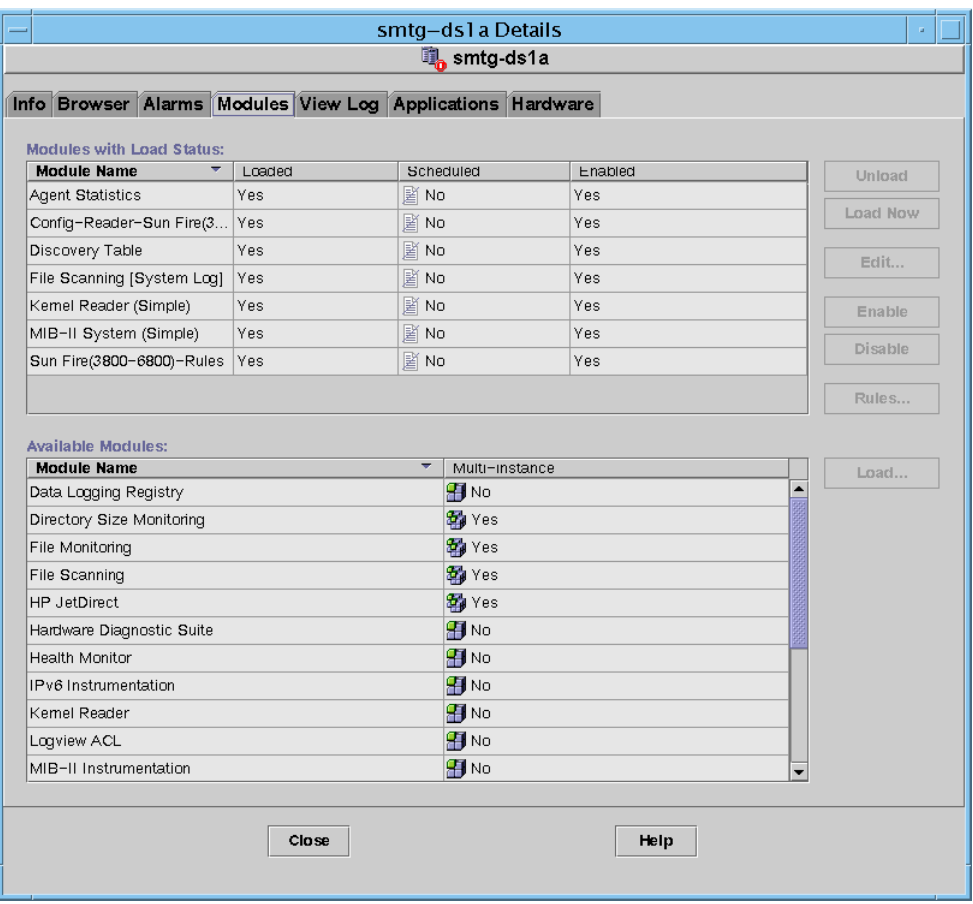

**FIGURA 4-5** Ficha Módulos en la ventana Detalles

<span id="page-81-0"></span>**3. Seleccione el módulo Lector de configuración de Sun Fire (3800-6800) o Reglas de Sun Fire (3800-6800) en la lista Módulos disponibles y haga clic en Cargar.**

Se abre la ventana Cargador de módulos.

**4. Haga clic en Aceptar dentro de la ventana Cargador de módulos.**

Si dispone de suficientes privilegios de seguridad, la ventana emergente se cierra y el módulo se traslada a la lista Módulos con estado de carga.

Si no dispone de suficientes privilegios, la ventana presenta un mensaje de error.

## <span id="page-82-0"></span>Tablas de propiedades de datos del módulo Lector de configuración

Esta sección contiene las tablas de propiedades de datos correspondientes al módulo Lector de configuración:

- ["Sistema" en la página 68](#page-83-0)
- ["Tabla de placas" en la página 68](#page-83-1)
- ["Tabla de unidades de CPU" en la página 69](#page-84-0)
- ["Tabla de Dimm" en la página 70](#page-85-0)
- ["Selector" en la página 70](#page-85-1)
- ["Tabla de fuentes de alimentación" en la página 70](#page-85-2)
- ["Tabla de 48 VCC" en la página 71](#page-86-0)
- ["Ventilador del rack" en la página 71](#page-86-1)
- ["Tabla de la bandeja de ventiladores" en la página 71](#page-86-2)
- ["Tabla de controladores de E/S" en la página 72](#page-87-0)
- "Tabla de dispositivos de  $E/S$ " en la página 72
- ["Tabla de dispositivos de disco" en la página 73](#page-88-0)
- ["Tabla de dispositivos de cinta" en la página 73](#page-88-1)
- ["Tabla de dispositivos de red" en la página 74](#page-89-0)
- ["Tabla de repetidores de direcciones" en la página 74](#page-89-1)
- ["Tabla de interconexión CrossBar de datos" en la página 74](#page-89-2)
- ["Tabla del controlador de datos de Sun Fire \(3800-6800\)" en la página 75](#page-90-0)
- ["Tabla del controlador del bus de arranque de Sun Fire \(3800-6800\)" en la](#page-90-1) [página 75](#page-90-1)
- ["Tabla del controlador de memoria" en la página 75](#page-90-2)

En las tablas siguientes se describen las propiedades contenidas en cada una de las tablas de propiedades del Lector de configuración. Al seleccionarlas, las tablas del módulo pueden verse en la ficha Explorador de la ventana Detalles. Para obtener más información, consulte el capítulo "El Explorador" del *Manual del usuario de Sun Management Center 3.0*.

#### <span id="page-83-0"></span>Sistema

| Propiedad                       | Descripción                                            |
|---------------------------------|--------------------------------------------------------|
| Nombre                          | Nombre de la copia                                     |
| Sistema operativo               | Sistema operativo que se ejecuta en la máquina         |
| Versión del sistema operativo   | Versión del sistema operativo ejecutado                |
| Frecuencia de reloj del sistema | Frecuencia del reloj                                   |
| Arquitectura                    | Arquitectura de la máquina                             |
| Nombre del sistema central      | Nombre asignado al sistema                             |
| Nombre de la máquina            | Tipo de máquina                                        |
| Plataforma del sistema          | Plataforma de hardware del sistema                     |
| Número de serie                 | Número de serie de la máquina                          |
| Marca de hora                   | Valor temporal                                         |
| Marca de hora básica            | Valor temporal básico                                  |
| Total de discos                 | Número total de discos presentes en el sistema         |
| Total de memoria                | Total de memoria existente en el sistema               |
| Total de procesadores           | Total de procesadores existentes en el sistema         |
| Total de dispositivos de cinta  | Total de dispositivos de cinta presentes en el sistema |

**TABLA 4-1** Propiedades del sistema

## <span id="page-83-1"></span>Tabla de placas

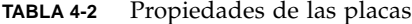

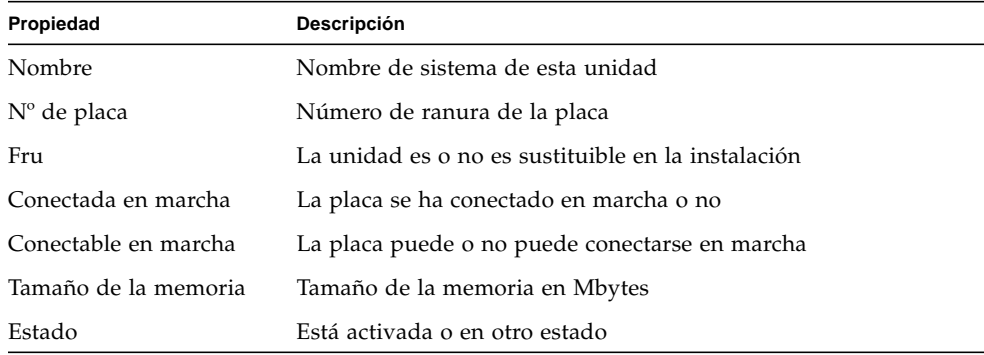

| Propiedad          | Descripción                                      |
|--------------------|--------------------------------------------------|
| Tipo               | Tipo de placa                                    |
| Temperatura        | Temperatura en grados Centígrados en el sensor 1 |
| Temperatura        | Temperatura en grados Centígrados en el sensor 2 |
| Temperatura        | Temperatura en grados Centígrados en el sensor 3 |
| Temperatura        | Temperatura en grados Centígrados en el sensor 4 |
| 1,5 VCC0           | Voltaje real de entrada                          |
| 3,3 VCC0           | Voltaje real de entrada                          |
| 5 VCC <sub>0</sub> | Voltaje real de entrada                          |
| <b>12 VCC0</b>     | Voltaje real de entrada                          |

**TABLA 4-2** Propiedades de las placas *(continuación)*

### <span id="page-84-0"></span>Tabla de unidades de CPU

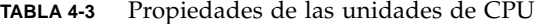

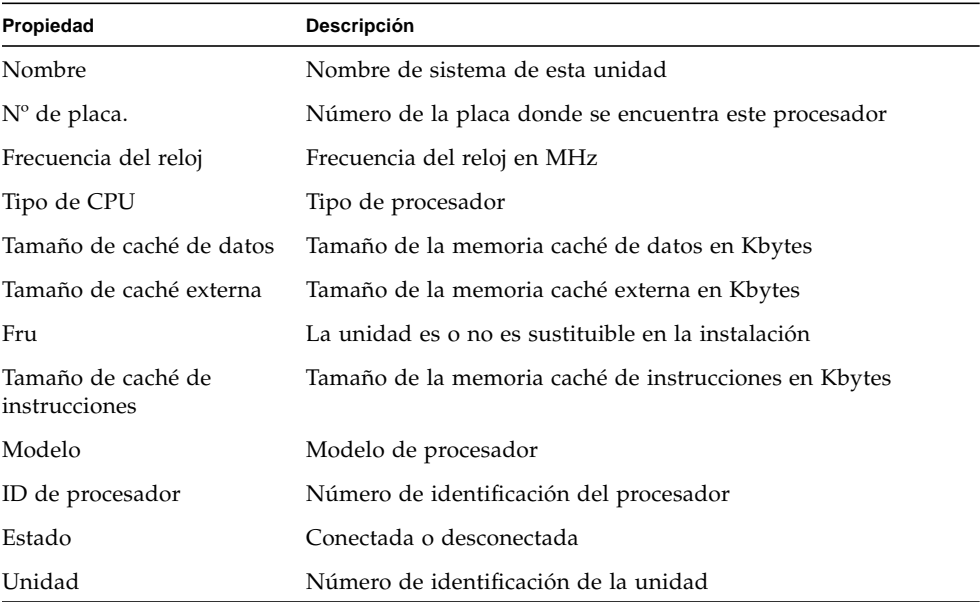

### <span id="page-85-0"></span>Tabla de Dimm

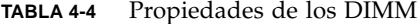

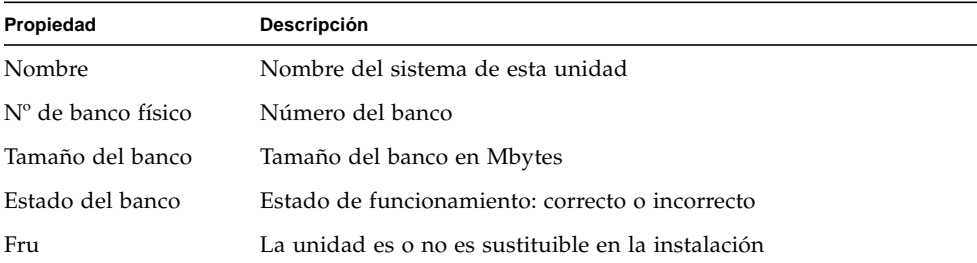

## <span id="page-85-1"></span>Selector

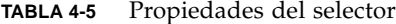

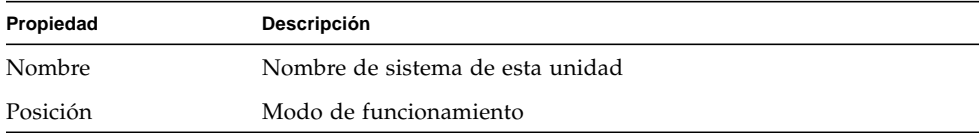

### <span id="page-85-2"></span>Tabla de fuentes de alimentación

**TABLA 4-6** Propiedades de las fuentes de alimentación

| Propiedad      | Descripción                                                        |
|----------------|--------------------------------------------------------------------|
| Nombre         | Nombre de sistema de la unidad                                     |
| Hpu            | Sí o no: la fuente de alimentación es o no es conectable en marcha |
| $No$ de unidad | Número de unidad                                                   |
| Tipo           | Tipo de fuente de alimentación                                     |

### <span id="page-86-0"></span>Tabla de 48 VCC

**TABLA 4-7** Propiedades de 48 VCC

| Propiedad | Descripción                            |
|-----------|----------------------------------------|
| Nombre    | Nombre de sistema de la unidad         |
| 48VCC 0   | Voltaje                                |
| $Temp_0$  | Temperatura en grados Centígrados      |
| Actual 0  | Corriente de salida                    |
| Estado    | Estado (verde = funcionamiento normal) |

### <span id="page-86-1"></span>Ventilador del rack

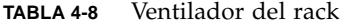

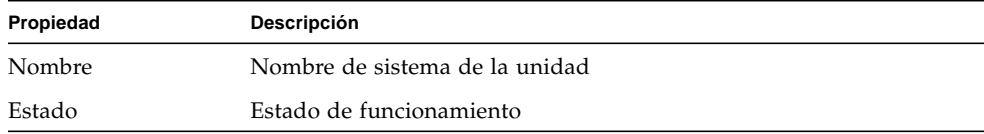

## <span id="page-86-2"></span>Tabla de la bandeja de ventiladores

**TABLA 4-9** Tabla de la bandeja de ventiladores

| Propiedad      | Descripción                    |
|----------------|--------------------------------|
| Nombre         | Nombre de sistema de la unidad |
| Estado         | Estado de funcionamiento       |
| $No$ de unidad | Número de la unidad            |
| Tipo           | Tipo                           |

### <span id="page-87-0"></span>Tabla de controladores de E/S

**TABLA 4-10** Tabla de controladores de E/S

| Propiedad            | Descripción                    |
|----------------------|--------------------------------|
| Nombre               | Nombre de sistema de la unidad |
| $No$ de placa        | Número de placa                |
| Frecuencia del reloj | Frecuencia del reloj           |
| Tipo de dispositivo  | Tipo de dispositivo            |
| Número de copia      | Número de copia                |
| Modelo               | Modelo del dispositivo         |
| Reg                  | Dirección del Registro         |
| UPA Mid              | UPA Mid                        |
| ID de puerto UPA     | Identificador del puerto UPA   |
| $No$ de versión      | Número de versión              |

## <span id="page-87-1"></span>Tabla de dispositivos de E/S

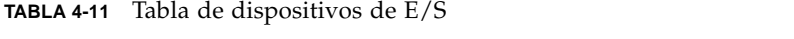

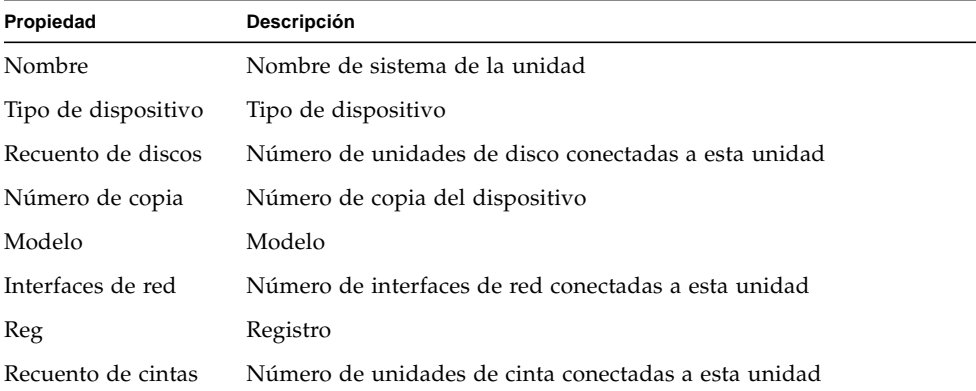

## <span id="page-88-0"></span>Tabla de dispositivos de disco

**TABLA 4-12** Tabla de dispositivos de disco

| Propiedad           | Descripción                                        |
|---------------------|----------------------------------------------------|
| Nombre              | Nombre de sistema de la unidad                     |
| Tipo de dispositivo | Tipo de dispositivo                                |
| Nombre del disco    | Nombre del controlador                             |
| Fru                 | La unidad es o no es sustituible en la instalación |
| Número de copia     | Número de copia del dispositivo                    |
| Destino del disco   | Destino del disco                                  |

## <span id="page-88-1"></span>Tabla de dispositivos de cinta

**TABLA 4-13** Tabla de dispositivos de cinta

| Propiedad           | Descripción                                        |
|---------------------|----------------------------------------------------|
| Nombre              | Nombre de sistema de la unidad                     |
| Tipo de dispositivo | Tipo de dispositivo                                |
| Fru                 | La unidad es o no es sustituible en la instalación |
| Número de copia     | Número de copia                                    |
| Modelo              | Modelo                                             |
| Nombre de la cinta  | Nombre de la cinta                                 |
| Estado              | Estado de funcionamiento                           |
| Destino de la cinta | Número de destino SCSI de la cinta                 |

## <span id="page-89-0"></span>Tabla de dispositivos de red

**TABLA 4-14** Tabla de dispositivos de red

| Propiedad             | Descripción                    |
|-----------------------|--------------------------------|
| Nombre                | Nombre de sistema de la unidad |
| Tipo de dispositivo   | Tipo de dispositivo            |
| Dirección Ethernet    | Dirección Ethernet             |
| Dirección de Internet | Dirección de Internet          |
| Nombre de interfaz    | Nombre de la interfaz          |
| Nombre simbólico      | Nombre simbólico               |

#### <span id="page-89-1"></span>Tabla de repetidores de direcciones

**TABLA 4-15** Tabla de repetidores de direcciones

| Propiedad     | Descripción                       |
|---------------|-----------------------------------|
| Nombre        | Nombre de sistema de la unidad    |
| Temperatura   | Temperatura en grados Centígrados |
| $No$ de placa | Número de la placa                |
| Estado        | Estado de funcionamiento          |

### <span id="page-89-2"></span>Tabla de interconexión CrossBar de datos

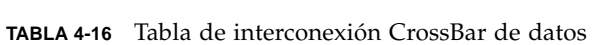

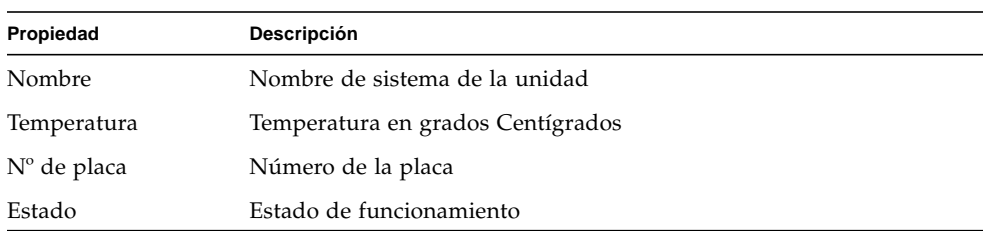

### <span id="page-90-0"></span>Tabla del controlador de datos de Sun Fire (3800-6800)

**TABLA 4-17** Tabla del controlador de datos de Sun Fire (3800-6800)

| Propiedad     | Descripción                       |
|---------------|-----------------------------------|
| Nombre        | Nombre de sistema de la unidad    |
| Temperatura   | Temperatura en grados Centígrados |
| $No$ de placa | Número de la placa                |
| Estado        | Estado de funcionamiento          |

### <span id="page-90-1"></span>Tabla del controlador del bus de arranque de Sun Fire (3800-6800)

**TABLA 4-18** Tabla del controlador del bus de arranque de Sun Fire (3800-6800)

| Propiedad            | Descripción                       |
|----------------------|-----------------------------------|
| Nombre               | Nombre de sistema de la unidad    |
| Temperatura          | Temperatura en grados Centígrados |
| $N^{\circ}$ de placa | Número de la placa                |
| Estado               | Estado de funcionamiento          |

### <span id="page-90-2"></span>Tabla del controlador de memoria

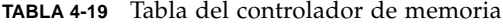

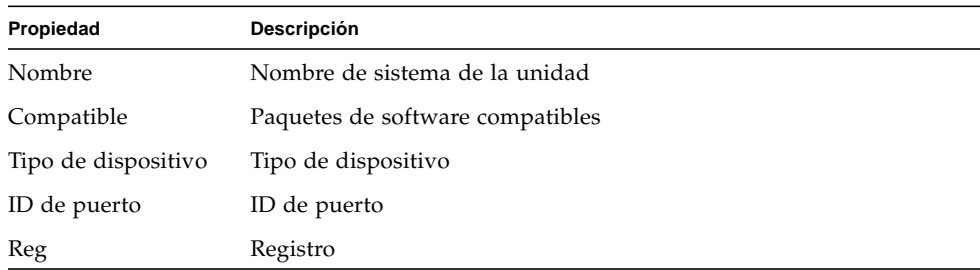

# <span id="page-91-1"></span><span id="page-91-0"></span>Reglas del Lector de configuración

La [TABLA 4-20](#page-91-2) contiene las reglas de activación de alarmas pertenecientes al módulo Lector de configuración.

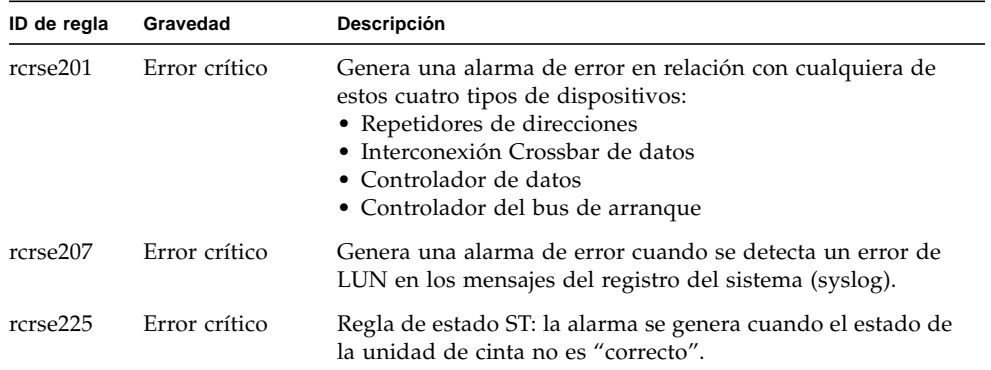

<span id="page-91-2"></span>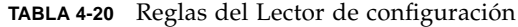

## <span id="page-92-1"></span><span id="page-92-0"></span>Reglas de hardware de Sun Fire

La [TABLA 4-21](#page-92-2) contiene las condiciones de alarma que se activan con las reglas de hardware de administración de los dominios Sun Fire.

<span id="page-92-2"></span>

| ID de regla | Gravedad                    | Descripción                                                                                                    |
|-------------|-----------------------------|----------------------------------------------------------------------------------------------------|
| rsr1000     | Error                       | Error subsanable de la CPU.                                                                                                    |
| rsr1001     | Error                       | Error de ECC de memoria.                                                                                                    |
| rsr1002     | Advertencia                 | Un disco SCSI tiene un número "magic" incorrecto.                                                                                                 |
| rsr1003     | Advertencia                 | Un nivel de interrupción no se ha servido.                                                                                                    |
| rsr1004     | Advertencia                 | La hora del último cierre de sesión fue posterior a la hora marcada en el chip<br>de hora del día.                                                |
| rsr1005     | Advertencia                 | El espacio máximo de intercambio es inferior al espacio libre.                                                                                    |
| rsr1006     | Advertencia                 | Advertencia de FP registrada en los mensajes de syslog.                                                                                           |
| rsr1007     | Error                       | Error de Lun registrado en los mensajes de syslog.                                                                                                |
| rsr1008     | Error                       | Error de PLOGI registrado en los mensajes de syslog.                                                                                              |
| rsr1009     | Información                 | Bit de datos de ECC corregido.                                                                                                    |
| rsr1010     | Advertencia/<br>Información | · Genera una alarma de advertencia cuando el bucle Qlogic se desconecta.<br>· Genera una alarma de información cuando el bucle Qlogic se conecta. |
| rsr1011     | Advertencia                 | Advertencia de borrado de ECC registrada en los mensajes de syslog.                                                                               |
| rsr1012     | Información                 | Mensajes relativos al estado correcto de un disco SCSI registrados en syslog.                                                                     |
| rsr1013     | Información                 | El disco SCSI se ha conectado.                                                                                                    |
| rsr1014     | Error/Advertencia           | El sensor de temperatura de un componente ha superado el umbral.                                                                                  |
| rsr1015     | Error/Advertencia           | Se ha detectado un error en la fuente de alimentación o fluctuaciones de la<br>alimentación.                                                      |
| rsr1016     | Información                 | Cambio de estado del selector de un dominio.                                                                                                    |

**TABLA 4-21** Reglas de hardware para la administración de dominios

# <span id="page-93-0"></span>Vistas física y lógica de un dominio

La ficha Hardware de la ventana Detalles permite ver la configuración física y lógica del hardware de un sistema Sun Fire. Para obtener instrucciones al respecto, consulte ["Vistas física y lógica de un sistema Sun Fire" en la página 51](#page-66-0).

Si el sistema se divide en varios dominios, el administrador de dominios podrá ver sólo datos de los dominios a los que tenga acceso. Si trata de ver un dominio para el que no tiene privilegios de acceso, aparece el mensaje "No dispone de suficientes privilegios para cargar la información de consola" en la parte inferior de la ventana de la consola.

CAPÍTULO **5**

## Administración de Capacity on Demand

En este capítulo se describen los requisitos para instalar y utilizar el software Capacity on Demand (COD), se explica la finalidad de este software, los requisitos de las licencias y los números de referencia, y la forma de supervisar los recursos de COD.

**Nota:** Este capítulo sólo es de utilidad para proveedores de servicios de Sun. A cualquier otro lector sólo le resultará útil leer ["Para enviar el registro de uso de](#page-106-0) [COD a Sun" en la página 91](#page-106-0).

Los temas tratados en el capítulo son:

- ["Descripción de COD" en la página 79](#page-94-0)
- ["Requisitos de los números de referencia y las licencias de COD" en la página 80](#page-95-0)
- ["Componentes del software de COD" en la página 81](#page-96-0)
- ["Supervisión de recursos" en la página 83](#page-98-0)
- ["Administración de COD a través de la consola Sun Management Center" en la](#page-101-0) [página 86](#page-101-0)

Consulte el Capítulo 2 para conocer los requisitos de instalación y configuración.

## <span id="page-94-0"></span>Descripción de COD

El software COD proporciona licencias de uso de los procesadores de CPU para la siguiente familia de sistemas de gama media:

- Sun Fire 6800
- Sun Fire 4810
- Sun Fire 4800
- Sun Fire 3800

Al adquirir un sistema con COD, el sistema entregado está completamente configurado y tiene instalado el máximo numero de procesadores de CPU posibles. Con el software COD, sólo deberían estar disponibles los procesadores de CPU para los cuales se haya adquirido la licencia de uso (RTU).

El software COD ofrece la posibilidad de agregar más recursos de forma dinámica a medida que se necesitan. Cuando así se hace, el contrato obliga a adquirir más licencias de uso para esos recursos, aunque no es preciso adquirir estas licencias para sustituir recursos que no funcionan correctamente. Por ejemplo, si un procesador falla, el sistema COD permite asignar un procesador de repuesto para evitar la pérdida de capacidad y rendimiento.

Las licencias de uso se comercializan para recursos que el usuario ha adquirido y, por tanto, está autorizado a utilizar. Se instalan en el controlador del sistema y, cuando se solicitan junto con el pedido del sistema, vienen preinstaladas de fábrica. Para instalar licencias de uso adquiridas después de adquirir el equipo, se utiliza el comando addcodlicense del controlador del sistema.

El controlador del sistema comprueba periódicamente el uso de los procesadores de CPU y con los datos obtenidos, se genera un registro que se envía por correo electrónico a Sun Microsystems, Inc. para ser comprobado mensualmente mediante el software Sun Management Center.

### <span id="page-95-0"></span>Requisitos de los números de referencia y las licencias de COD

Los sistemas con COD tienen un número de referencia distinto de aquéllos que no incluyen la opción COD.

Éstos son los requisitos adicionales de adquisición de licencias:

- Es preciso adquirir un contrato de servicios por cada sistema con COD.
- Es preciso adquirir cuatro licencias RTU por cada placa de CPU/memoria de cuatro procesadores. Cada licencia cubre un procesador de CPU.
- No se pueden trasladar las licencias de CPU adquiridas para un sistema con COD a otro sistema con COD.
- No se pueden trasladar las placas de CPU/memoria de un sistema con COD a otro sistema sin COD.

En la [TABLA 5-1](#page-96-1) se muestran los requisitos de licencias de uso (RTU) en función de los procesadores de CPU.

<span id="page-96-1"></span>

| Configuración del sistema                  | Número de procesadores de CPU procesadores de CPU | Número mínimo de | Número mínimo de licencias de<br>uso necesarias a la entrega |
|--------------------------------------------|---------------------------------------------------|------------------|--------------------------------------------------------------|
| Sistema Sun Fire 6800<br>(configuración 1) | 24 procesadores                                   | 8 procesadores   | 8                                                            |
| Sistema Sun Fire 6800<br>(configuración 2) | 12 procesadores                                   | 4 procesadores   | 4                                                            |
| Sistema Sun Fire 4810                      | 12 procesadores                                   | 4 procesadores   | 4                                                            |
| Sistema Sun Fire 4800                      | 12 procesadores                                   | 4 procesadores   | 4                                                            |
| Sistema Sun Fire 3800                      | 8 procesadores                                    | 8 procesadores   | 2                                                            |

**TABLA 5-1** Requisitos de los procesadores de CPU y licencias de uso

#### <span id="page-96-0"></span>Componentes del software de COD

El software de COD se incluye en el firmware del controlador del sistema. Además, el software de supervisión de COD se instala como módulo adicional de Sun Management Center en otra estación de trabajo que tenga instalado el software Sun Management Center 3.0 para administrar el sistema.

El módulo de Sun Management Center formará parte del agente de plataforma de sistemas de gama media en Sun Management Center 3.0 y no existen requisitos específicos de instalación o configuración.

En la [TABLA 5-2](#page-96-2) se describen los comandos que administran el software de COD en el controlador del sistema.

| Función de COD                            | Comandos del<br>controlador del sistema | <b>Descripción</b>                                                                                 |
|-------------------------------------------|-----------------------------------------|----------------------------------------------------------------------------------------------------|
| Administración de<br>las licencias de COD | addcodlicense                           | Permite agregar las licencias de COD<br>adquiridas.                                                |
|                                           | deletecodlicense                        | Permite suprimir las licencias de COD<br>instaladas.                                               |
|                                           | showcodlicense                          | Muestra todas las licencias de COD<br>almacenadas en la base de datos de licencias<br>del sistema. |

<span id="page-96-2"></span>**TABLA 5-2** Comandos de administración de Capacity on Demand (COD) en el controlador del sistema

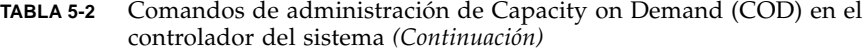

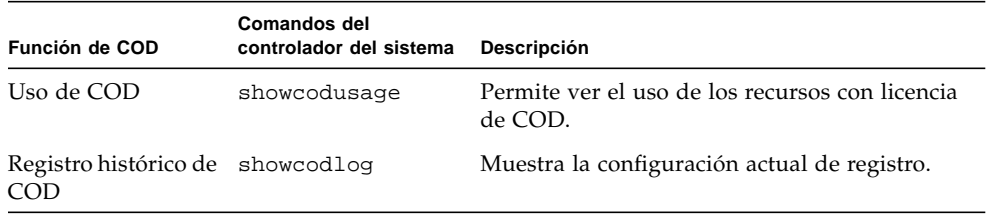

Para conocer la sintaxis de los comandos, su descripción y ejemplos, consulte el *Sun Fire 6800/4810/4800/3800 System Controller Command Reference Manual*, referencia 805-7372*.*

Además, los tres comandos de COD siguientes se encuentran disponibles en la estación de trabajo que ejecute Sun Management Center ([TABLA 5-3](#page-97-0)).

<span id="page-97-0"></span>**TABLA 5-3** Comandos de administración de COD en el controlador del sistema de la estación de trabajo Sun Management Center

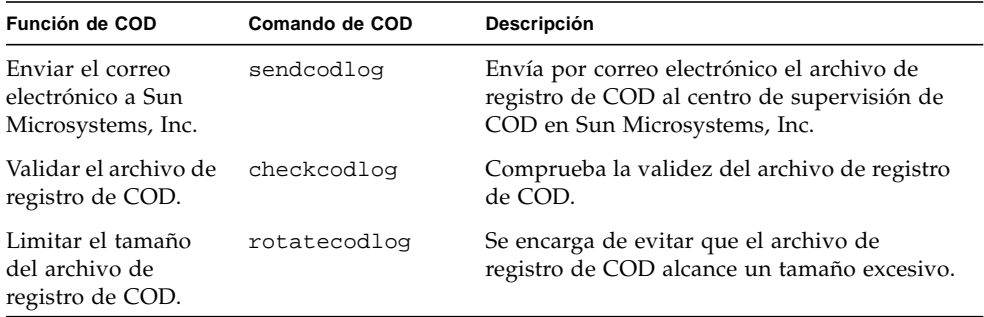

Para obtener más información sobre estos comandos y ejemplos, consulte la documentación de Sun Management Center 3.0, que encontrará en la dirección:

http://www.sun.com/sunmanagementcenter

#### <span id="page-98-0"></span>Supervisión de recursos

En los sistemas de gama media, únicamente se consideran recursos de COD los procesadores de CPU. Las licencias RTU se adquieren para un determinado sistema (*no* para una placa de CPU/memoria o un procesador específico).

Los procesadores que disponen de licencia pueden utilizarse para un dominio o para varios dominios. El uso de la CPU se contabiliza sólo cuando sus procesadores forman parte de un dominio donde se ejecuta el entorno Solaris totalmente operativo.

Una placa de CPU/memoria completa se asigna a un dominio. Por definición, todos los procesadores de una placa de CPU/memoria se activan en el entorno operativo Solaris y se consideran "en uso" por parte del software de supervisión de COD.

Si *no* hay suficientes licencias de uso disponibles para todos los procesadores de CPU, se considera una infracción de COD.

**Nota:** No active nuevas placas de CPU/memoria sin licencia para ser utilizadas por el entorno operativo Solaris.

La placas de CPU/memoria se pueden eliminar de la configuración de Solaris de dos formas:

- Desactivando los componentes (incluyéndolos en la lista negra) mediante el software del controlador del sistema.
- Desactivando los componentes desde el entorno operativo Solaris.

Ambos métodos se describen a continuación.

## Administración de COD desde la línea de comandos

- <span id="page-99-0"></span>▼ Para desactivar componentes sin licencia desde el software del controlador del sistema
	- **Desactive (incluya en la lista negra) los procesadores de CPU sin licencia utilizando el comando** disablecomponent **del controlador del sistema:**

ds1-sc0:A> **disablecomponent** *nombre\_componente* [*nombre\_componente . . .*]

Para obtener más información sobre este comando, consulte el *Sun Fire 6800/4810/ 4800/3800 System Controller Command Reference Manual*.

Al desactivar el procesador, se garantiza que Solaris no podrá utilizarlo. Un inconveniente de este método es que complica el procedimiento de activar nuevos procesadores con licencia.

- Para activar nuevos procesadores de CPU con licencia de uso
- **1. Instale las licencias de uso adicionales en el controlador del sistema mediante el comando** addcodlicense**:**

ds1-sc0:A> **addcodlicense** *códigolicencia*

Donde *códigolicencia* es la licencia.

- **2. Cierre la sesión de Solaris.**
- **3. Active el componente suprimiéndolo de la lista negra mediante el comando** enablecomponent **del controlador del sistema:**

ds1-sc0:A> **enablecomponent** *nombre\_componente* [*nombre\_componente . . .*]

Para obtener más información sobre este comando, consulte el *Sun Fire 6800/4810/ 4800/3800 System Controller Command Reference Manual*.

**4. Inicie Solaris.**

## ▼ Para desactivar componentes sin licencia mediante el entorno operativo Solaris

**1. Acceda como root o superusuario y escriba el comando** psradm (1M) **de Solaris.**

Este comando activa o desactiva los procesadores de CPU seleccionados en cada configuración de Solaris. De esta forma, el sistema no infringe las licencias de uso de procesadores establecidas en COD.

**2. Ejecute manualmente el comando** psrinfo(1M) **en cada dominio donde se ejecute el entorno Solaris.**

Este comando determina el número total de procesadores de CPU que está utilizando el dominio.

Sume los procesadores utilizados por cada dominio para conocer el número total de procesadores que está usando el sistema y determine si la cifra resultante infringe el contrato de licencias de uso de procesadores establecidas en COD.

**3. Si el número total de procesadores de CPU infringe el contrato de licencias de COD, seleccione los procesadores que debe desactivar.**

**Nota:** Recomendamos desactivar los procesadores sin licencia mediante el comando disablecomponent del controlador del sistema en lugar hacerlo mediante el comando psradm(1M) de Solaris. Si precisa información sobre la sintaxis y otros aspectos del comando disablecomponent, consulte ["Para desactivar componentes](#page-99-0) [sin licencia desde el software del controlador del sistema" en la página 84.](#page-99-0)

Puede utilizar el comando psradm (1M) de Solaris para desactivar el número necesario de procesadores.

```
# psradm -f nº proc [nº proc]
```
Este comando se puede agregar a un archivo de comandos /etc/init.d.

**4. Utilice el comando** psrinfo(1M) **para comprobar si se han desactivado los procesadores.**

La función de supervisión de COD *no* contabiliza los procesadores que están desactivados en el entorno operativo Solaris.

- ▼ Para activar procesadores de CPU después de adquirir nuevas licencias de uso
	- **1. Instale las licencias de uso adicionales en el controlador del sistema utilizando el comando** addcodlicense**:**

ds1-sc0:A> **addcodlicense** *códigolicencia*

Donde *códigolicencia* es la licencia.

- **2. Determine si es necesario activar algún procesador en uno o varios dominios.**
- **3. Active los procesadores adecuados utilizando el comando** psradm(1M) **de Solaris.** Por ejemplo:

# **psradm -n** *nº proc* [*nº proc*]

Cuando se desactivan los procesadores de CPU sin licencia desde el entorno Solaris, es posible activar nuevos procesadores (después de adquirir las licencias) mediante el comando psradm(1M) sin necesidad de cerrar la sesión del dominio.

## <span id="page-101-0"></span>Administración de COD a través de la consola Sun Management Center

La consola se puede utilizar para:

- Ver el registro de uso de Configuration on Demand (COD).
- Enviar una copia del registro de uso a Sun Microsystems, Inc. si un proveedor de servicios autorizado de Sun así lo solicita.

#### ▼ Para ver el registro de uso de COD

Si el sistema no incluye la opción de COD, no tendrá tampoco el registro de uso correspondiente.

<span id="page-102-2"></span>**1. Inicie la consola Sun Management Center (**[FIGURA 5-1](#page-102-0)**).**

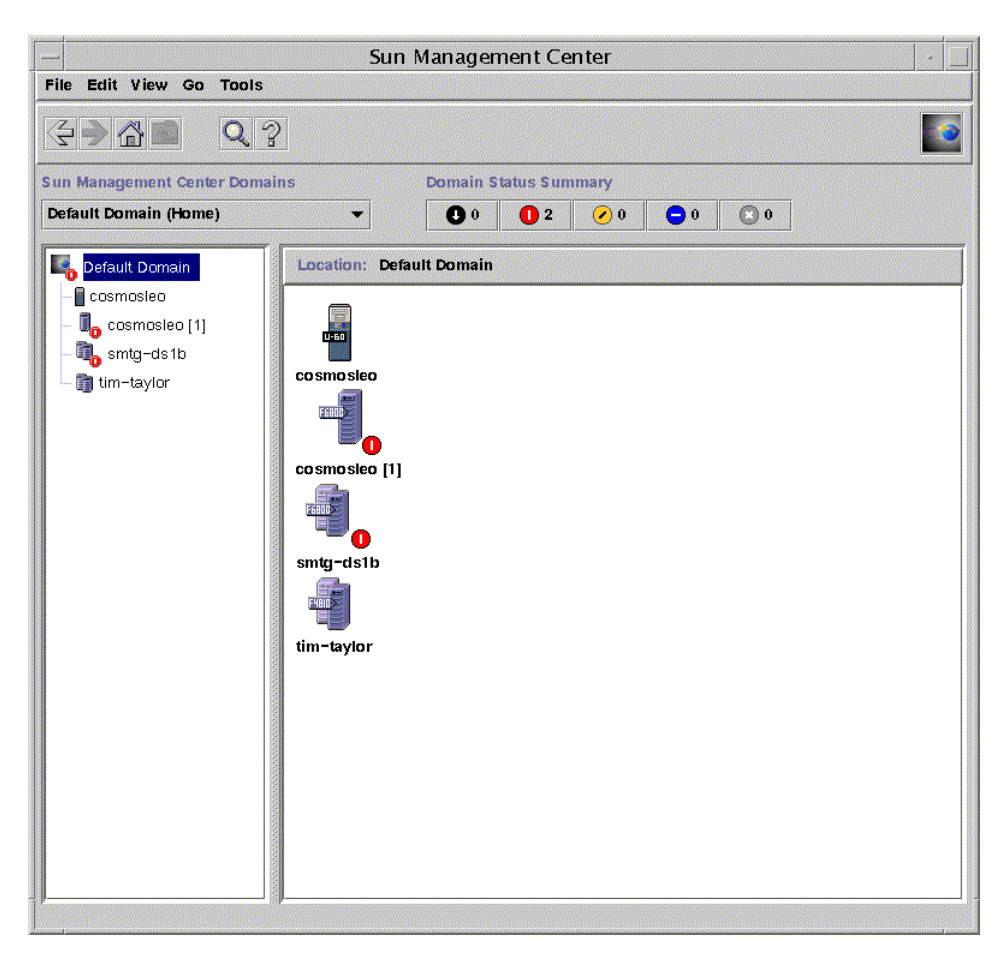

**FIGURA 5-1** Ventana de la consola Sun Management Center

<span id="page-102-0"></span>**2. En la ventana de consola, haga doble clic sobre el icono de un sistema Sun Fire.** La [FIGURA 5-2](#page-102-1) muestra los iconos típicos de un sistema Sun Fire 6800.

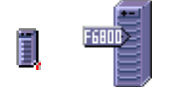

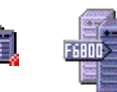

Iconos de plataforma Iconos de dominio de hardware

<span id="page-102-1"></span>**FIGURA 5-2** Iconos de Sun Fire

Se abre la ventana Detalles ([FIGURA 5-3](#page-103-0)).

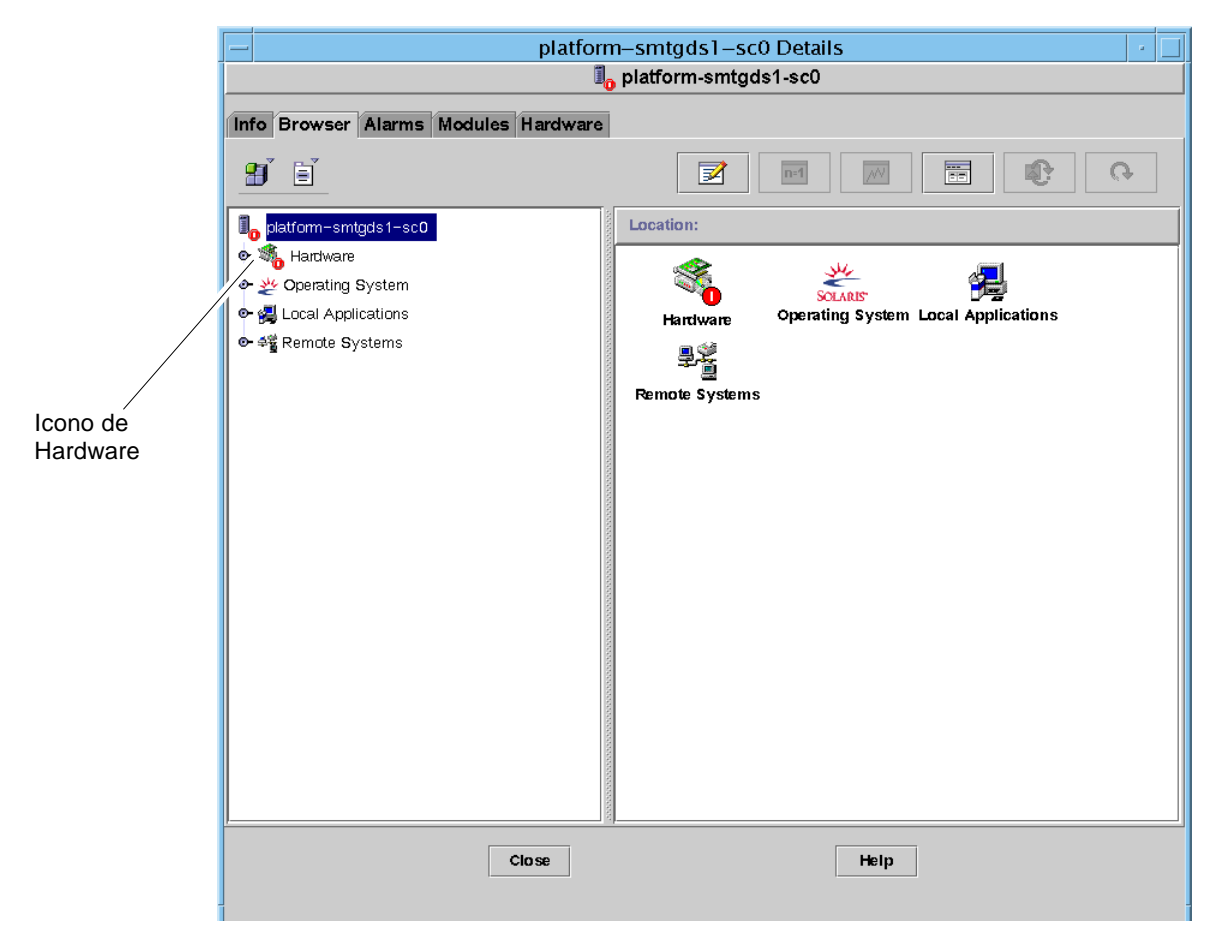

**FIGURA 5-3** Ventana Detalles

#### <span id="page-103-0"></span>**3. Haga doble clic en el icono de Hardware para desplegarlo.**

Aparecen los iconos del Módulo de administración de la plataforma y de Supervisión de Capacity on Demand.

<span id="page-103-1"></span>**4. Haga doble clic en el icono de Supervisión de Capacity on Demand (**[FIGURA 5-4](#page-104-0)**) para abrirlo.**

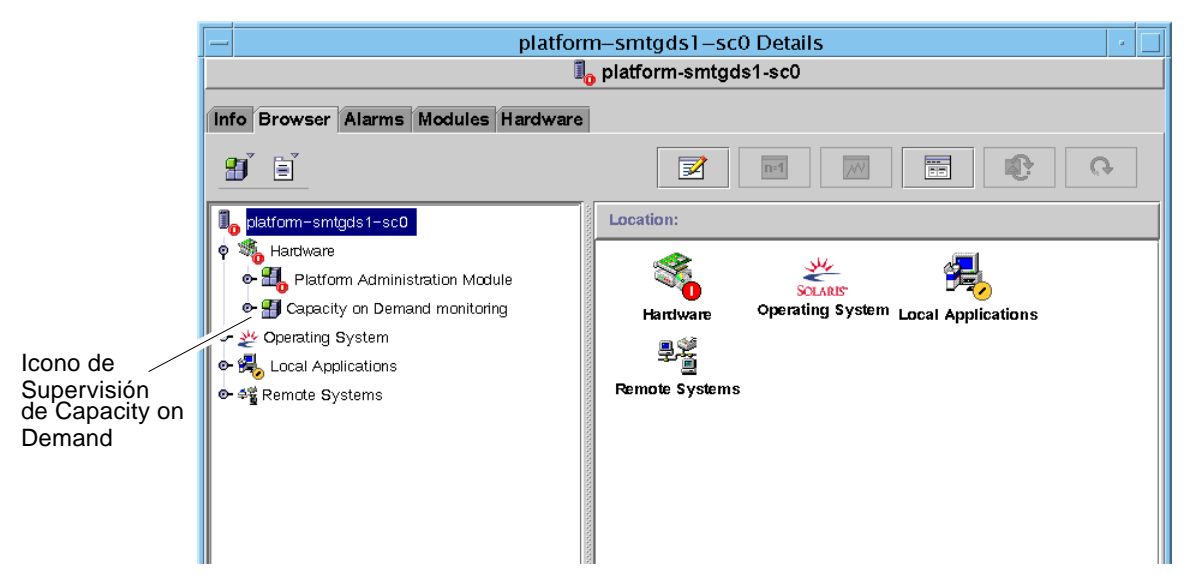

<span id="page-104-0"></span>**FIGURA 5-4** Icono de Supervisión de Capacity on Demand

Si el sistema incluye la opción COD, aparecen los iconos de Estado de COD, Recursos de COD y Recopilador de registro de COD ([FIGURA 5-5\)](#page-104-1).

Si el sistema no contiene la opción COD, sólo aparece el icono de Estado de COD [\(FIGURA 5-6\)](#page-105-0) y no existe registro de uso de COD.

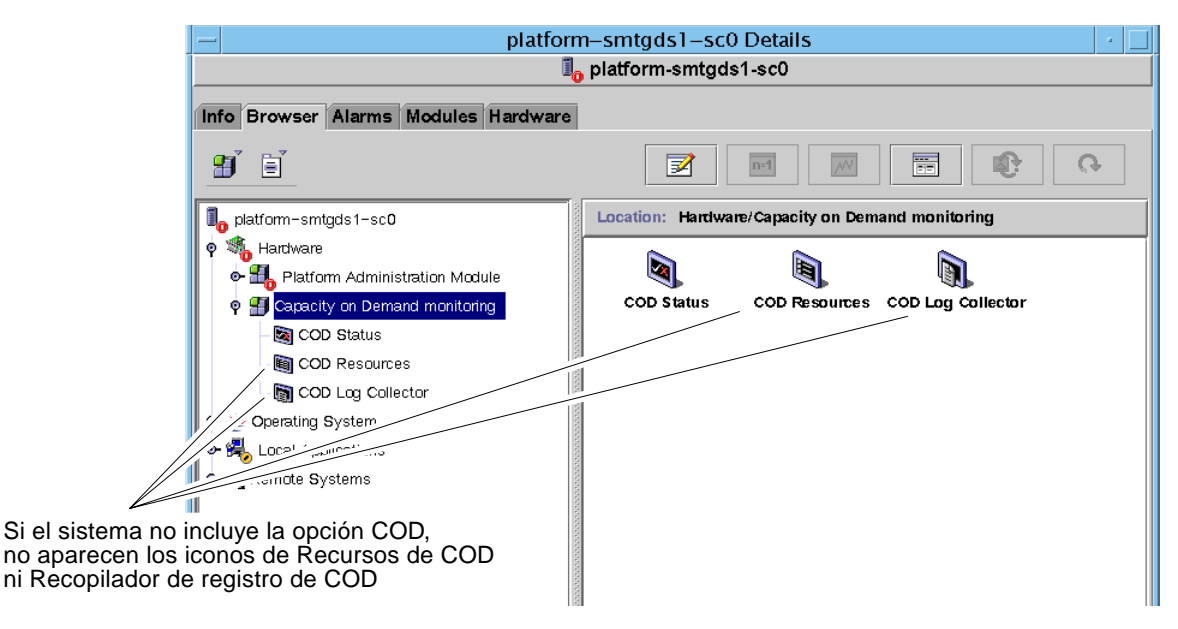

<span id="page-104-1"></span>**FIGURA 5-5** Iconos de Capacity on Demand

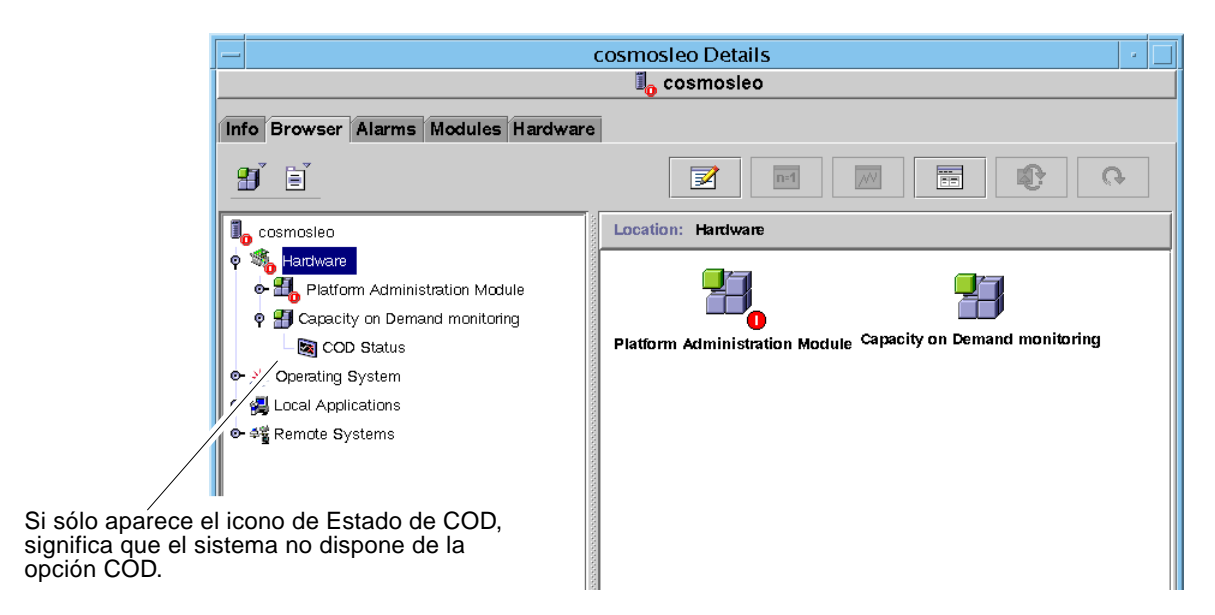

**FIGURA 5-6** La opción COD no está disponible

**5. Para ver el registro, haga clic con el botón derecho del ratón en el icono Recopilador de registro de COD y seleccione la opción de visualización del registro de COD (**[FIGURA 5-7](#page-105-1)**).**

<span id="page-105-0"></span>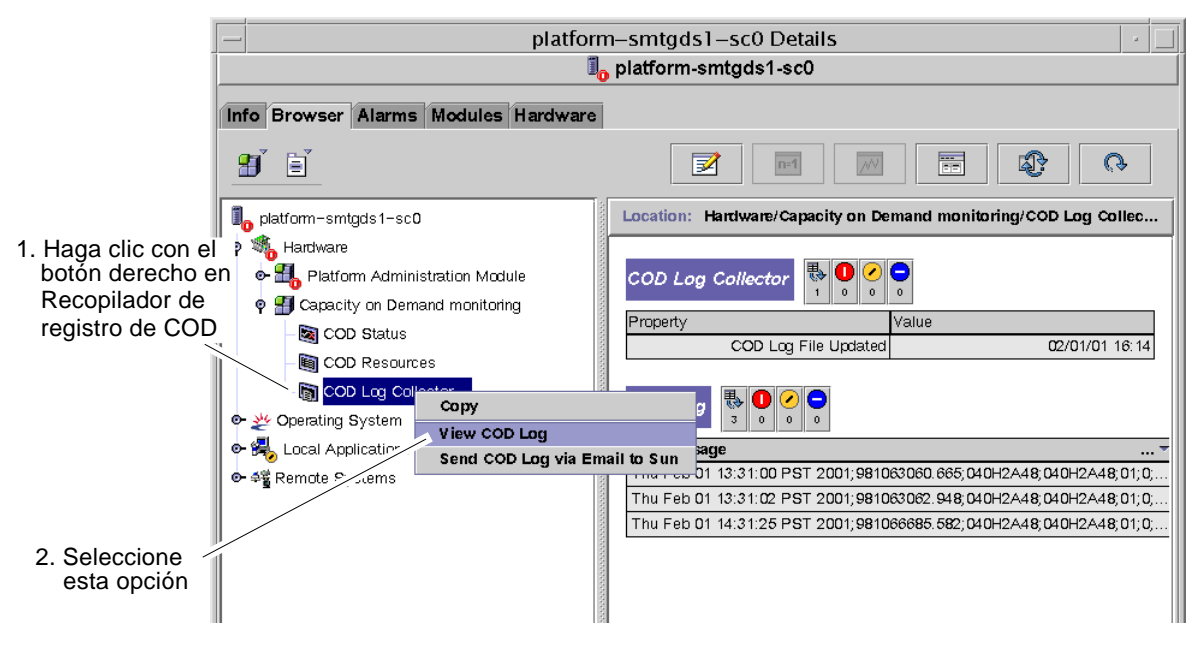

<span id="page-105-1"></span>**FIGURA 5-7** Selección de la opción de visualización del registro de COD

Aparece el contenido del registro ([FIGURA 5-8](#page-106-1)). Observe que está ordenado alfabéticamente (por día de la semana) y no cronológicamente.

|  |  | Probe Viewer                                                                                                    |   |
|--|--|----------------------------------------------------------------------------------------------------|---|
|  |  | Mon Dec 04 11:01:02 PST 2000:975956462.783:Pl.0-B70D05:Pl.0-B70D05:01:0:2:0016: cod process started:T4WG6nsrMYfb  |   |
|  |  | Mon Dec 04 11:01:04 PST 2000:975956464.766:Pl.0-B70D05:Pl.0-B70D05:01:0:2:0018: Heartbeat: 01 01:0.8.3:2Hmk70BrP  |   |
|  |  | Mon Dec 04 11:20:37 PST 2000:975957637.399:P1.0-B70D05:P1.0-B70D05:01:0:2:0016: cod process started:cefXIr+iwwgb  |   |
|  |  | Mon Dec 04 11:20:39 PST 2000:975957639.515:Pl.0-B70D05:Pl.0-B70D05:01:0:2:0018: Heartbeat: 01 01:0.8.3:qGhDmV7HY  |   |
|  |  | Mon Dec 04 11:28:56 PST 2000;975958136.482;P1.0-B70D05;P1.0-B70D05;01;0;2;0016: cod process started;EioB0bvg/agb  |   |
|  |  | Mon Dec 04 11:28:58 PST 2000:975958138.632:P1.0-B70D05:P1.0-B70D05:01:0:2:0018: Heartbeat: 01 01:0.8.3:NaxPP9aad  |   |
|  |  | Mon Dec 04 11:37:54 PST 2000;975958674.115;P1.0-B70D05;P1.0-B70D05;01;0;2;0016: cod process started;q/XTfLeeBiTfl |   |
|  |  | Mon Dec 04 11:37:56 PST 2000:975958676.099:P1.0-B70D05:P1.0-B70D05:01:0:2:0018: Heartbeat: 01 01:0.8.3:M4dpzPTsV  |   |
|  |  | Mon Dec 04 17:15:41 PST 2000:975978941.082:P1.0-B70D05:P1.0-B70D05:01:0:2:0016: cod process started:wK0a/AkbpAu0  |   |
|  |  | Mon Dec 04 17:15:42 PST 2000:975978942.882;Pl.0-B70D05;Pl.0-B70D05:01:0:2:0018: Heartbeat: 01 01:0.8.3:cu9VlofDn  |   |
|  |  | Mon Dec 04 21:15:43 PST 2000:975993343.965:Pl.0-B70D05:Pl.0-B70D05:01:0:2:0018: Heartbeat: 01 01:0.8.3:3t/ST1pkF  |   |
|  |  | Tue Dec 05 01:15:45 PST 2000;976007745.498;P1.0-B70D05;P1.0-B70D05;01;0;2;0018: Heartbeat: 01 01:0.8.3;UrBx41APR  |   |
|  |  | Tue Dec 05 05:15:46 PST 2000:976022146.815:P1.0-B70D05:P1.0-B70D05:01:0:2:0018: Heartbeat: 01 01:0.8.3:vI6w+cPFv  |   |
|  |  | Tue Dec 05 09:25:26 PST 2000;976037126.516;P1.0-B70D05;P1.0-B70D05;01;0;2;0016: cod process started;8+4Ug/HZYW4V  |   |
|  |  | Tue Dec 05 09:25:28 PST 2000:976037128.366:Pl.0-B70D05:Pl.0-B70D05:01:0:2:0018: Heartbeat: 01 01:0.8.3:htat30Ui7  |   |
|  |  | Tue Dec 05 10:25:54 PST 2000;976040754.883;P1.0-B70D05;P1.0-B70D05;01;0;2;0016: cod process started;aX73aCF7pIJ6  |   |
|  |  | Tue Dec 05 10:25:56 PST 2000;976040756.899;P1.0-B70D05;P1.0-B70D05;01;0;2;0018: Heartbeat: 01 01:0.8.3;a6ypPR18k  |   |
|  |  | Tue Dec 05 10:33:57 PST 2000:976041237.866:P1.0-B70D05:P1.0-B70D05:01:0:2:0016: cod process started:hP2UgsGpEPdw  |   |
|  |  | Tue Dec 05 10:34:00 PST 2000;976041240.082;P1.0-B70D05;P1.0-B70D05;01;0;2;0018: Heartbeat: 01 01:0.8.3;JOvfwwvGv  |   |
|  |  |                                                                                                    |   |
|  |  |                                                                                                    |   |
|  |  |                                                                                                    |   |
|  |  |                                                                                                    |   |
|  |  |                                                                                                    |   |
|  |  |                                                                                                    | × |
|  |  | Reload<br>Cancel                                                                                                  |   |
|  |  |                                                                                                    |   |
|  |  |                                                                                                    |   |

**FIGURA 5-8** Registro típico de COD

### <span id="page-106-1"></span><span id="page-106-0"></span>▼ Para enviar el registro de uso de COD a Sun

Si el sistema no incluye la opción COD, no tendrá registro de uso de COD, por lo que puede hacer caso omiso de este procedimiento.

- **1. Abra el icono de COD según lo explicado del [paso 1](#page-102-2) al [paso 4](#page-103-1) en la sección anterior.**
- **2. En el panel izquierdo de la ventana Detalles, haga clic con el botón derecho del ratón sobre el icono Recopilador de registro de COD.**

Se abre un menú emergente [\(FIGURA 5-9\)](#page-107-0).

**Nota:** No haga clic en el icono situado a la derecha de la ventana Detalles, ya que no abre el menú emergente.

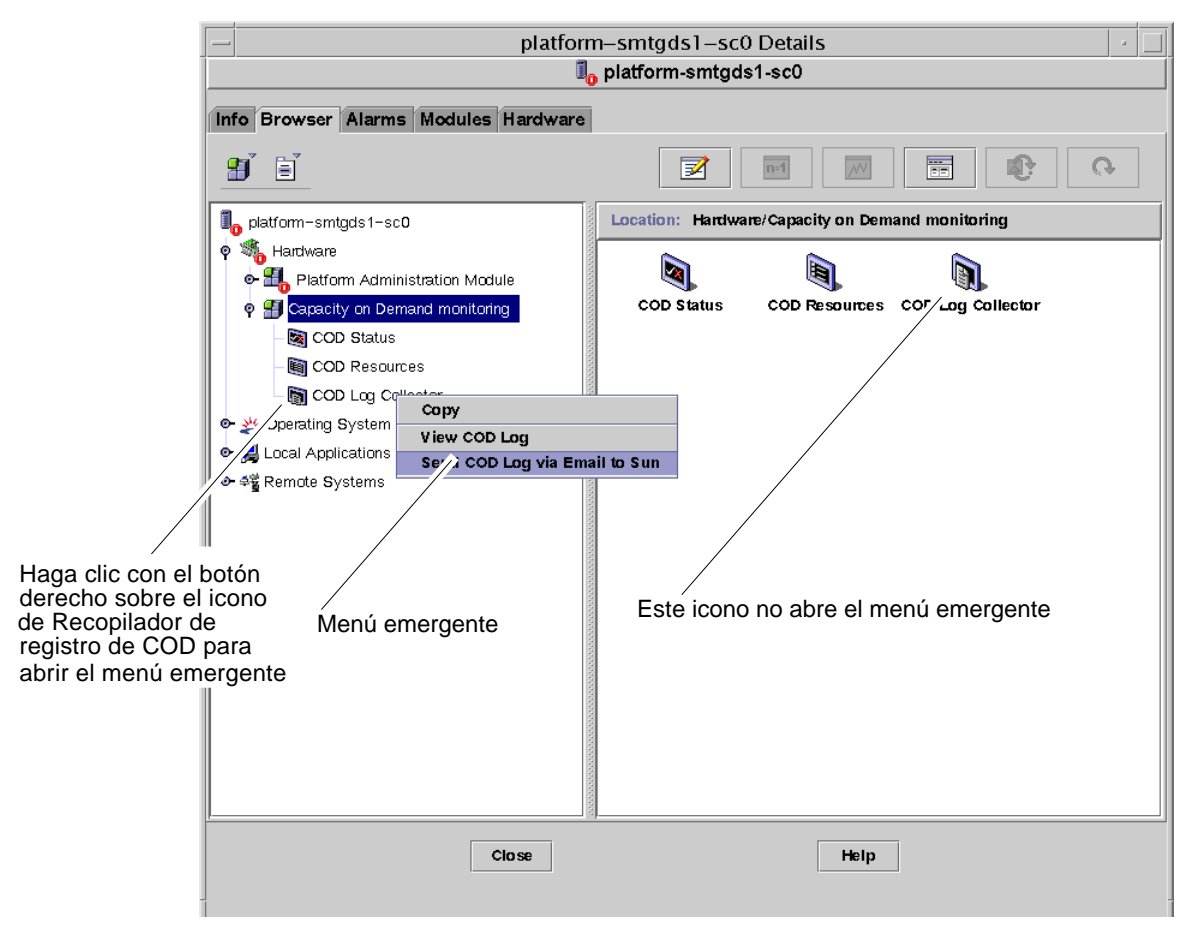

<span id="page-107-0"></span>**FIGURA 5-9** Menú emergente del icono de Recopilador de registro de COD
#### **3. Seleccione la opción de envío del registro a Sun.**

Una vez enviado el registro, aparece una ventana de sondeo ([FIGURA 5-10\)](#page-108-0).

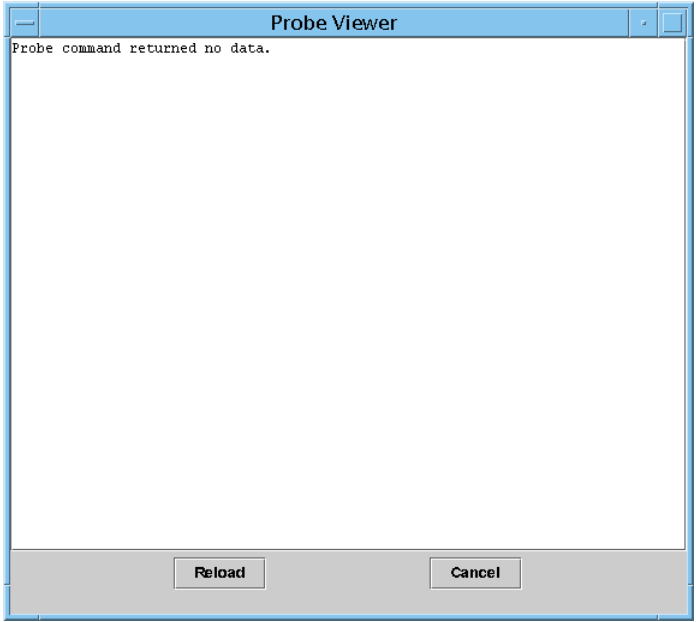

**FIGURA 5-10** Ventana Visualizador de sondeos

#### **4. Haga clic en el botón Cancelar del visualizador para cerrar la ventana.**

<span id="page-108-0"></span>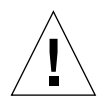

**Precaución:** *No* haga clic en el botón Volver a cargar, ya que se enviarían copias adicionales del registro de forma innecesaria.

# Glosario

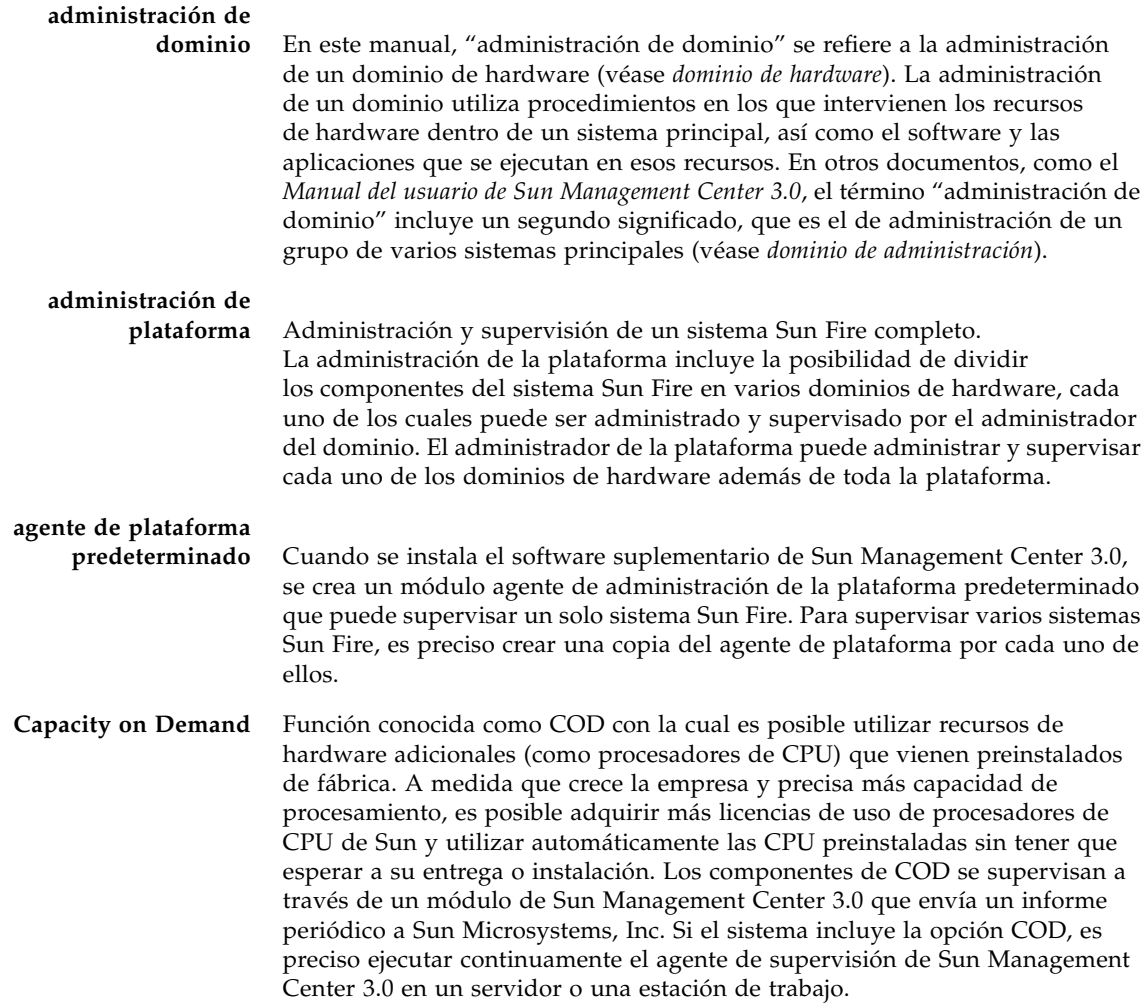

<span id="page-111-0"></span>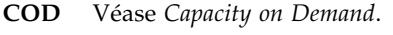

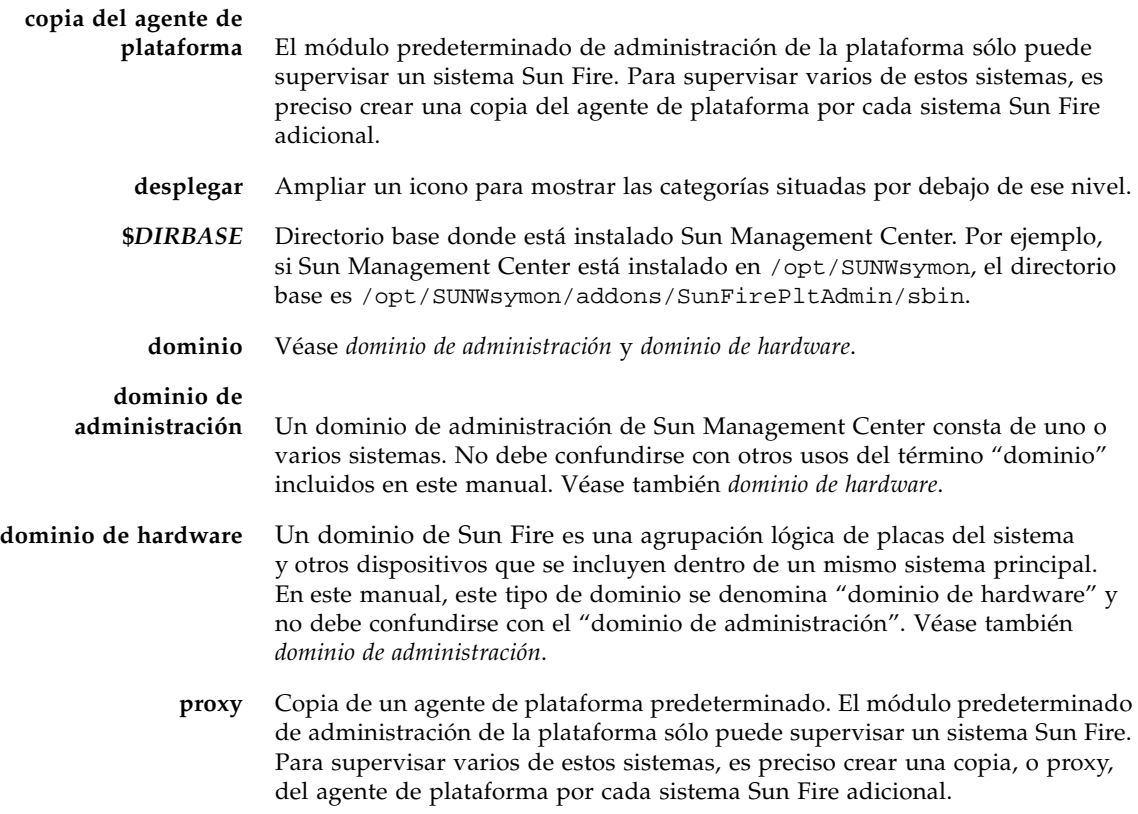

## Índice alfabético

## **A**

acceso [a los dominios, 34](#page-49-0) [administrador de dominios, 2](#page-17-0) [administrador de plataformas, 2](#page-17-1) [usuarios, 21](#page-36-0) acciones de tablas dominios [ACL, 36](#page-51-0) [administración de dominios, 36](#page-51-0) [configuración de centros de registros, 36](#page-51-0) [ordenación de tablas, 36](#page-51-0) [selector, 36](#page-51-0) plataforma [ACL, 42](#page-57-0) [activación y desactivación de la](#page-57-0) alimentación, 42 [asignación y desasignación, 42](#page-57-0) [comprobación, 42](#page-57-0) [configuración de centros de registros, 42](#page-57-0) [configuración del controlador del sistema, 42](#page-57-0) [información de FRU, 42](#page-57-0) [ordenación de tablas, 42](#page-57-0) [ACL,](#page-65-0) *Véase* lista de control de acceso [actualización de versiones Beta, 11](#page-26-0) [conservación de los datos, 11](#page-26-1) addcodlicense[, 81](#page-96-0) administradores [comparación entre el administrador de dominios](#page-17-0) y el de plataformas, 2 [adquisición de licencias de uso, 80](#page-95-0)

agentes de plataforma [detención de todos los agentes, 24](#page-39-0) [detención de una copia específica del agente, 23](#page-38-0) [detención del agente predeterminado, 23](#page-38-1) [inicio de todos los agentes, 23](#page-38-2) [inicio de una copia específica del agente, 22](#page-37-0) [inicio del agente predeterminado, 22](#page-37-1) [alarmas del sistema, reglas de generación, 77](#page-92-0) asignación [placas disponibles, 43](#page-58-0) [procesadores de repuesto, 80](#page-95-1) [usuarios a grupos, 21](#page-36-0)

## **C**

cambio [de configuración del selector virtual, 37](#page-52-0) [de la lista de control de acceso \(ACL\) del](#page-65-0) dominio, 50 Capacity on Demand addcodlicense[, 81](#page-96-0) checkcodlog[, 82](#page-97-0) [definición, 1](#page-16-0) deletecodlicense[, 81](#page-96-1) [infracción, 83](#page-98-0) rotatecodlog[, 82](#page-97-1) sendcodlog[, 82](#page-97-2) showcodlicense[, 81](#page-96-2) showcodlog[, 82](#page-97-3) showcodusage[, 82](#page-97-4) [carga de módulos, 65](#page-80-0)

centros de registros del dominio [configuración, 38](#page-53-0) [introducción de varios, 39](#page-54-0) checkcodlog[, 82](#page-97-0) comprobación de placas, 45 configuración [centros de registros, 47](#page-62-0) [centros de registros del dominio, 38](#page-53-0) [controlador del sistema, 14,](#page-29-0) [46](#page-61-0) [SNMP en el dominio, 16](#page-31-0) [SNMP en la plataforma, 14](#page-29-1) [conservación de los datos existentes, 11](#page-26-1) [contratos de servicios para sistemas COD, 80](#page-95-2) [controlador del sistema, configuración, 14](#page-29-0) [creación de objetos, 31](#page-46-0)

## **D**

[datos, conservación durante la actualización, 11](#page-26-1) deletecodlicense[, 81](#page-96-1) [derechos de acceso de los usuarios a las](#page-36-0) máquinas, 21 [desactivación de componentes sin licencia, 84 to](#page-99-0) [86](#page-101-0) [desasignación de placas, 43](#page-58-1) detención [agente de plataforma predeterminado, 23](#page-38-1) [todos los agentes de plataforma, 24](#page-39-0) [un agente de plataforma específico, 23](#page-38-0) \$DIRBASE[, directorio base, 17,](#page-32-0) [19,](#page-34-0) [24](#page-39-1) [docs.sun.com, sitio Web, xv](#page-14-0) documentación [acceso a los documentos técnicos de Sun](#page-14-0) Microsystems, Inc., xv [pedido de ejemplares, xv](#page-14-1) [dominio de administración, definición, 3](#page-18-0) [dominios, definición, 96](#page-111-0)

#### **E**

es-platform[, procedimiento, 19](#page-34-1) es-setup[, procedimiento, 18,](#page-33-0) [19](#page-34-2) es-start[, opciones, 22](#page-37-2) es-stop[, opciones, 23](#page-38-3)

#### **F**

[Fatbrain.com, xv](#page-14-2)

#### **G**

[generación de alarmas, reglas, 77](#page-92-0)

#### **H**

[hardware, módulos relacionados, 60](#page-75-0)

## **I**

[iconos, sistemas Sun Fire \(ilustración\), 4](#page-19-0) [información de FRU, visualización, 48](#page-63-0) [infracción de Capacity on Demand, 83](#page-98-0) inicio [agente de plataforma predeterminado, 22](#page-37-1) [todos los agentes de plataforma, 23](#page-38-2) [un agente de plataforma específico, 22](#page-37-0) instalación y configuración [asignación de usuarios a grupos, 21](#page-36-0) [configuración de una copia del agente de](#page-35-0) plataforma, 20 [copias del agente de plataforma adicionales, 19](#page-34-1) [creación de dominios de administración, 27](#page-42-0) [creación de dominios de hardware, 27](#page-42-1) [desconfiguración de una copia del agente, 25](#page-40-0) [eliminación de un agente de plataforma](#page-40-1) específico, 25 módulo de administración de la plataforma predeterminado [desconfiguración, 24](#page-39-2) [software suplementario, 12](#page-27-0) [supervisión de Capacity on Demand, 26](#page-41-0)

#### **J**

[jerarquía de módulos, vistas de la plataforma y los](#page-45-0) dominios, 30

**L**

Lector de configuración [visualización de la vista física, 60](#page-75-1) [visualización de la vista lógica, 60](#page-75-2) [licencia de uso \(RTU\), 80](#page-95-3) [lista de control de acceso, cambio, 50](#page-65-0)

## **M**

[modos del selector virtual, 37](#page-52-1) [activado, 37](#page-52-1) [desactivado, 37](#page-52-1) [diagnóstico, 37](#page-52-1) [espera, 37](#page-52-1) [seguridad, 37](#page-52-1) módulo [carga, 65](#page-80-1) [hardware, 60](#page-75-3) Lector de configuración [ubicación del icono, 60](#page-75-4) [vistas física y lógica del sistema, 60](#page-75-4) [Módulo de administración de la plataforma, 29](#page-44-0)

#### **N**

[nodos, vista de un sistema Sun Fire, 32](#page-47-0)

## **O**

[objeto Sun Fire, 31](#page-46-1)

#### **P**

[pedido de la documentación de Sun, xv](#page-14-1) ["platform", agente de plataforma](#page-33-1) [predeterminado, 18,](#page-33-1) [19](#page-34-3) [privilegios de acceso, 29](#page-44-1) procesadores de CPU [asignación de procesadores de repuesto, 80](#page-95-1)

#### **R**

[regla de asignación, una placa a un solo](#page-58-2) dominio, 43 [reglas de generación de alarmas, 77](#page-92-0) [requisitos de las licencias de uso, tabla, 81](#page-96-3) rotatecodlog[, 82](#page-97-1) [RTU, licencia de uso, 80](#page-95-3)

#### **S**

sendcodlog[, 82](#page-97-2) setupdomain[, comando, 17](#page-32-1) setupplatform[, comando, 15](#page-30-0) showcodlicense[, 81](#page-96-2) showcodlog[, 82](#page-97-3) showcodusage[, 82](#page-97-4) [sistema Sun Fire, vista de la ficha Compuesto, 33](#page-48-0) sitios Web [docs.sun.com, xv](#page-14-0) [Fatbrain.com, xv](#page-14-2) [Sun Management Center, xiv](#page-13-0) SNMP [configuración en el dominio, 16](#page-31-0) [configuración en la plataforma, 14](#page-29-1) software suplementario de Sun Fire [definición, 1](#page-16-1) [sugerencias, la función Buscar hace distinción entre](#page-71-0) mayúsculas y minúsculas, 56 [sunmanagementcenter, sitio Web, xiv](#page-13-1)

### **T**

[tablas de propiedades, 67 to](#page-82-0) [75](#page-90-0) [datos, 67 to](#page-82-0) [75](#page-90-0) [Lector de configuración, 67 to](#page-82-0) [75](#page-90-0) telnet[, comando, 14,](#page-29-2) [16](#page-31-1) tipos de dominios [definición, 3](#page-18-1)

## **U**

usuarios [asignación a grupos, 21](#page-36-0) [asignación de derechos de acceso, 21](#page-36-0)

## **V**

[versiones Beta, actualización, 11](#page-26-0) [virtual, selector,](#page-52-0) *Véase* selector virtual vistas [ficha Compuesto, 33](#page-48-0) [nodo, 32](#page-47-0) [obtención, 51](#page-66-0) [vista física del sistema, 51](#page-66-0) [vista lógica del sistema, 51](#page-66-0) visualización [reglas de alarmas, 63](#page-78-0) [todos los dispositivos de un sistema, 63](#page-78-1)